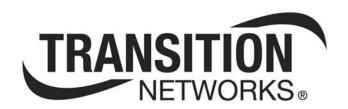

# Focal Point<sup>™</sup> 3.0 Management Application for

## ION System & Point System Chassis and Standalones

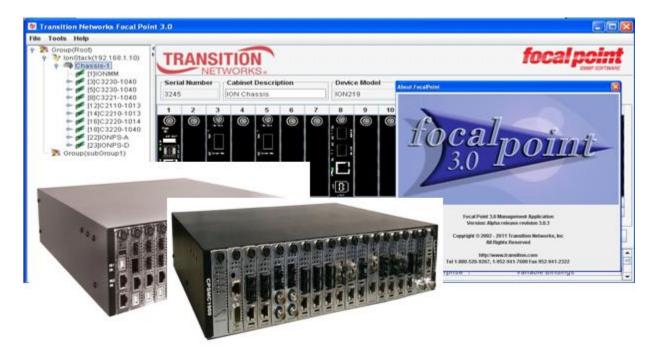

User Guide 33293 Rev E

### **Trademarks**

All trademarks and registered trademarks are the property of their respective owners.

### **Copyright Notice/Restrictions**

Copyright © 2010, 2011, 2012 Transition Networks All rights reserved.

No part of this work may be reproduced or used in any form or by any means (graphic, electronic or mechanical) without written permission from Transition Networks.

Printed in the U.S.A.

Focal Point<sup>™</sup> 3.0 Management Application User Guide for the ION System & PointSystem Chassis and Standalones, PN 33293 Rev E

### **Contact Information**

Transition Networks 10900 Red Circle Drive Minnetonka, MN 55343 USA

Γel: 952- 941-7600 or 1-800-526-9267

Fax: 952-941-2322

2

### **Revision History**

| Rev | Date     | Description                                                                                                    |
|-----|----------|----------------------------------------------------------------------------------------------------|
| А   | 03/02/04 | First release.                                                                                                    |
| В   | 01/25/07 | Revised for FP software version 2.1.                                                                                                    |
| С   | 06/12/09 | Revised for FP software version 2.2.                                                                                                    |
| D   | 12/06/11 | Revised for Focal Point <sup>™</sup> 3.0.1.                                                                                                    |
| E   | 04/19/12 | Revised for Focal Point <sup>™</sup> 3.0.3 which adds 1) ION hardware support. 2) SNMP V3 support. 3) New Trap Server. 4) New PS and ION cards (PS 10G CTGFF, 4xT1). 5) Fixes for bugs found in FP2.2. 6) IP Discovery status. 7) Auto refresh function. Clarified "Discovery" procedure 10/03/12. |

### **Table of Contents**

| Chapter I - Introduction                           | <del>6</del> |
|----------------------------------------------------|--------------|
| About FocalPoint                                   |              |
| About this Manual                                  |              |
| Related Documents and Online Help                  | <i>6</i>     |
| About the Point System                             | 7            |
| About the ION System                               | 7            |
| CPSMM100-xxx Firmware Overview                     | 8            |
| Focal Point Management Software Overview           | 8            |
| Simple Network Management Protocol (SNMP) Overview | 9            |
| Chapter 2 - Installation                           |              |
| Introduction                                       | 10           |
| FP 3.0 Environments                                | 10           |
| Point System Hardware Setup                        |              |
| ION System Hardware Setup                          |              |
| Focal Point Software Installation                  |              |
| Downloading Focal Point 3.0                        |              |
| Operating Systems Supported                        |              |
| Windows XP Installation                            |              |
| Windows 7 Installation                             |              |
| Chapter 3 - Operation                              |              |
| Introduction                                       |              |
| Start the FP 3.0 Application in Windows            |              |
| Main Window Description                            |              |
| Run the FP 3.0 Software                            |              |
| FP3.0 Startup Screens                              |              |
| Start the FP 3.0 Trap Server Application           |              |
| Discover Transition Agents                         |              |
| Edit Configuration                                 |              |
| I. Trap Server Setup                               |              |
| 2. Email Profile Configuration                     |              |
| Email Address Book Configuration                   |              |
| SMTP Server Setting                                |              |
| 3. SNMP V3 Setting                                 |              |
| SNMP V3 User Settings                              |              |
| Delete a User Setting Entry                        |              |
| 4. Trap Viewer Configuration                       |              |
| Configure Traps                                    |              |
| Configure Notifications                            |              |
| Delete a Notifications Entry                       | 54           |
| Configure MIB Setting                              |              |
| Interpret Traps                                    |              |
| ION SNMP                                           |              |
| Exit the FP 3.0 Application                        |              |
| Exit the Trap Server Application                   |              |
| Contact Tech Support                               |              |
| Software Upgrades                                  |              |
| Chapter 4 - Troubleshooting                        |              |
| Problems and Corrective Actions                    |              |
| Discovery Result Statuses                          |              |
| Uninstall Procedure                                |              |
| Re-Install Procedure                               |              |
| FP 3.0 Traps List                                  |              |
| FP 3.0 Rule Conditions on Receipt of               | 76           |
| FP 3.0 Rule Conditions on Receipt of               | 7 <i>6</i>   |

| FP3.0 MIBs                                                                | 77 |
|---------------------------------------------------------------------------|----|
| FP 3.0 Logs                                                               |    |
| Chapter 5 - Contact & Warranty Information                                |    |
| Introduction                                                              |    |
| Contact Us                                                                |    |
| Warranty                                                                  | 92 |
| Appendix A: Messages & Responses                                          |    |
| ION System and PS CLI Commands                                            |    |
| FP 3.0 Messages and Descriptions                                          |    |
| Trap Server Messages                                                      |    |
| SMTP Server Status Codes                                                  |    |
| Appendix B: SNMP Primer                                                   |    |
| Basic SNMP Concepts and Terms                                             |    |
| A sample OID                                                              |    |
| MIB Table Indices                                                         |    |
| Values                                                                    |    |
| Notation                                                                  |    |
| SNMP Operations                                                           |    |
| Summary                                                                   |    |
| SNMP Versions Supported                                                   |    |
| SNMP Version v1, v2c, v3 Considerations                                   |    |
| SNMP v3 Concepts and Terms                                                |    |
| Appendix C - Cable & Connector Specifications                             |    |
| Cable Specifications                                                      |    |
| Point System Connector Types                                              |    |
| Appendix D - ION System and PointSystem / FocalPoint 3.0 Restrictions     |    |
| Introduction                                                              |    |
| Environments                                                              |    |
| Point System Issues, Descriptions, and Workarounds                        |    |
| ION System Issues, Descriptions, and Workarounds                          |    |
| Glossary                                                                  |    |
| Index                                                                     |    |
| III QCA                                                                   |    |
| Figures                                                                   |    |
| Figures                                                                   |    |
| I D · . C . ™ CI ·                                                        | -  |
| Figure 1: Point System <sup>™</sup> Chassis                               |    |
| Figure 2: ION System <sup>™</sup> Chassis                                 |    |
| Figure 3: CPSMM-200 Management via PC with Focal Point Software Installed | 10 |
| Figure 4: Sample ION System Configuration                                 | 11 |
| Figure 5: Focal Point Main Window                                         |    |
| Figure 6: File Pull-Down Menu Item Exit                                   |    |
| Figure 7: Tools Pull-Down Menu                                            |    |
| Figure 8: Discovering Transition Agents - Single IP (IPv4/IPv6)           |    |
| Figure 9: Discovering Transition Agents - IP Range (IPv4)                 |    |
| Figure 10: System Monitor                                                 |    |
| Figure II: Help Pull-Down Menu                                            |    |
| Figure 12: Discovering Transition Agents Dialog Box                       |    |
| Figure 13: Main View Window                                               |    |
| Figure 14: IP Address History Root Screen                                 |    |
| Figure 15: Chassis View Panel (shows all installed cards)                 | 27 |
| Figure 16: Chassis View                                                   | 27 |
| Figure 17: Slide-In Card Alert                                            |    |
| Figure 18: Telnet Screen                                                  | 29 |
| Figure 19: MAIN Menu for Slot One [1]IONMM                                |    |
| igure 20: Device Main Tab                                                 |    |
| Figure 21: Port 1 MAIN Tab                                                |    |
|                                                                           |    |

| Figure 22: | Port 2 MAIN Tab.                                   | 33 |
|------------|----------------------------------------------------|----|
| _          | Main Configuration Mode Details                    |    |
|            | Group Management Portion of the Details Dialog Box |    |
| _          | Contact Tech Support Screen                        |    |
|            | TN Software Upgrade Page                           |    |
|            | SNMP v3 Entity / Engine / Applications             |    |

### **Chapter 1 - Introduction**

#### **About Focal Point**

Transition Networks' Focal Point management software is an implementation of SNMP that installs on a networked computer to provide a graphical user interface (GUI) to monitor the ION System and/or Point System chassis and related modules. The Focal Point management software GUI lets an administrator monitor and control an ION System and/or Point System chassis and related modules from a remote NMS.

The FP 3.0 application works in both ION and Point System (PS) environments:

- Point System (PS) chassis and cards
- ION chassis (Chassis II) and cards
- Point System card(s) in an ION chassis with IONADP adapter

#### **About this Manual**

This manual explains how to set up Transition Networks' (TN) Focal Point (FP) management software to monitor and manage one or more Point System chassis, or ION system chassis populated with TN slide-in cards (SICs), or ION standalone devices.

This manual includes a table of contents, five chapters, three appendixes, a glossary, and an index.

### **Related Documents and Online Help**

A printed documentation card is shipped with each ION device. Context-sensitive Help screens and cursor-over-help (COH) facilities are built into the Web interface. A substantial set of technical documents, white papers, case studies, etc. are available on the Transition Networks web site at <a href="https://www.transition.com">www.transition.com</a>. Note that this manual provides links to third part web sites for which Transition Networks is not responsible.

ION System and related manuals are listed below.

- 1. FocalPoint 3.0 User Guide, 33293 (this manual)
- 2. ION System x323x Remotely Managed NID User Guide, 33342
- 3. ION Management Module (IONMM) User Guide, 33457
- 4. ION Systems CLI Reference Manual, 33461
- 5. ION219-A 19-Slot Chassis Installation Guide, 33412
- 6. ION System Release Notes (software version specific)
- 7. TN Product Support Postcard, 33504

Point System and related manuals are listed below.

- 1. CPSMC0100-210 User's Guide, 33305
- 2. CPSMC19xx-100 User's Guide, 33242
- 3. CPSMC08xx-100 User's Guide, 33270
- 4. CPSMM-200-210 User's Guide, 33189
- CETTF10xx-105 User's Guide, 33204
- 6. CFETF10xx-105 User's Guide, 33205
- 7. CFBRM10xx-1xx & SFBRM10xx-1xx Quick Reference Guide, 33345
- 8. CRS4Fxxxx-10x User's Guide, 33280

**Note**: Information in this document is subject to change without notice. All information was deemed accurate and complete at the time of publication. This manual documents the latest software/firmware version. While all screen examples may not display the latest version number, all of the descriptions and procedures reflect the latest software/firmware version, noted in the Revision History on page 2.

### **About the Point System**

A Point System can include the following products:

- Point System chassis (single, dual, 8, 13, 18 or 19 slot)
- Point System slide-in cards
- Point System Management modules
- Focal Point 3.x management software (see www.transition.com for current version)
- Point System power supply module
- Point System accessories

Visit www.transition.com and the related documents for complete details on Point System chassis products.

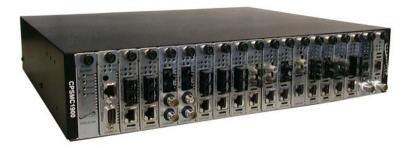

Figure 1: Point System TM Chassis

### **About the ION System**

An ION System can include the following products:

- ION System chassis
- ION System slide-in cards (SICs)
- ION System standalone cards
- ION Management Module (IONMM)
- Focal Point 3.x Management software (see <a href="www.transition.com">www.transition.com</a> for current version)
- ION System power supply module(s)
- ION System accessories

Visit www.transition.com and the related documents for complete details on ION System chassis products.

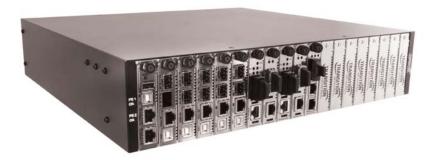

**Figure 2: ION System<sup>™</sup> Chassis** 

### **CPSMM100-xxx Firmware Overview**

See the TN web site at <a href="https://www.transition.com">www.transition.com</a> for current CPSMM100-xxx version, location, module and firmware PNs, Firmware contents, and PS Cabinets/Devices supported.

### **Focal Point Management Software Overview**

**Focal Point description**: Transition Networks' Focal Point management software is an implementation of SNMP that installs on a networked computer to provide a graphical user interface (GUI) to monitor the Point System or ION System chassis and its slide-in cards and standalone NIDs.

**Management methods**: In a network that includes one or more management module(s), the administrator can monitor and manage the Point System / ION System chassis and its individual slide-in cards via:

- A CLI at an attached terminal
- A CLI at a remote Telnet connection
- A remote Web browser
- SNMP software, such as TN Focal Point management software, installed on a remote PC or workstation

### **Features**: The Focal Point software includes these features:

- Graphical user interface (GUI) tools:
  - o Trap Server tool
  - o Trap Viewer tool
  - o Transition Agents Discovery tool
  - o Text Editor tool
  - o System Monitor tool
- Status monitoring
- Enable/disable converter features
- One-click telnet
- Rules for Alerts via beep, email, hints, and/or process group control string
- SMTP server support (authenticated and non-authenticated)
- Authentication (SHA and MD5) and Privacy (DES and AES) protocol support

### The integrated Trap Receiver has the following features:

- Receive all traps including traps from third party devices
- Display all traps on console
- Log all traps to disk
- Convert traps to email messages
- Send emails, audio alert beep, etc. on detection of traps
- All features configurable

### Simple Network Management Protocol (SNMP) Overview

**SNMP definition**: SNMP is a request-response protocol that defines network communication between a managed device and a PC or workstation.

**How is SNMP managed?** SNMP is anything but simple. The good news is that the details of SNMP are managed very well by Transition Networks management module firmware and the Focal Point management software. A more lengthy and detailed explanation of SNMP can be found at <a href="https://www.transition.com/pshelp/snmp.html">www.transition.com/pshelp/snmp.html</a>.

**SNMP terms**: The following terms will help enable a better understanding of SNMP.

*Managed Device* - A managed device is a hardware unit with embedded firmware connected to a Point System network with SNMP management capabilities. An example of a managed device is Transition Networks' 19-slot chassis with an installed management module and one or more installed slide-in cards shown in Figure 1 in the "About Focal Point" section on page 6.

Management Information Base (MIB) - The MIB is a set of variables used to monitor and control a managed device.

*Managed Object* or *MIB variable* - The individual variables that make up the MIB are called managed objects or MIB variables. These variables are the individual features of the managed device. The administrator can use these variables to monitor and configure the managed device. For example, a slide-in card from Transition Networks can have up to 20 or more managed objects (MIB variables) associated with it. Some examples are:

- Power ON/OFF the slide-in card
- Enable the AutoCross feature
- Display activity on the fiber link, etc.

**SNMP Operations**: SNMP v1 has four defined operations. These operations allow the administrator to monitor and control a managed device from a remote location. The four operations are the following:

*GET* and *GET-NEXT* - To monitor (or read) the managed device, the administrator initiates, through the user interface to the network management software, the GET and GET-NEXT operations. This is done on selected called instances of managed objects (variables) in the MIB of the managed device.

**SET** - To control (or write) the managed device, the administrator initiates, via the user interface to the NMS software on a PC or laptop, the SET operation on selected instances of managed objects in the MIB of the managed device.

**TRAP** - To alert the administrator about instances of MIB-defined asynchronous events on the managed device, the SNMP agent initiates the TRAP operation through the user interface to the network management application on a PC or Laptop.

SNMP v3 operations also include the *Get Bulk* operation.

9

### **Chapter 2 - Installation**

### Introduction

This chapter covers the setup and installation of Transition Networks' Focal Point management software that allows the administrator to monitor and control a Point System or ION System chassis and its slide-in cards from a remote PC or workstation.

### **FP 3.0 Environments**

The FP 3.0 application supports:

- Point System (PS) chassis and cards
- ION chassis (Chassis II) and cards
- Point System card(s) in an ION chassis (with IONADP adapter)

### **Point System Hardware Setup**

The Point System hardware setup begins with one or more Transition Networks' management modules (CPSMM-200 or CPSMM-120) installed in one or more Transition Networks' Point System chassis:

- CPSMC0200-2xx 2-slot chassis
- CPSMC0800-100 8-slot chassis
- CPSMC13xx-100 13-slot chassis
- CPSMC18xx-xxx 18-slot chassis
- CPSMC19xx-100 19-slot chassis

Next, connect the management module via an Ethernet port to a TCP/IP network that is accessible via IP from a PC or Laptop. See the figure below.

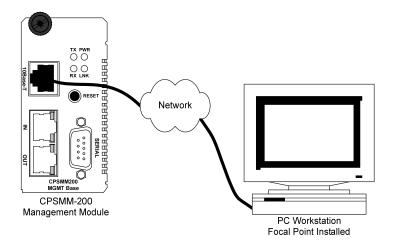

Figure 3: CPSMM-200 Management via PC with Focal Point Software Installed

### **ION System Hardware Setup**

The ION System hardware setup begins with a Transition Networks' IONMM management module installed in a Transition Networks' ION System chassis. Refer to the ION system documentation for hardware installation information.

Each slide-in module for the ION Chassis has specific features and functions that can be controlled via the IONMM. A network administrator can configure, monitor and troubleshoot ION modules remotely via the IONMM. Remote access to management information helps reduce operating expenses by reducing technician dispatches and lowering the mean-time-to-repair by proactively looking for potential issues and receiving detailed SNMP traps if a problem occurs.

A simple ION System configuration is shown in the figure below.

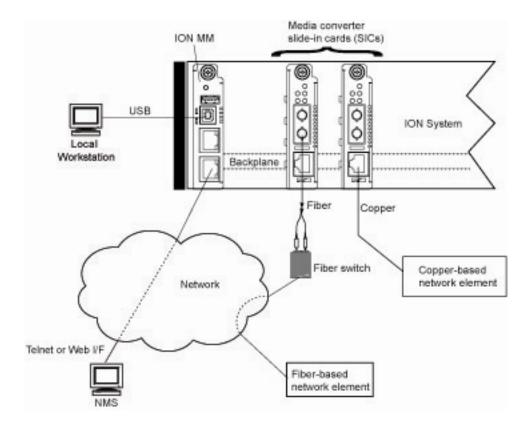

Figure 4: Sample ION System Configuration

### **Focal Point Software Installation**

This section provides the procedures to install the Focal Point software on a Windows PC.

The Focal Point 3.0 software is free of charge to users with any TN Chassis or Management card purchase. You can download FP 3.0 from <a href="http://www.transition.com/focalpoint/">http://www.transition.com/focalpoint/</a> (registration required).

FP 3.0 can only run one instance at a time on one management platform (PC, laptop, workstation). If you want to restart FP 3.0, stop the first FP 3.0 instance. Otherwise a second FP 3.0 instance cannot start up. Note that Point System can only use SNMP v1.

### **Downloading Focal Point 3.0**

- 1. Go to the TN web site at <a href="http://www.transition.com/focalpoint/">http://www.transition.com/focalpoint/</a>.
- 2. Register, and then click on the <u>Download Focal Point 3.0</u> link.
- 3. At the **File Open** dialog box, click **Save**.
- 4. At the **Save As** dialog box, select a Save in location and verify the name of the file displayed in the **File** name: area.
- 5. Click the **Save** button. The **Focal Point 3.0 zip** file is saved to the specified location.
- 6. Continue to the applicable install procedure for your OS.

### **Operating Systems Supported**

Focal Point supports the following software platforms:

- Microsoft Windows <sup>®</sup> 7, Windows 7 x64,
- Windows Server 2008, Windows 2000, Windows 2003 32 bit,
- Windows XP<sup>®</sup> 32 bit and Windows XP 64 bit.

JRE v 1.6 is included in the FP 3.0 installation, so Focal Point 3.0 can be installed without any Java<sup>™</sup> Runtime Engine (JRE<sup>™</sup>) installed in the target machine before running FP 3.0 setup.

12

### Windows XP Installation

To install the Focal Point 3.0 under Windows XP Service Pack 2 (SP2), or Service Pack 3 (SP3):

1. Double-click the *FocalPointApp* file in the download location (e.g., *C:\Program Files\FocalPoint3.0\bin*). The FP 3.0 banner displays with a series of *Loading* ... messages.

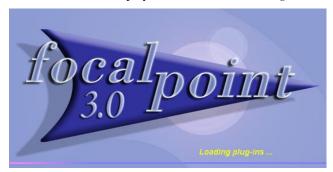

2. When the loading is complete, the FP 3.0 main screen displays.

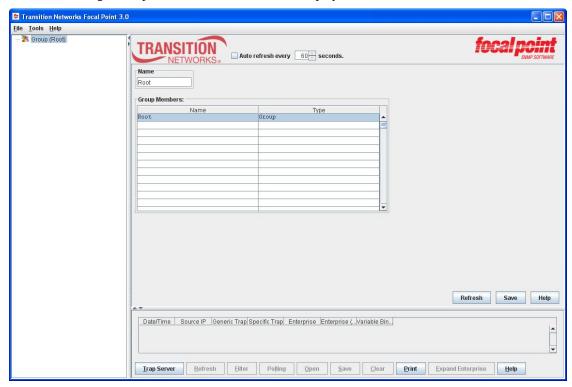

If a Windows Security Alert message displays (e.g., *Windows Firewall has blocked some features of this program*), click **OK** to clear the message, and continue the installation.

3. Review the "Focal Point Main Window pull-down menus" section below, and continue with FP 3.0 operation as discussed in the rest of this section.

### Windows 7 Installation

Perform the steps below to install FP 3.0 in Windows 7 Starter, Home Premium, Professional, or Ultimate edition.

1. Log in to Windows 7 as "Administrator". For other login users, the installation path must NOT be under the default path (i.e. "C:\Program Files\...") and you must change to another path.

- 2. In your web browser, click the link to the program.
- 3. Do one of the following:

To install the program immediately, click **Open** or **Run**, and then follow the instructions on your screen. If you're prompted for an administrator password or confirmation, type the password or provide confirmation.

To install the program later, click **Save**, and then download the installation file to your computer. When you're ready to install the program, double-click the file, and then follow the instructions on your screen.

### FP3.0 Installed in Default Location

Because of Windows 7 privilege control, if Focal Point is <u>not</u> installed in the default position "*C:\Program Files\FocalPoint3.0*", it can run successfully. If Focal Point <u>is</u> installed in the default position, right-click on the short cut "Focal Point 3.0 Management Application", and select "Run as Administrator" to start it.

### **Turn UAC Off**

- 1. Open User Account Control Settings by clicking the Start button and then clicking Control Panel.
- 2. In the search box, type uac, and then click Change User Account Control settings.
- 3. Turn UAC off. Move the slider to the **Never notify** position, and then click **OK**. If prompted for an administrator password or confirmation, type the password or provide confirmation.
- 4. Restart your computer to turn off UAC.

To turn UAC <u>on</u>, move the slider to choose when you want to be notified, and then click **OK**. If prompted for an administrator password or confirmation, type the password or provide confirmation.

See also: <a href="http://msdn.microsoft.com/en-us/library/dd446675(v=ws.10).aspx">http://msdn.microsoft.com/en-us/library/dd446675(v=ws.10).aspx</a>
<a href="http://technet.microsoft.com/en-us/library/dd835564(WS.10).aspx">http://technet.microsoft.com/en-us/library/dd835564(WS.10).aspx</a>
<a href="http://technet.microsoft.com/en-us/library/dd919180(WS.10).aspx">http://technet.microsoft.com/en-us/library/dd919180(WS.10).aspx</a>

### **Chapter 3 - Operation**

### Introduction

This chapter covers FP 3.0 startup and operation. It assumes that the Chapter 2 installation process is complete.

### Start the FP 3.0 Application in Windows

1. To start and run the FP 3.0 program after successful installation in Windows, either:

a) Go to Windows **Start** > **All Programs** > **Transition Networks** > **Focal Point 3.0 Management Application**; the *Loading* ... messages display momentarily, and then the FP 3.0 Main screen displays.

or

**b**) Go to the install location (e.g., *C:\Program Files/FocalPoint3.0\bin*) and double-click on **FocalPoint.bat**.

The *Loading* ... messages display momentarily, and then the FP 3.0 Main screen displays.

or

**c**) Double-click the *FocalPointApp* file in the download location (e.g., *C:\Program Files\FocalPoint3.0\bin*). The FP 3.0 banner displays with a series of *Loading* ... messages.

When the loading is complete, the FP 3.0 main screen displays.

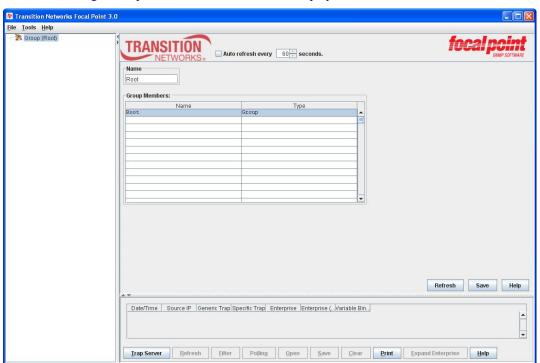

If a Windows Security Alert message displays (e.g., *Windows Firewall has blocked some features of this program*), click **OK** to clear the message, and continue the installation.

2. Review the "Focal Point Main Window Pull-down Menus" section below, and continue with FP 3.0 operation as discussed in the rest of this section.

Note: you can also start the FP 3.0 Trap Server application separately by double-clicking the TS icon.

### **Main Window Description**

### Focal Point Main Window Pull-down Menus and Sections

Click the Focal Point icon at the remote PC or Laptop and the Focal Point main window displays as shown below. The Focal Point main window is divided into three sections: *Menu Tree*, *Main View*, and *Trap Viewer* sections. The three pull-down menus are **File**, **Tools** and **Help**.

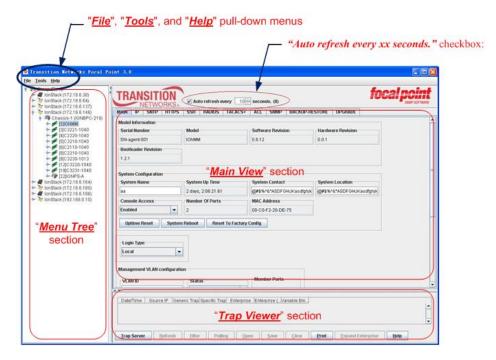

Figure 5: Focal Point Main Window

### Auto refresh every xx seconds Checkbox

If desired, check the **Auto refresh every xx seconds.** checkbox to have the current screen refreshed at the selected interval. The auto refresh function will take effect immediately. The default is auto refresh disabled and the selector set to 60 seconds. The valid range is 5 - 1000 seconds. The "count down" from the current setting displays in parenthesis next to the selector. The time interval value will not be saved. It will be reset to default value when the Focal Point is reopened.

16 33293 Rev. E http://www.transition.com

### File Pull-down Menu

On the 'File" pull-down menu "Exit" is the only item. Select Exit to close the Focal Point Main window.

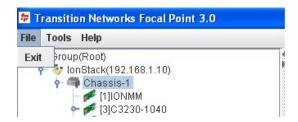

Figure 6: File Pull-Down Menu Item Exit

### **Tools Pull-down Menu**

The 'Tools' pull-down menu items are **Trap Server**, **Text Editor**, **Initiate System**, **Discover Transition Agents...** and **System Monitor**.

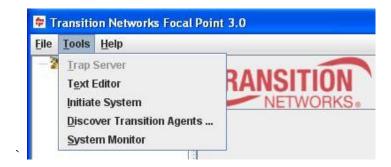

Figure 7: Tools Pull-Down Menu

The items on the "Tools" pull-down menu are explained below.

**Trap Server**: Select "**Trap Server**..." to pop open the Trap Server application and display the Transition Network icon (Implied to the Server of the screen to show that the Trap Server application is running. The Trap Server application collects and displays SNMP traps. It consists of a receiver component that listens for traps, and a viewer that displays them in a readable format.

**Text Editor**: Opens a simple text editor. Enter the text via the keyboard. It can be copied from one application (using the *Ctrl-C* keys), pasted to another application (using the *Ctrl-V* keys), and then saved by selecting File\Save from the text-editor menu bar. Only one such file can be saved at a time, so there is no need to name the file. When the Focal Point software closes, the information is saved. The information can be retrieved when Focal Point reopens.

**Initiate System:** Clears the local database of all stored information. <u>Note</u>: A confirmation message displays noting that the Initiate System function will delete all information in the system. If you are sure this is what you want to do, select **Yes**.

17 33293 Rev. E http://www.transition.com

**Discover Transition Agents**: Locates (discovers) a chassis associated with a single IP address or a range of IP addresses. In IPv4, FP can discover a chassis in a range. For IPv6, FP can discover a single chassis. The text in light gray color ("IPv4/IPv6" or "IPv4") provides a hint as to what kind of IP address is supported to discover.

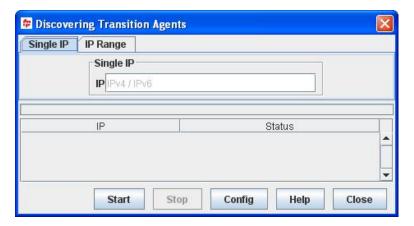

Figure 8: Discovering Transition Agents - Single IP (IPv4/IPv6)

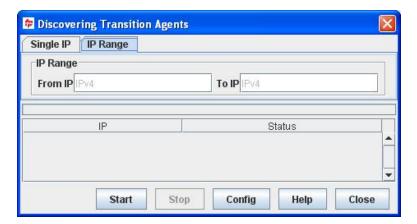

Figure 9: Discovering Transition Agents - IP Range (IPv4)

A table displays to show the discovery process status.

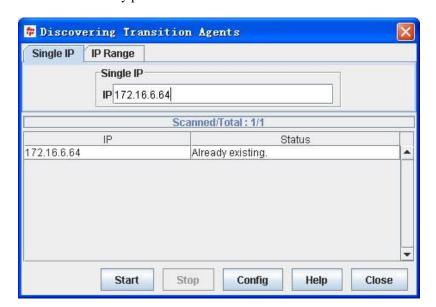

18 33293 Rev. E <a href="http://www.transition.com">http://www.transition.com</a>

The following Discovery result statuses may display:

- *Scanning...*: To detect if the device is found.
- Already existing: If the device has already been discovered and is displayed on the tree view.
- *Not reachable*: The network is not reachable. Failed to ping.
- *Unknown device*: The network is reachable, but the destination is not an SNMP agent or not a recognized ION System or Point System device. May display if the SNMP version selected does not match the PointSystem's SNMP version.
- Discovered: An ION System or Point System device is found and is added to the tree view.
- *Timeout*: Timeout to detect the destination.

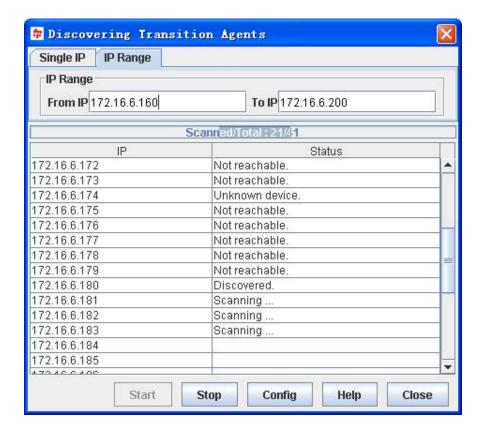

19

**System Monitor**: Displays system monitor information for debugging purposes, typically by, or at the direction of, a TN tech support specialist. This function is only useful for the Point System devices.

The "Poll Now" button starts a polling process.

The "Enable Polling / Disable Polling" button alternately allows or disallows the polling process.

The "**Dump Detail**" button sends the polling details to the SnmpPolling log file on the PC's hard drive at *C*:\*Program Files*\*FocalPoint3.0*\ (the default location). See "FP 3.0 Logs" on page 78.

The "SNMP Packages" area displays the IP address, Wait Set, Wait Get, and Sent data. In the sample System Monitor screen below, the "SNMP Packages" area displays 192.168.1.10: Wait Set: 0 Wait Get: 0 Sent: 0.

The "*Polling Status*" area displays the stack name and IP address and chassis name and status information. In the sample System Monitor screen below, the "*Polling Status*" area displays:

Enabled: 2; IonMStack@IP=192.168.1.10; IonMChassis@SI-134217728 where IP is the stack's IP address, and SI is the 'SNMP index' on agent side.

The "Discovering Status" area displays the Point System card information (card type and status information). In the sample System Monitor screen below, the "Discovering Status" area displays

Discovering: PS CardCGFEB@SI=177209344,

where "PS CardCGFEB" indicates a CGFEB card, and SI is the 'SNMP index' on the agent side.

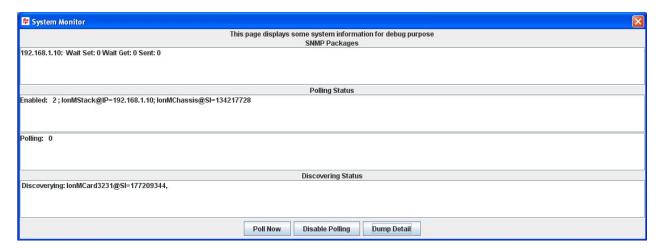

Figure 10: System Monitor

### Help Pull-down Menu

Main window 'Help' pull-down menu items are **Tech Support**, **Check Updates**, **Contents**, and **About**. See Figure 10.

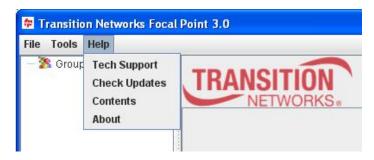

Figure 11: Help Pull-Down Menu

The 'Help' pull-down menu items are described below.

Tech Support: Displays Transition Networks' contact Tech Support page.

**Check Updates**: Displays Transition Networks' Software Update page, where the lasted versions of the software are available for downloading.

**Contents**: Opens the Web browser to the Focal Point help pages. These help pages were installed onto the computer's hard drive when the application was installed. The files are current to the date the software was produced. For the most current Help files go to <a href="http://www.transition.com/pshelp/">http://www.transition.com/pshelp/</a>.

About: Lists the Focal Point software version, copyright, and contact information for Transition Networks.

21 33293 Rev. E <a href="http://www.transition.com">http://www.transition.com</a>

### Run the FP 3.0 Software

### Accessing a Chassis via Focal Point

To access a Transition Networks' ION chassis on the network:

1. From the **Tools** pull-down menu select item "**Discover Transition Agents ...**" to launch the Discovering Transition Agents dialog box, shown below.

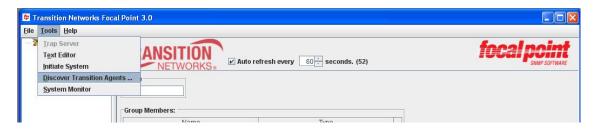

The "Discovering Transition Agents" popup window displays.

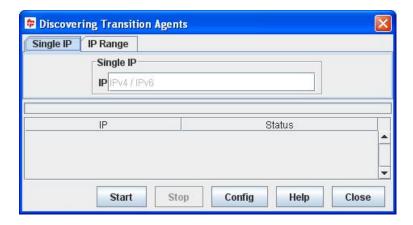

- 2. If you are running SNMPv1 with PointSystem, click the **Config** button, and then click the **Save** button. If you are running SNMPv2c with the ION system, skip this step since SNMPv2c is the default setting for PointSystem.
- 3. Enter a single IPv4 or IPv6 address in the **IP** field, or select the "**IP Range**" tab and enter a range of IPv6 addresses to search / discover.

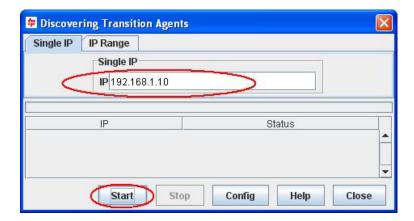

Figure 12: Discovering Transition Agents Dialog Box

4. Click the **Start** button to access the stack associated with the IP address, as shown below.

5. Click the **Close** button on the "Discovering Transition Agents" popup window to display the "Main View" window shown below.

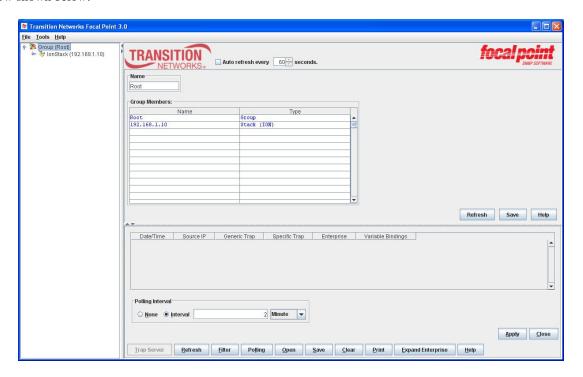

Figure 13: Main View Window

- 6. After Discovery you may change the SNMP version at the Edit Configuration menu. SNMP **V2C** is enabled by default. See "Edit Configuration" below.
- 7. Right-click on a discovered Stack to display the Move to Group / Edit Configuration / Delete Stack dropdown.

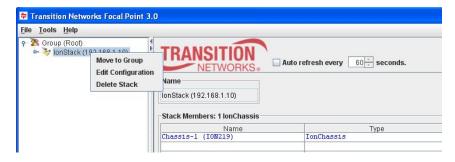

The three dropdown selections are explained below. Note that these Group Management functions work on the Point System only.

23 33293 Rev. E http://www.transition.com

**Move to Group** - lets you select an existing Group to move this Stack to. Displays the list of available Groups from which to select.

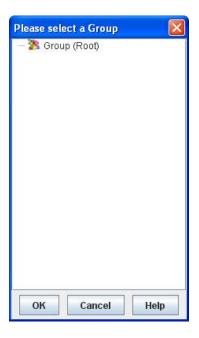

Select a Group from the list and click the **OK** button.

**Delete Stack** – lets you select and delete (remove) an existing configured and discovered Stack from the FP 3.0 configuration. A confirmation message displays asking *Are you sure to delete this Stack?*. Note that deleting a Stack deletes any attached, previously configured Chassis / devices under it.

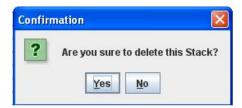

If you are sure you want to immediately delete the selected Stack and any Chassis / devices under it, click the **OK** button. Otherwise click the **Cancel** button.

You can use the **Tools** > **Discover Transition Agents** path to re-discover and re-display an ION and/or PS Stack. You can right-click a remaining **Group** to display the **Add SubGroup** dropdown to add subgroups.

### Adding a SubGroup via Focal Point

1. Right-click on the **Group(Root)** stack item. The **Add SubGroup** dropdown displays.

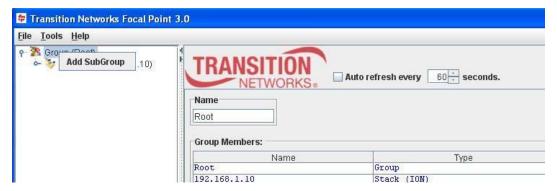

2. At the Add SubGroup dropdown enter a sub-group name and click the Save button.

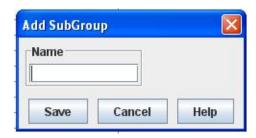

The new sub-group displays.

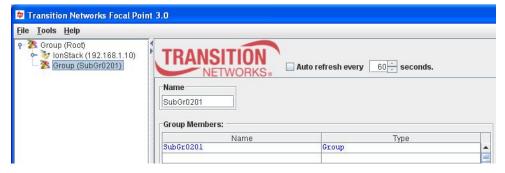

3. Click the **Refresh** button. The new Group displays.

### Moving a SubGroup via Focal Point

- 1. Highlight a stack item.
- Right-click on the Group(Root) stack item. The Add-Move-Delete dropdown displays.

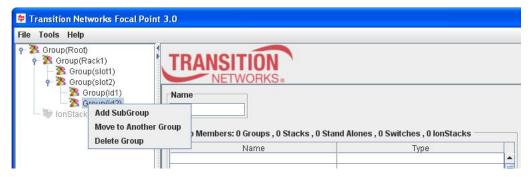

- 3. Select Move to Another Group. A list of Groups displays from which to select.
- 4. Select a Group from the list and click the **OK** button. The selected SubGroup is moved to the specified Group.
- 5. Expand the Group if necessary and verify the new SubGroup listed.

### **Deleting a SubGroup via Focal Point**

- 1. Highlight a stack item.
- Right-click on the Group(Root) stack item. The Add-Move-Delete dropdown displays.

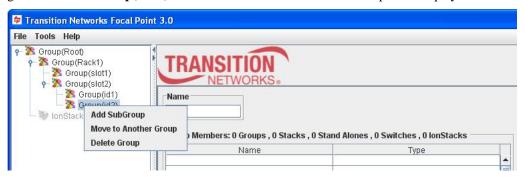

- 3. Select **Delete Group**. The confirmation message "Are you sure to delete this Group?" displays.
- 4. Click the  $\mathbf{OK}$  button. The selected Group is deleted from the stack list.
- 5. Expand the Group if necessary and verify the SubGroup is no longer listed. The root group can not be deleted. After a sub group is deleted, all devices under this group will be moved to the root group automatically. So deleting a group will <u>not</u> result in deleting any stack.

### **Viewing IP Address History**

Focal Point also saves all previously entered IP addresses to a local database, which will be displayed on the Root screen, as shown below.

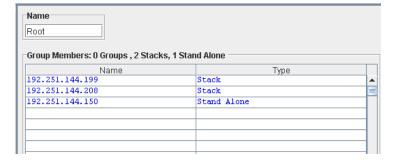

Figure 14: IP Address History Root Screen

### **Chassis / Device Views**

To show the Point System chassis or device view, do the following:

1. Click the desired Stack in the left panel Group (Root) tree to show the available chassis or devices, as shown below.

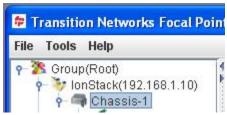

Figure 15: Chassis View Panel (shows all installed cards)

2. Click the desired chassis or device listed under the selected stack to view its contents, as shown below.

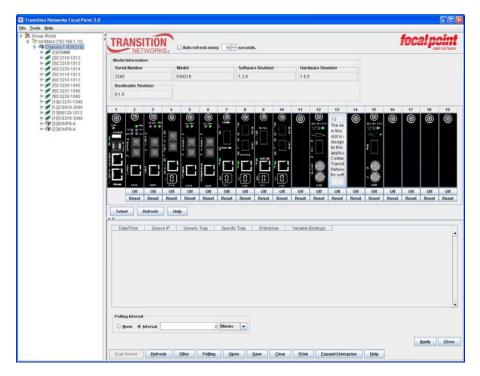

Figure 16: Chassis View

### **Chassis View**

The main feature of the "Chassis View" is the graphical display of the chassis cards. The view displays white-on-black line drawings of all slide-in cards in the ION system chassis at discovery time. The slide-in cards that display include:

- 1. IONMM Management Module
- 2. ION System Slide-In Cards
- 3. Point System Slide-In Cards with IONADP extenders
- 4. ION System Power Supplies

The COH function lets you hover the cursor over a card / slot to enlarge the graphic for better legibility.

27 33293 Rev. E http://www.transition.com

Double-click on a particular card to display the MAIN tab for that particular card / slot in the chassis (see below).

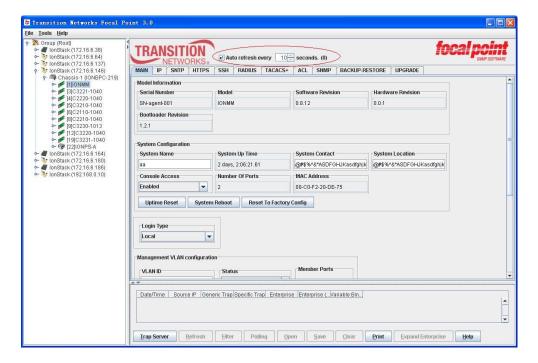

### **Chassis View Slide-in Card Alerts**

Yellow ALERT tags show that a particular slide-in card has a connection problem and cannot be configured via the Focal Point software (see below). See the individual slide-in card manual for more information.

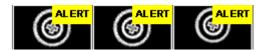

Figure 17: Slide-In Card Alert

The Chassis View Yellow ALERTS are only supported on the PointSystem (Chassis II).

### **Chassis View Slide-in Card Reset and Power OFF**

The current Power status (Off or On) displays for each card. Click the **Off** or **On** button beneath a card to switch its status to the displayed status.

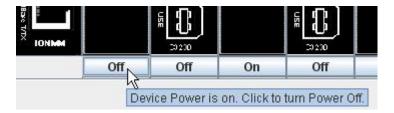

The confirmation dialog "Are you sure you want to change the Power Status of this Slot?" displays. Note that Point System cards in an ION chassis cannot be powered off.

A Reset button lets you reset power to an individual slot / card in the chassis. The confirmation dialog "Are you sure to Power Reset this slot?" displays.

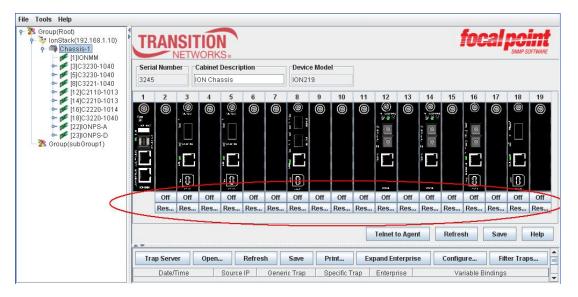

**Telnet To Agent**: Click this button to open a Telnet session, which will bring up the password display for the chassis agent (see below).

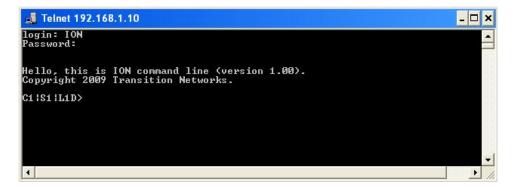

Figure 18: Telnet Screen

After you successfully log in, you can enter the full set of CLI commands supported. An example of the ION **Help** command (? command) is shown below.

```
Telnet 192.168.1.10

login: private
Login incorrect
login: ION
Password:

Hello, this is ION command line (version 1.00).
Copyright 2009 Transition Networks.

C1!S1!L1D>
add Add a ACL condition
cat Show the content of the FILES
cd Change to another directory
clear Clear all counters of the specified Ethernet port
cls Clear the screen.
flush Flush ULAN db.
generate Generate the specified SSH host key.
go set location to device/port of the SIC to be operated.
home go back to IOMM card
list Print command list
ls List the information about the FILES
more A filter for paging through text one screenful at a time.
ping Send ICMP ECHO-REQUEST to network hosts.
prov Get current TFTP server address.
ps Report a snapshot of the current processes
```

Refer to the applicable *ION Command Line Interface (CLI) Reference Guide* for details on the set of CLI commands supported.

**Refresh**: Click this button to reflect changes to the Name or the group members table on this page. Another application could change these, at which time, clicking the "Refresh" button will reflect that change also.

Save: Saves the chassis description only, if changed.

**Help**: Click the **Help** button to display web-based links to an integrated set of help files that present instructions for using Focal Point software. You can view and print the help files from any standard HTML browser. Help screen files are only current to the date of the FP release. The most current files are at <a href="https://www.transition.com/pshelp">www.transition.com/pshelp</a>.

30

### View a Slide-in-Card

To launch the **MAIN** tab for any slide-in-card (SIC), in the Group (Root) tree, click on a chassis number containing a slide-in card, and then double-click on the card / slot (see below).

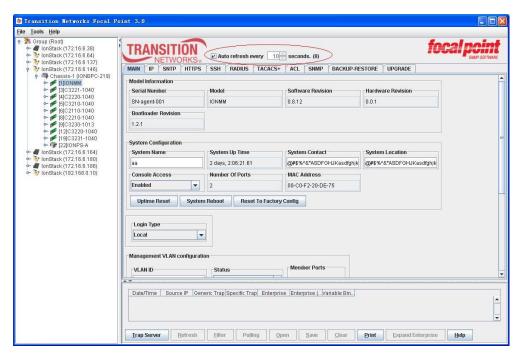

Figure 19: MAIN Menu for Slot One [1]IONMM

The remaining buttons shown in the figure above are described below.

**Help button**: Click the **Help** button to display web-based links to an integrated set of help files that present instructions for using Focal Point software. You can view and print the help files from any standard HTML browser. The most current files are on the TN website at <a href="https://www.transition.com/pshelp">www.transition.com/pshelp</a>.

**Refresh button**: Click this button to reflect changes to the Name or the group members table on this page. Another application could change these, at which time clicking the **Refresh** button will reflect that change also.

31 33293 Rev. E http://www.transition.com

### **MAIN Tab - Device Details**

From the "Chassis View" menu, double-click any graphical card to open the MAIN tab for that slide-in card as shown below.

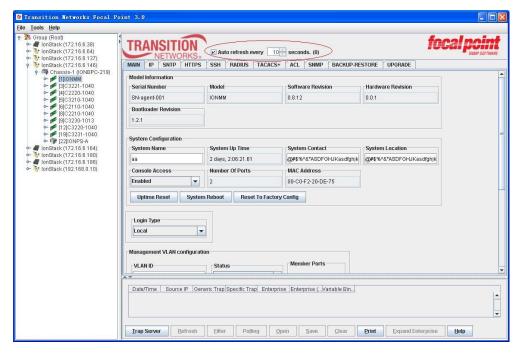

Figure 20: Device Main Tab

The Device **MAIN** tab displays device details for the selected device. **Note**: The **MAIN** device details tab will have a different format for different slide-in card types; however, the functions described apply to all card types.

### **Main Tab - Device Details Buttons**

**Refresh**: Click this button to reflect changes to the Name or the group members table on this page. Another application could change these, at which time, clicking the **Refresh** button will reflect that change also.

**Save**: Saves the changes made to any parameter listed. Only those parameters that appear in text boxes or drop-down lists can be changed. (**Note**: changes made on the display are saved in non-volatile memory of the card(s), so the modified configuration follows the slide-in card if it is moved from one slot to another.)

**Help**: Click this button to display web-based information about this device.

### **MAIN Tab - Port Details**

From the "Chassis View" menu, double-click any graphical card to open the **MAIN** tab for that slide-in card. Click on the desired device to display its Ports view.

Click on the desired Port to display the Device Port's MAIN tab.

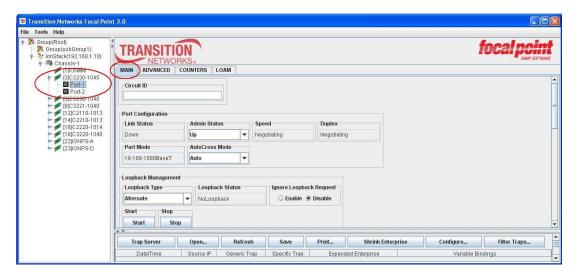

Figure 21: Port 1 MAIN Tab

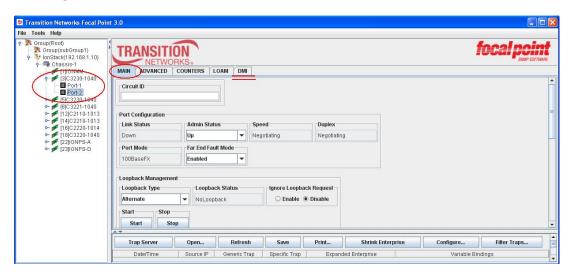

Figure 22: Port 2 MAIN Tab

### **Main Device Details Window Configuration Mode**

Configuration Mode Details shows that this particular slide-in card is in Hardware configuration mode and cannot be configured via the Focal Point software. For additional information see the specific manual for the selected slide-in card (SIC).

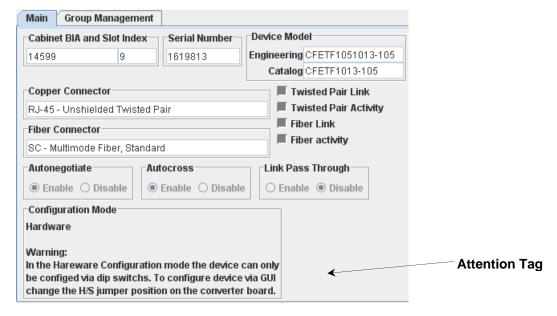

Figure 23: Main Configuration Mode Details

34 33293 Rev. E <a href="http://www.transition.com">http://www.transition.com</a>

### **Group Management**

The Group Management dialog box allows placing devices in groups. The Point System SNMP agent can be used to apply a single configuration change to a group of the same slide-in card types. Note that this function applies only to Point System chassis and SICs.

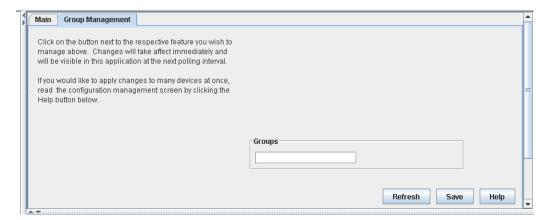

Figure 24: Group Management Portion of the Details Dialog Box

**Help button**: Click a **Help** button to display a web-based help screen that shows detailed instructions for using the group management function—view or print the help screens from any standard HTML browser. See Figure 24 above. Help-screen files are only current to the date of the FP release. The most current files are help files are at <a href="https://www.transition.com/pshelp">www.transition.com/pshelp</a>. **Note**: Both **Help** buttons show the same information.

**Group String Text Field**: The Group String text field is used to select the previously defined Group strings, or to add new strings by entering a new name into the text field and then clicking the **Save** button. See Figure 24 above.

Save: Click this button to save the changes made to group string.

**Refresh**: Click this button to reflect changes to the Name or the group members table on this page. Another application could change these, at which time, clicking the **Refresh** button will reflect that change also.

**Note**: For additional information go to <a href="www.transition.com/pshelp/configmgmt2.html">www.transition.com/pshelp/configmgmt2.html</a> and click the Group Control String link.

35 33293 Rev. E <a href="http://www.transition.com">http://www.transition.com</a>

### **FP3.0 Startup Screens**

A sample FP 3.0 startup screen is shown below with an ION Chassis.

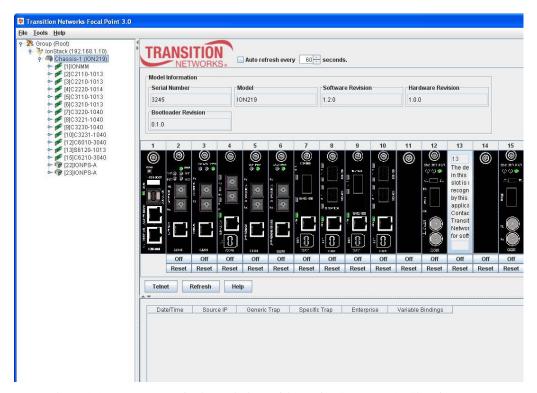

A sample FP 3.0 startup screen is shown below with a Point System (PS) Chassis.

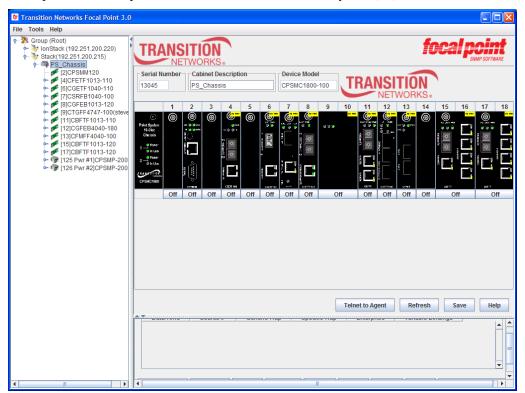

## Start the FP 3.0 Trap Server Application

1. Navigate to the **Start** > **All Programs** > **Transition Networks** > **Focal Point 3.0 Management Application** menu path, or at Windows Explorer >  $C:\Program\ Files\FocalPoint\_3.0\FocalPoint3.0\bin$  double-click on the *FocalPointApp.bat* file.

Or double-click on the **TMStartup.bat** file installed by default at  $C:\Program\Files\FocalPoint\_3.0\FocalPoint3.0\bin.$ 

If the Windows Security Alert dialog box opens, 1) Check your Windows Firewall settings. 2) Check the "For this program, don't show this message again" checkbox. 3) Click the **OK** button to clear the Windows Security Alert message and continue operation.

The FP 3.0 startup screen displays.

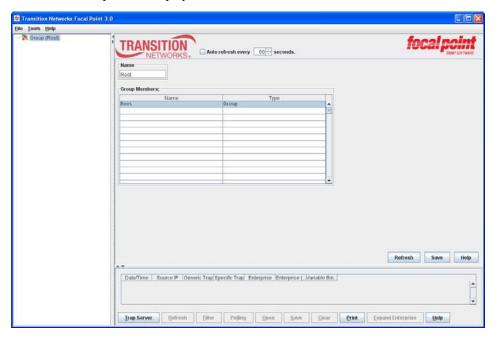

2. Go to the "Discover Transition Agents" section on the next page.

## **Discover Transition Agents**

1. After you start the FP 3.0 Management Application, the startup screen displays with the Trap Server button grayed out.

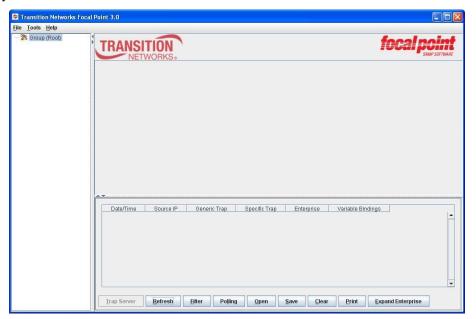

2. Click **Tools** > **Discover Transition Agents ...** menu path. The Discovering Transition Agents dialog displays.

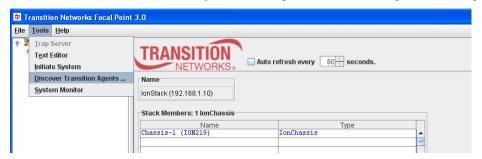

3. Enter the Single IP address or IP Range of addresses an click the **Start** button. The discovery action displays for a short time. (Note that discovery for a range of IP addresses will take longer than discovery for a single IP address.)

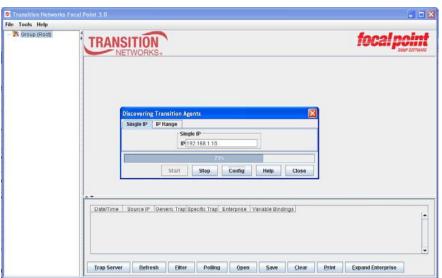

4. When discovery completes, the Group tree displays, click **Tools** > **Discover Transition Agents** ... menu path again.

The **Discovering Transition Agents** dialog displays again.

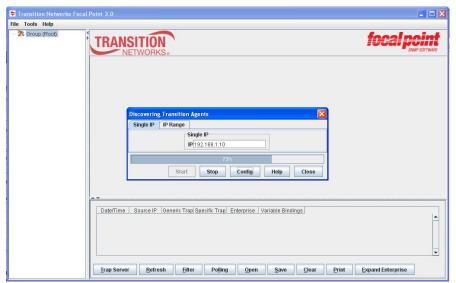

5. Click the **Config** button. The default **Edit Configuration** screen displays with SNMP Version **V2C** selected by default.

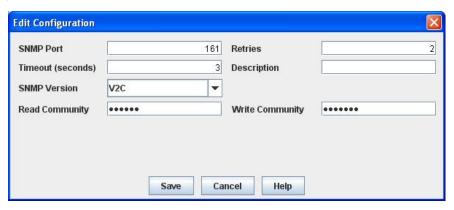

6. Continue with the **Edit Configuration** section below.

## **Edit Configuration**

The **Edit Configuration** menu lets you change the current SNMP configuration. Here you may edit the configuration information of stacks and stand alone devices in terms of Port number, Retries, Timeout, SNMP version, security, authentication protocol, and privacy protocol.

- 1. In the **SNMP Port** entry field, enter a valid, unused port number. The default is Port number 161.
- 2. In the **Retries** entry field, enter the number of attempts to be made before stopping further attempts.
- 3. In the **Timeout** (**seconds**) entry field, enter the amount of time in seconds to elapse before stopping further attempts.
- 4. In the **Description** entry field, enter text to help identify this configuration.
- 5. The Edit Configuration screen displays SNMP Version 1 (v1) by default. For either SNMP Version 1 or Version 2c, enter the **Get Community** and **Set Community** names and press **Save** when done.

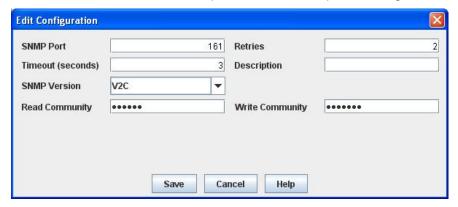

In SNMPv1 and v2c the community string is used to authenticate the SNMP management station and SNMP agent.

So whenever any SNMP management station sends a request to get or set some data on an SNMP agent, it also sends the community string, which is configured in the string along with the request. When the request reaches the SNMP agent, it tries to match the sent community string with the one you have defined in the agent. If the two strings match, the SNMP agent answers the request. If not, the request is rejected as unauthorized. This helps stop unauthorized SNMP management stations from changing parameters on your SNMP agent. You should not leave the community string set to 'public' on your SNMP agent. This is the default community string, and if left unchanged, exposes your SNMP agent to any SNMP management station. Anyone with SNMP manager software on their PC could make changes to your SNMP agents.

- 6. In the **SNMP Version** field, select the desired SNMP version for FP 3.0 operation. The selections are SNMP **V1**, **V2C**, or **V3**. SNMP **V2C** is enabled by default.
  - a) For SNMP V1 or V2C, enter the **Get Community** and **Set Community** names and press **Save** when done.

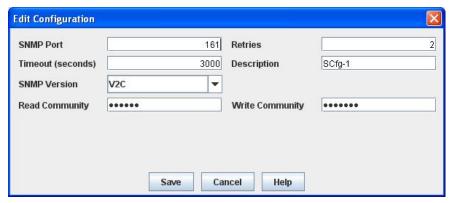

In SNMPv1 and v2c, the community string is used to authenticate the SNMP management station and SNMP agent. So whenever any SNMP management station sends a request to get or set some data on an SNMP agent, it also sends the community string, which is configured in the string along with the request. When the request reaches the SNMP agent, it tries to match the sent community string with the one you have defined in the agent.

If the two strings match, the SNMP agent answers the request. If not, the request is rejected as unauthorized. This helps stop unauthorized SNMP management stations from changing parameters on your SNMP agent. Warning: You should not leave the Get Community string at the default (public) or leave the default Set Community default (private). These are the default community strings, and if left unchanged, exposes your SNMP agent to any SNMP management station. Anyone with SNMP manager software on their PC could make changes to your SNMP agents.

<u>Note</u>: You can toggle between different SNMP configurations if you are managing different devices that support different versions of SNMP.

<u>Note</u>: Any change made in Focal Point should also be made at the Management Module (e.g., IONMM or CPSMM-200).

b) If SNMP V3 is required, at the SNMP Version dropdown, select V3. Several additional configuration entry fields and dropdowns display.

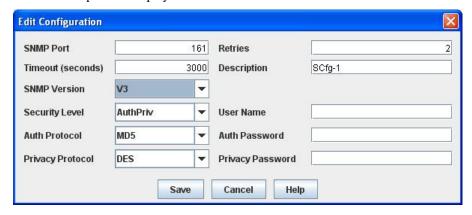

7. At the Security Level dropdown, select Auth Priv, Auth No Priv, or No Auth No Priv, where:

**Auth Priv** = Authentication and Privacy are both configured.

**Auth No Priv** = Authentication configured, but No Privacy configured.

**No Auth No Priv** = No Authentication and No Privacy configured.

- 8. In the **User Name** field, enter a name to help identify this user.
- 9. At the **Auth Protocol** dropdown, select **MD5** or **SHA** as the Authentication Protocol.
- 10. In the Auth Password field, enter an Authentication password of 8 64 alphanumeric characters.
- 11. At the **Privacy Protocol** dropdown, select **DES** or **AES** as the Privacy Protocol.
- 12. In the **Privacy Password** field, enter a Privacy password of 8 64 alphanumeric characters.
- 13. Verify your configuration settings.

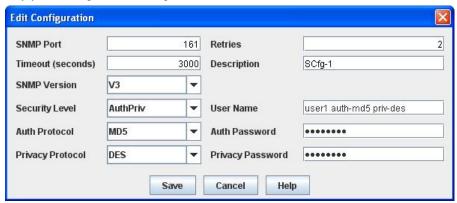

- 14. When done click the Save button. The Discovering Transition Agents dialog displays again.
- 15. Click the **Close** button.
- 16. Continue with the **Trap Server Setup** section below.

## 1. Trap Server Setup

The **Trap Server > Server Setup** menu path lets you define the necessary trap server settings.

1. Navigate to the **Trap Server** > **Server Setup** > **Trap Server Setting** menu path.

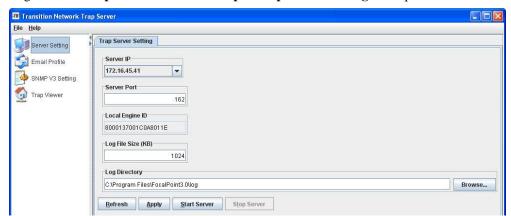

- 2. First enter/select new settings, then click the **Apply** button to save the settings, and then click the **Start Server** button to listen the traps with the new settings. The new settings include:
  - Select a **Server IP** address from the dropdown (e.g., **172.16.45.41** shown above). This window lists all IP addresses available in the local PC (loopback IP 127.0.0.1 is excluded).
  - Enter a **Server Port** number. The default is port number **162**.
  - Enter a valid Local Engine ID (e.g., **80000137001C0A8011E** in the sample screen above). The local Engine ID is calculated by the Trap Server automatically and is <u>not</u> editable. This value is used as the remote engine ID when to receive the inform traps from the equipments.
  - Enter a valid **Log File Size** limit in kilobytes (e.g., **1024** KB shown above). The received traps are saved in a default log file named "TN\_TrapServer.log" which is located in the Log Directory.
- 3. Click the **Browse** button and locate a **Log Directory** location for storing FP 3.0 log files (e.g., *C:\Program Files\FocalPoint\_3.0\log* shown above).
- 4. When done click the **Apply** button to save the settings.
- 5. Click the **Start Server** button to start the Trap Server. The startup screen displays again with the **Trap Server** button grayed out, but several other buttons available.

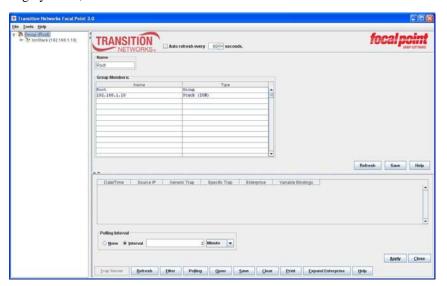

8. Use the other available buttons as desired (Refresh, Filter, Polling, Open, Save, Clear, Print, and/or Expand Enterprise):

**Refresh**: updates the screen data.

**Filter**: lists Generic Traps selectable from the dropdown on the Filter tab (49 total; 17 ION traps plus 32 PS traps).

See 'FP 3.0 Traps List' on page 75 for the list of supported trap types.

**Polling**: lets you define polling interval (None or Interval), and select a unit of measure if 'Interval' is selected. There is no limitation for the maximum intervals; enter a value greater than zero.

**Open**: opens an 'Open' dialog box which lets you select a trap from a list on which to open a Traps Log View window.

Save: Opens a Save dialog box which lets you select a log file save location.

**Clear**: Clears all of the existing traps.

**Print**: Lets you print to a local or networked printer. This prints the traps table including the table header and grid lines.

**Expand Enterprise**: Expand Enterprise / Shrink Enterprise button. Click the 'Expand Enterprise' button to change the "Enterprise" column to the "Expanded Enterprise" with additional information capacity. If the "Expanded Enterprise" is currently displayed, click the Shrink Enterprise button to display the narrower "Enterprise" column.

9. When done click the **Stop Server** button to stop the Trap Server and continue with the **Email Profile Configuration** section below.

## 2. Email Profile Configuration

The **Trap Server** > **Email Profile** menu path lets you define the necessary **Email Address Book** and **SMTP Server Settings** for email or other notification.

#### **Email Address Book Configuration**

Here you set up email addresses for trap notifications.

1. Select the Email Address Book tab.

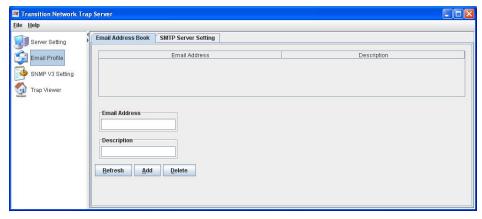

- 2. In the Email Address entry field, enter an active email address in a valid email address format.
- 3. In the **Description** entry field, enter some descriptive text to help describe this email address / person.
- 4. Click the **Add** button to list this email address / description in the Email Address Book table.
- 5. Repeat steps 2-4 for each email address to receive notifications.
- 6. Click the **Refresh** button when done and verify the Email Address Book table entries.

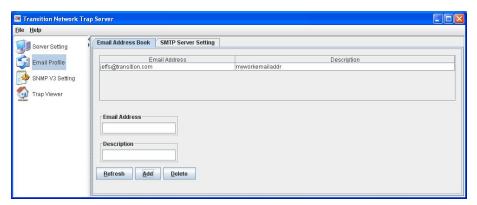

7. To delete an entry from the table, highlight the entry and click the **Delete** button.

## **SMTP Server Setting**

An SMTP server is a computer used for or dedicated to SMTP server functions; it may or may not use uthentication. An Authenticated SMTP Server is an SMTP server that provides user authentication, and requires an account name and password. The service extension (per IETF RFC 4954) allows SMTP sessions to be authenticated.

1. Navigate to the **Trap Server** > **Email Profile** > **SMTP Server Setting** menu path.

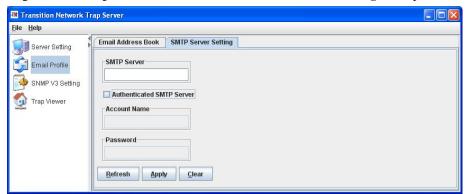

- 2. In the **SMTP Server** entry field, enter the IP address of the SMTP server to be configured. Because an SMTP server address may contain non-digital (alpha) characters, something like "127.0.com" will be regarded as valid ("127.0.com" will be regarded as a domain name, not an IP address). If all characters between two "." characters are numeric characters, the SMTP server will be treated as an IP and checked in another way.
- 3. Check or uncheck the **Authenticated SMTP Server** checkbox. If checked (enabled), the **Account Name** and **Password** fields become active.

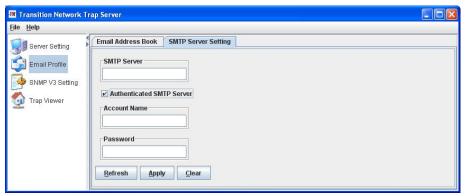

4. In the **Account Name** entry field, enter the email account name of the SMTP server (if authenticated).

5. In the **Password** entry field, enter the password for the SMTP server (if authenticated). This entry displays in ciphertext.

6. When done at the **SMTP Server Settings** tab, click the **Apply** button. You can use the "**Clear**" button to clear the entry before saving.

## 3. SNMP V3 Setting

### **SNMP V3 User Settings**

1. Navigate to the **Trap Server** > **SNMP V3 Setting** > **User Setting** menu path.

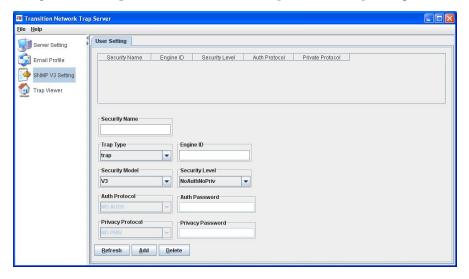

- 2. In the **Security Name** field, enter a unique, valid security name for this user.
- 3. At the **Trap Type** dropdown, select **trap** or **inform**.
- 4. In the **Engine ID** field, enter a valid, defined SNMP Engine ID (not needed if '**inform**' was selected in step 3 above).

If "inform" is selected in the "Trap Type" field, the Engine ID will be forced to be the remote Engine ID which is displayed in the "Trap Server Setting" panel.

If "trap" is selected in the "Trap Type" field, the Engine ID can automatically detected by the Trap Server if it is kept blank.

Or you can input a specific Engine ID which is defined in the equipment. Normally this case happens when multiple equipments are using the same security name.

- 5. At the **Security Model** dropdown, select **SNMP V3**.
- 6. At the Security Level dropdown, select Auth Priv, Auth No Priv, or No Auth No Priv, where:

**Auth Priv** = Authentication and Privacy

**Auth No Priv** = Authentication but No Privacy

**No Auth No Priv** = No Authentication and No Privacy

- 7. At the **Auth Protocol** dropdown, select MD5 or SHA as the Authentication protocol.
- 8. In the **Auth Password** field, enter an authentication password of 8 16 alphanumeric characters.
- 9. At the **Privacy Protocol** dropdown, select DES or AES as the privacy protocol.
- 10. In the **Privacy Password** field, enter a privacy password of 8 16 alphanumeric characters.

11. When done, verify your entries and selections and then click the **Add** button.

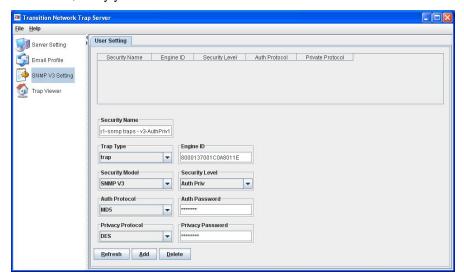

12. Click the **Add** button. The new user setting is added to the table.

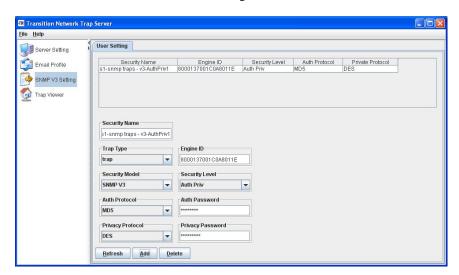

13. Repeat steps 2 through 12 for each user to be configured.

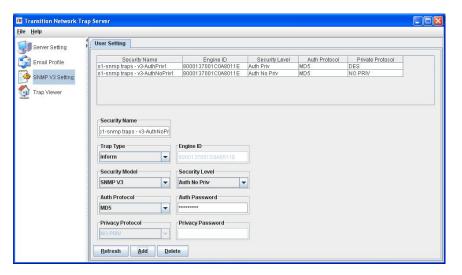

## **Delete a User Setting Entry**

To delete an existing entry from the table, highlight the entry and click the **Delete** button. At the *Warning* message, click the **Yes** button. The selected message is removed from the table.

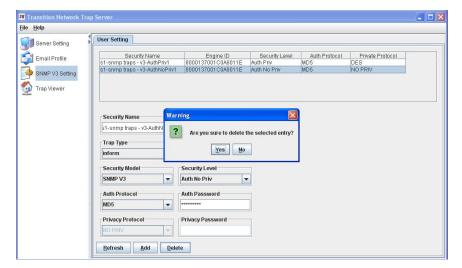

## 4. Trap Viewer Configuration

The **Trap Server** > **Trap Viewer** menu path lets you define traps and notifications and open MIB settings. You can elect to be notified of the selected conditions via Audio beep, E-mail, Process Group Control String, or by Hints. The email function uses the JavaMail API to send email via SMTP. The Trap Server uses SMTP as a client to send simple emails.

## **Configure Traps**

1. Navigate to the **Trap Server** > **Trap Viewer** > **Traps** menu path. The initial **Trap Viewer** > **Traps** tab screen displays.

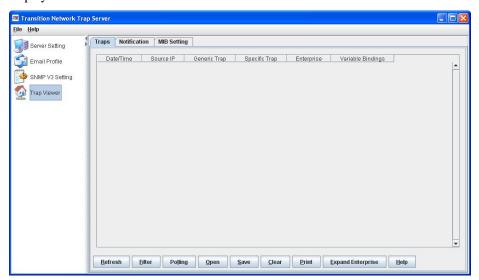

2. Click the **Filter** button. The filter parameters display.

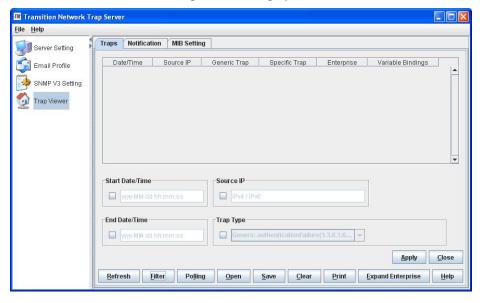

- 3. Check the **Start Date / Time** checkbox and enter a date and time in the required format (yyyy-mm-dd hh-mm-ss).
  - A light gray hint text is provided. When you put the mouse cursor in the text field, the hint message clears. Once you input a wrong format, the text displays in red to indicate an incorrect format entry.
- 4. Check the **End Date / Time** checkbox and enter a date and time in the required format (*yyyy-mm-dd hh-mm-ss*).

5. Check the **Source IP** checkbox and enter an IPv4 or IPv6 source IP address in the required format (e.g., 192.168.1.10). The Source IP address box can be used to show traps from a particular IP address. By default, traps from all IP addresses are shown.

6. Check the **Trap Type** checkbox and select a trap from the dropdown (e.g., **ION\_authenticationFailure** shown above). There are 51 traps in total (ION traps plus Point System traps). See 'FP 3.0 Traps List' on page 75 for the full list of supported trap types.

7. Click the **Apply** button. The **Polling Interval** configuration page displays.

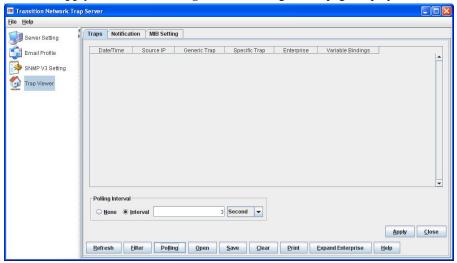

- 8. Click the **Polling** button. The **Polling Interval** configuration page displays.
- 9. Click the desired polling interval (**None** or **Interval**) radio button. If you want to define the polling interval, select **Interval** and enter a value and select a unit of measure from the dropdown (e.g., **3 Seconds** shown above). There is no limitation for the maximum intervals; enter a value greater than zero. The default polling value is every **3** seconds. Here you can define how long to wait to refresh the table view automatically, by reading data from the log file (<u>not</u> the device).
  - The mechanism is: 1) the Trap Server sets up a server socket (UDP) to listen to the traps received from the device in a passive way (not polling data to get traps from device).
  - 2) once a trap is received, this trap will be translated and written to the log file (i.e., TN TrapServer.log).
  - 3) there is a polling thread running to read data from the log file and display it in the table view at the interval defined.
- 10. Click the **Apply** button.
- 11. Click the **Open** button. The **Open** dialog box displays.

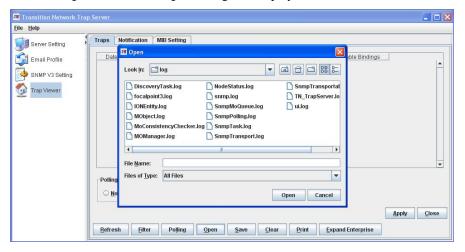

- 12. Select a File Name and click the **Open** button.
- 13. Click the **Apply** button.

14. Click the **Save** button. The **Save** dialog box displays.

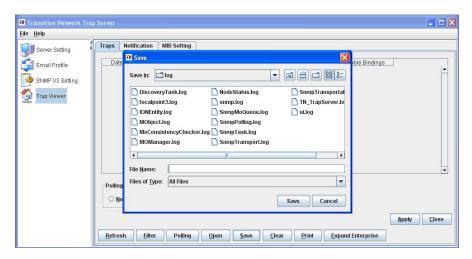

- 15. Enter a File Name and click the **Save** button.
- 16. Click the **Apply** button.
- 17. Click the **Clear** button. The message "Are you sure you want to clear all traps? displays.

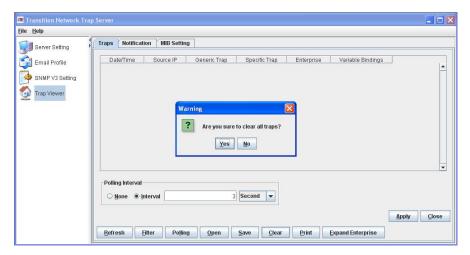

- 18. If you want to clear all of the traps click Yes. Otherwise click No.
- 19. Click the **Apply** button.
- 20. Click the **Print** button. The **Print** dialog box displays.

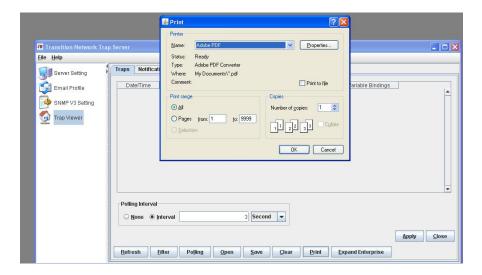

21. Select a Printer Name, optional Properties, Print Range, and Number of copies to print and then click the **OK** button.

The traps table prints, including the table header and grid lines. On the screen below picture, the circled area will be printed.

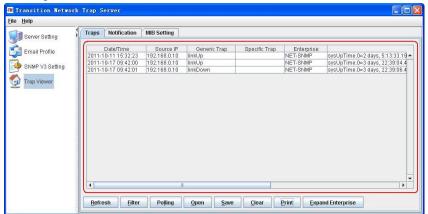

22. Alternately click the **Expand Enterprise** button to expand and contract the Enterprise column data displayed.

## **Configure Notifications**

Navigate to the Trap Server > Trap Viewer > Notification menu path. The initial Trap Viewer > Notification tab screen displays.

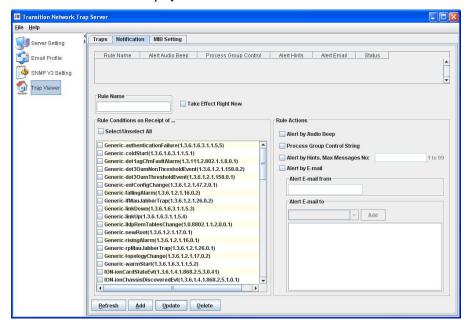

- 2. In the **Rule Name** field, enter a name for this rule (e.g., 'AskMeOnlyIf' in the example below).
- 3. Check the **Take Effect Right Now** checkbox if you want to have the new rule take effect immediately. If left unchecked, the rule the rule will be just kept there (to inhibit the rule temporarily).
- 4. In the **Rule Conditions on Receipt of ...** area, check the desired checkboxes (e.g., *ION\_coldStart*, *ION\_fallingAlarm*, etc.). All trap types items have their OID included after the name.
- 5. In the **Rule Actions** section check one or more checkboxes for how you want to be notified of the selected conditions from step 4 (Alert by Audio Beep, Alert by E-mail, Process Group Control String, Alert by Hints).
  - ☐ At the **Alert by Audio Beep** checkbox, check the box if audio beeps notification is desired. If the received trap matches the rule, a sound is sent from the PC (normally a speaker installed in the PC case).
  - □ Check the **Process Group Control String** checkbox to have the Point System groups to which the system should currently be applying all configuration changes be set automatically by your system. This is the Agent II Group Control String function for Chassis 2 configuration management Group String Processing. This selection does not apply to the ION System.

Because a Chassis-2 stack may contain dozens of devices, it is useful to have a method for applying a single management operation to more than one device. To this end, it is possible to cause the Chassis-2 SNMP agent to replicate an operation (i.e., one variable binding in an SNMP SET request) and apply it to an entire group of MIB variables. The user does this by assigning one or more user-defined "group" keywords to each managed device, and then using a group control string to direct SET operations to all devices that are in the groups named in the control string. For example: an end user has chosen to assign group keywords that indicate the city and department served by each card in their stack.

Departments: mfg acct eng mktg

Locations: ord msp bos atl

As each device is installed, it is assigned a group string. Given the scheme chosen by this end user, a device serving the accounting department in Atlanta would have the group string "atl acct". These strings remain assigned to the devices until deliberately changed by the system administrator.

To apply a change to the entire accounting department, the end user would set the group control string to "acct" and then make the changes to individual devices. Changes made to devices while the group control string is not null are applied to all devices with matching group strings, rather than to the individual device whose details screen is used to make the changes.

**Group Control String Functions** 

The group control string contains one or more user-defined group keywords and special unary operators described below. Note that \*all\* operations specified in the group control string must be satisfied for a match to occur. Although operators may affect one another, the use of one operator does not make the satisfaction of any other operator "optional."

PICK ONE: allows the specification of one or more keywords, at least one of which must occur in the target string for a match to occur. This requirement must be met regardless of the use of other functions. PICK ONE is invoked by adding a '.' to the beginning of the keyword. The PICK ONE function is the default if no function character is specified.

REQUIRED: allows the specification of keywords that are mandatory for a match to occur. It is invoked by adding a '+' sign to the beginning of the keyword. Every keyword in the group control string that has the REQUIRED operator must be present in the device group string for a match to occur.

PROHIBITED: allows the specification of keywords that are forbidden for a match to occur. It is invoked by adding a '-' or '!' sign to the beginning of the keyword. No keyword in the group control string that has the PROHIBITED operator may be present in the device group string for a match to occur. PROHIBITED takes precedence over REQUIRED and ANY.

WILDCARD: The '\*' sign is a wildcard that matches zero or more characters in a keyword. There can be only one '\*' sign in any one keyword in the group control string. If more than one '\*' is used, the match always fails.

Example group control strings and the devices they match (using the keywords from the previous example):

".eng .mktg" - all devices serving either the engineering or marketing departments.

"+atl eng mktg" - all devices that serve either engineering or marketing in Atlanta only. Note the use of the alternate form of the PICK ONE operator.

- \* -m\*" all devices excluding those that serve marketing or manufacturing, and all of Minneapolis.

  "\* -m\* !eng" all devices excluding those that serve marketing or manufacturing, and all of Minneapolis except engineering.
- ☐ Check the **Alert by Hints.** checkbox if you want a popup message to display in the corner of your desktop each time a trap is received.

If checked, enter a number from 1 to 99 in the **Max Messages No:** entry field. For example, if you set it to "3", there would be a maximum of 3 messages displayed in the popup up window.

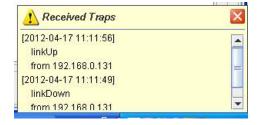

- □ At the **Alert by E-mail** checkbox, check the box if email notification is desired. If checked, in the **Alert E-mail from** entry box, enter a valid email address for the displayed source of these email alerts (e.g., **TNTrapViewerl@TN.com**). This lets your organization create a special email account which is responsible for sending email to corresponding owners when traps are received.
- ☐ In the **Alert E-mail to** dropdown, enter a valid email address which is to receive email alerts (e.g., **jeff x@transition.com**).

53

6. When done, click the **Add** button. The Rule information is added to the table (see below).

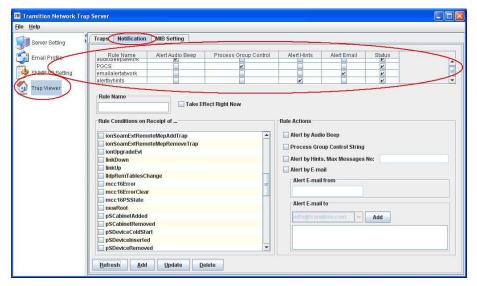

10. Verify your entries. If necessary, delete one or more notification entries as explained below. Otherwise continue to the 'Configure MIB Setting' section on page 55.

## **Delete a Notifications Entry**

To delete an existing entry from the table, highlight the entry and click the **Delete** button. At the Warning message "Are you sure to delete the selected entry?, click the **Yes** button..

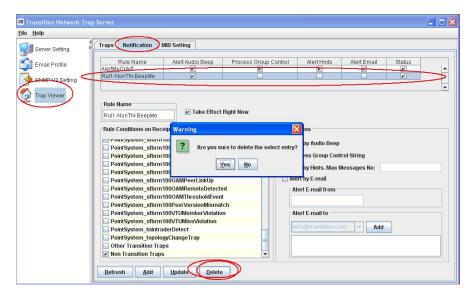

The selected entry is removed from the table.

## **Configure MIB Setting**

Here you can select a directory which will contain the MIB files to parse. Note that only the directories are visible, because the file chooser hides all files in the directory.

The MIB Directory parameter can be used to change the location of MIB files which are to be loaded by the Receiver. The **Browse** button can be used to select the new location. New MIBs can be added to the list of MIBs loaded by the Receiver by clicking the **Add MIBs**... button. This allows selection of multiple MIB files using mouse and control keys. The file chooser only allows you to choose a directory which may contains multiple MIB files. You cannot select MIB files under the directory.

Unless the **Save Configuration** button is pressed, changes to configuration are not saved.

1. Navigate to the **Trap Server** > **Trap Viewer** > **MIB Setting** menu path.

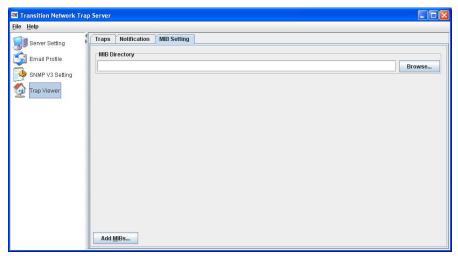

2. Click the **Browse** ... button. The **Open** dialog box displays.

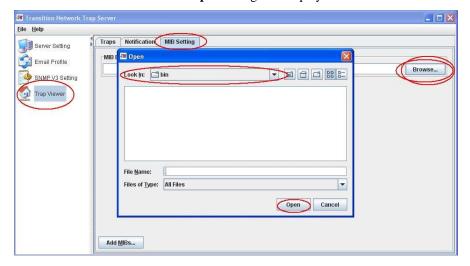

- 3. Navigate to and select a directory to contain the MIB files to parse (e.g. D:\Other Devices\MIB\).
- 4. In the filename entry field, enter a valid MIB filename to be uploaded (e.g., with a .bin file extension).
- 5. Click the **Open** button.
- 6. Click the Add MIBs... button to add a selected directory which will contain the MIB files to parse.
- 7. If you navigate to and select an invalid MIB directory and then click the **Add MIBs...** button to select it, an error message displays along with the **Clear** button. Click the **Clear** button to clear the error message, and then navigate to and select a valid MIB directory.

55 33293 Rev. E http://www.transition.com

## **Interpret Traps**

Two categories of traps exist: generic and enterprise-specific. There are several generic trap numbers defined for conditions ranging from system reboots (coldStart) and interface state changes (linkUp and linkDown) to generic traps (e.g., enterpriseSpecific). Enterprise-specific traps extend the trap mechanism's power; anyone with an enterprise number can define enterprise-specific traps for whatever conditions they consider worth monitoring.

An enterprise-specific trap is identified by two pieces of information: the enterprise ID of the organization that defined the trap and a specific trap number assigned by that organization. The notion of an enterprise-specific trap is extremely flexible, because organizations are allowed to subdivide their enterprises as much as they like. For example, if your enterprise number is 2789, your enterprise ID is .1.3.6.1.4.1.2789. But you can further subdivide this, defining traps with enterprise IDs such as .1.3.6.1.4.1.2789.5000, .1.3.6.1.4.1.2789.5001, and so on.

Befresh Eiter Polling Open Save Clear Print Expand Enterprise

Sample Trap results are displayed as shown below.

The fact that you received a trap and know its generic trap number, enterprise ID, and specific trap number may be all you need to diagnose a problem. But traps also carry additional information. In the case of generic traps, the specific information is predefined and hardwired into the NMS. When you receive a generic trap, the NMS knows how to interpret the information it contains and will be able to display it appropriately, whether it's the time of the reboot or the identity of the interface that just changed state. In contrast, the information carried by an enterprise-specific trap is entirely up to the person who defined the trap. An enterprise-specific trap can contain any number of variable bindings, or MIB object-value pairs.

Traps are sorted in ascending order by the column of **Date/Time**. Note that the sorting function is not supported in the Traps Viewer in this release, since data in this viewer could always be refreshed by polling, which will rearrange the sorted data.

To refresh the traps shown, click the **Refresh** button from '**View'** option. The Trap Viewer will read the traps from the log file again.

Change column size as desired by dragging the column markers to left or right. The horizontal scroll bar displays automatically to enable full view of all column data.

By default, the 'Enterprise' column displays the last portion of the Enterprise name. To show the complete Enterprise name, select **Expand Enterprise**.

Each Traps table line provides the following heading information.

**Date/Time**: The time and date that the trap was received, in the format yyyy-mm-dd hh:mm:ss (for example, 2011-Apr 19 13:53:41).

**Source IP**: The IP address where the trap originated (e.g., 192.168.0.65).

**Generic Trap**: displays the pre-defined traps in RFC which are implemented by most of the agents (e.g., Cold Start, Warm Start, Link Up, Link Down).

**Specific Trap**: displays the traps defined by enterprises (e.g., ionChassisDiscoved, ionChassisRemoved).

**Enterprise** / **Expanded Enterprise**: By default, the Enterprise column displays the last portion of Enterprise name (e.g., '*NET-SNMP*' shown above). To show complete Enterprise, click Shrink Enterprise or Expand Enterprise. Click the Expand Enterprise button to change the "Enterprise" column to the "Expanded Enterprise" with additional information capacity. If the "Expanded Enterprise" is currently displayed, click the Shrink Enterprise button to display the narrower "Enterprise" column.

**Variable Bindings**: (VarBinds) the variable number of values included in an SNMP packet. Each varbind has an OID, type, and value (the value for/from that Object ID). Vars (Varbinds, or Variable bindings) display as "iso.3.6.1.2.1.1.3.0", or "entPhysicalIndex.13421".

Sample Trap results are displayed as shown below.

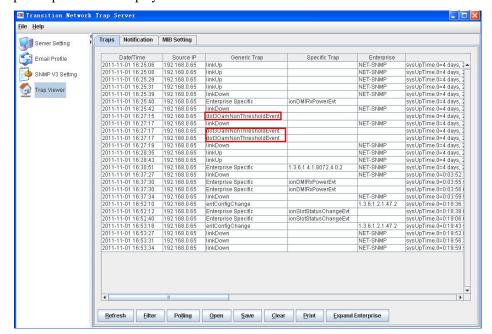

## **ION SNMP**

Several ION SNMP screens are provided below for reference.

#### **ION Chassis View**

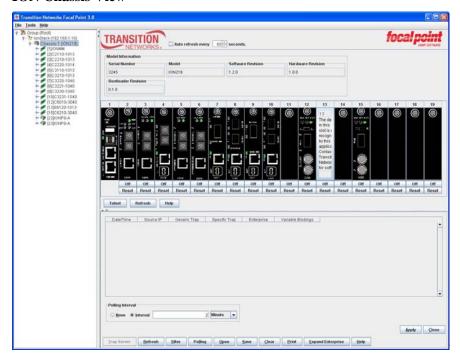

## IONMM > Tabs

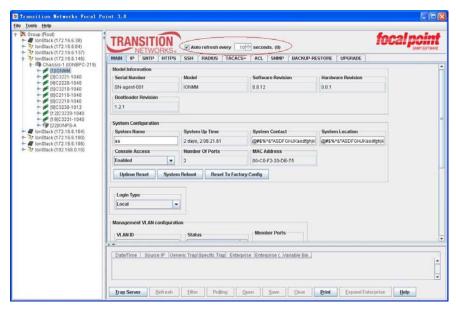

## **IONMM > SNMP tab > General sub-tab**

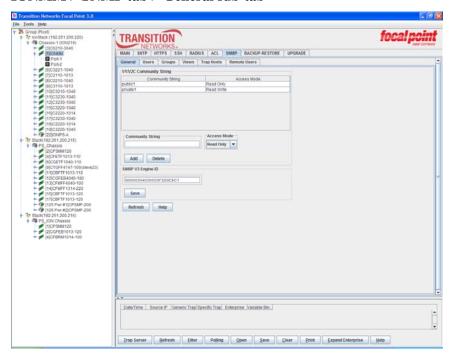

#### IONMM > SNMP tab > Users sub-tab

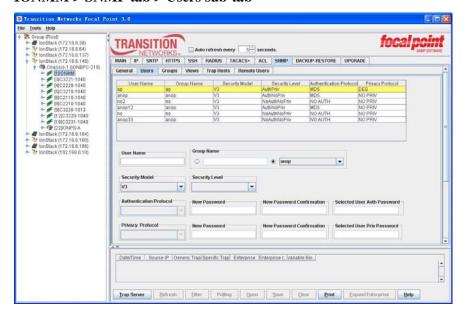

## IONMM > SNMP tab > Groups sub-tab

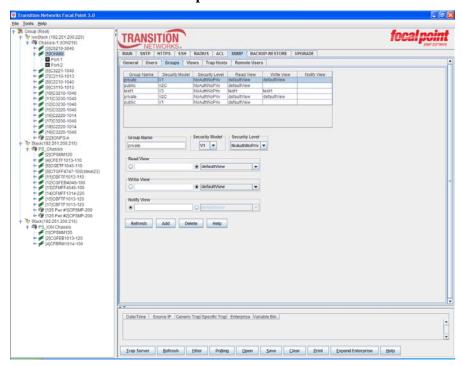

## IONMM > SNMP tab > Views sub-tab

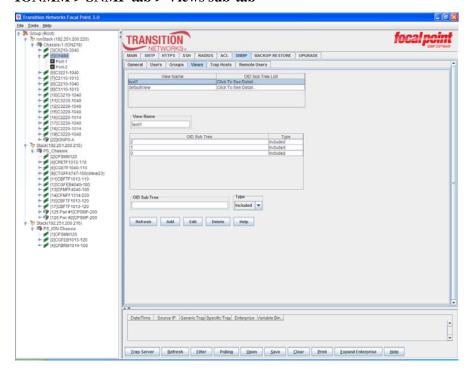

### IONMM > IP tab

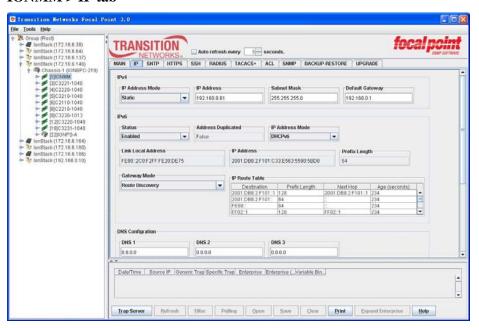

## IONMM > TACACS+ tab

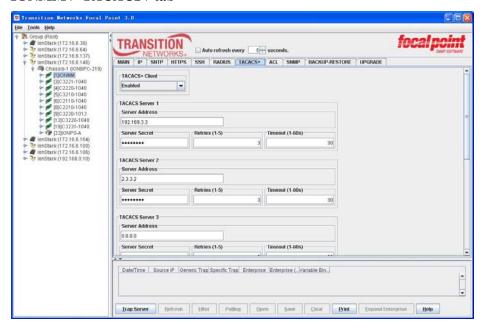

## Exit the FP 3.0 Application

1. Select the Focal Point File > Exit menu path. The message "Are you sure to exit?" displays.

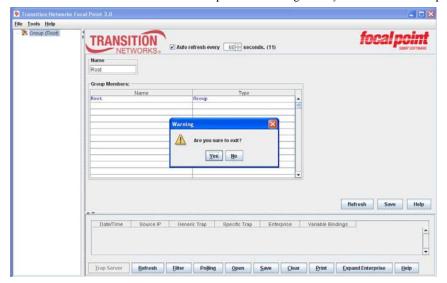

2. Click Yes button. The FP 3.0 window closes. If the Trap Server application was previously opened, it remains running.

## **Exit the Trap Server Application**

1. Select the Trap Server File > Exit menu path. The message "Are you sure to exit?" displays.

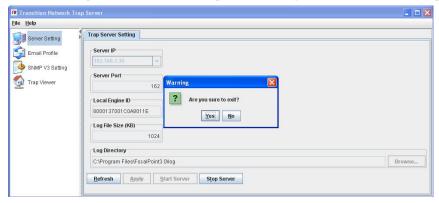

2. Click Yes button. The FP 3.0 window closes. If the FP 3.0 application was previously opened, it remains running.

## **Contact Tech Support**

## To contact technical support:

1. On the Focal Point main menu, click on **Help** > **Tech Support** to launch Contact Tech support screen.

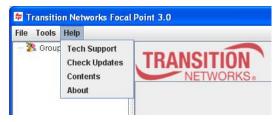

The Contact Tech support screen is shown below6.

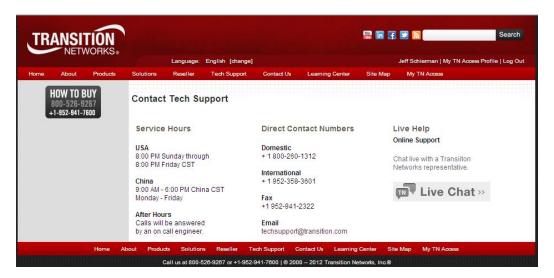

Figure 25: Contact Tech Support Screen

Note: TN NOW Live web chat is available from 6:30 AM to 5:30 PM CST.

## **Software Upgrades**

To upgrade the Focal Point software:

- 1. On the Main menu, click on **Help** tab.
- 2. Click **Check Updates** to launch the TN software upgrade page.

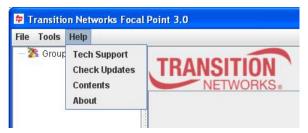

The TN software upgrade page is shown below.

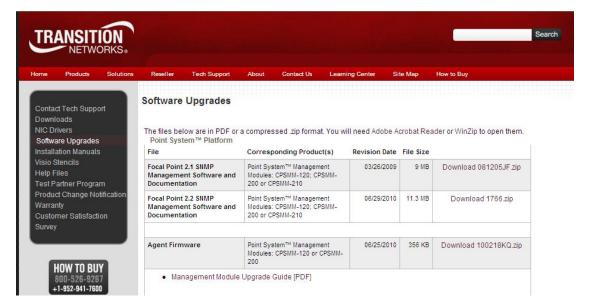

Figure 26: TN Software Upgrade Page

This page provides software upgrades and drivers for:

- Agent Firmware
- Side-In Cards
- Management MIBs
- USB Drivers

64 33293 Rev. E <a href="http://www.transition.com">http://www.transition.com</a>

# **Chapter 4 - Troubleshooting**

#### Introduction

This chapter provides troubleshooting information to help in resolving problems with Focal Point software, as well as an Uninstall Procedure, MIBs support information, and FocalPoint3.0 Logs.

This chapter also provides information about cable types, cable lengths, and cable specifications. For additional information specific to the ION system, refer to the applicable ION System User Guide manual(s).

#### **Problems and Corrective Actions**

The following troubleshooting information is provided to assist the administrator with resolving problems with installing and using Focal Point software. If the information provided does not resolve the problem, contact TN technical support.

Problem: Focal Point software will not load.

#### **Corrective Action:**

1. The Java application may not be installed. Type the following command from the command line (UNIX) or the command prompt (Windows): C:\> java -version If the response contains the works command not found, the Java application (JRE2 v1.5.0 or later) must first be installed. See the Java application instructions for installation advice.

2. The Java application version may be too old for the current Focal Point application. Type the following command from the command line (UNIX) or the command prompt (Windows): C:\> java -version

The version displayed must be JRE v1.5.0 or later. If the version is lower, an updated Java application must first be installed. See the Java application instructions for installation advice.

3. Contact TN Technical Support. US/Canada: 1-800-260-1312, International: 00-1-952-941-7600.

**Problem**: The Focal Point software loads, but the chassis are not listed.

Corrective Action: 1. The connection between the PC or Laptop and the SNMP agent might not be made. Confirm that both the PC and Laptop IP addresses, and the SNMP IP address are configured properly. Use the "ping" command to test the IP path to the SNMP agent: CPSMM100> ping=nnn.nnn.nnn.nnn. If the response is: ICMP: ECHO REPLY message received from nnn.nnn.nnn then the path is valid. (The "ping" command may also be run from the PC or Laptop to the SNMP agent. The syntax is ping xxx.xxx.xxx.xxx)

- 2. If the path is valid, then the SNMP traffic may be blocked by a router or firewall. Consult your network administrator to determine if this is the case.
- 3. Make sure the SNMP version selected is correct. See "Discover Transition Agents" on page 38.
- 4. Contact TN Technical Support. US/Canada: 1-800-260-1312, International: 00-1-952-941-7600.

**Problem**: An unknown slide-in card error appears in the chassis view window; however, the Telnet and Web versions function normally.

**Corrective Action**: **1.** There may be an error in the communication protocol between the hardware ( $I^2C$ ). To correct the problem, power the chassis OFF then ON.

- **2.** The "unknown card" may be a new type of slide-in card and, therefore, would not be included in an older revision of the SNMP agent or the Focal Point application. To correct the problem, download and install the newest revision of both SNMP and Focal Point software, or contact Technical Support for assistance.
- 3. Contact TN Technical Support. US/Canada: 1-800-260-1312, International: 00-1-952-941-7600.

**Problem**: The Trap Server does not record traps.

**Corrective Action**: **1.** Ensure the Trap Server application is running.

- In Windows, if the "TN" icon is displayed in the lower right corner of the monitor, then the Trap Server is running.
- In UNIX, run the "ps" command to list the processes that are currently running. If the process TN Trap Server is listed, then the Trap Server is running.
- 2. SNMP traps may be blocked by a router or a firewall. Ask your Network administrator if this is the case.
- 3. The SNMP trap managers may not be configured properly. The result is the SNMP agent does not know the proper IP address. Use the "set" command to configure the trap managers. Enter the following command at the prompt: CPSMM100> set=cpsmm100SNMPTrapMgr.<chassis serial number>.<slot number of the MM>,ip,<new IP Address of PC>
- **4.** Use the "getnext" command to get much of this information and then use the "set=\*" command to issue the set request. The following is an example. Enter "super-user mode:"

```
request. The following is an example. Enter "super-user mode:"

(PSMM100> su=<private community name> [su] CPSMM>

Enter the "getnext" command:

[su] CPSMM100> getnext=cpsmm100snmptrapmgr

The response is:

SNMP: GETNEXT [192.251.144.229] id=D2EE6F3F ind=0 cpsmm100snmptrapmgr.1758208.1

IP Address [4/0x4] 192.251.144.235

Enter the set request:

[su] CPSMM100> set=*,ip,172.16.45.105

The response is:

SNMP: SET [192.251.144.229] id=D2EE6F3F ind=0 cpsmm100SNMPTrapMgr.1758208.1

IP Address [4/0x4] 172.16.45.105

Save the changes:

[su] CPSMM100> save

The response is:
```

The response is:

FLASH: Saving configuration, please wait up to one minute...
Writing Flash (04004500,05E8,00FE0000,00FFFFFE)
Erasing

Done Erasing/Verifying
Writing [000005E8]
#[0000FFFF]
Done Writing
Verifying

66

FLASH: Write complete.

**Problem**: The Trap Viewer window exhibits strange resizing behavior.

**Corrective Action**: **1.** This may be due to Java tool set limitations. To correct this problem, close the Trap Viewer (NOT the Trap *Server*) and re-open the Trap Viewer. This action will not affect the recording of inbound traps. **2.** Contact Technical Support. US/Canada: 1-800-260-1312, International: 00-1-952-941-7600.

33293 Rev. E

**Problem**: Can't launch on PC with Windows 7

Application cannot run as a standard user in Windows 7

**Meaning**: The standard user account type in Windows 7 provides a limited set of permissions needed for most non-administrative application scenarios. Some application tasks are considered administrative tasks that always require administrative privileges. These tasks cannot be accomplished by using a standard user account.

This issue is caused when the User Account Control (UAC) setting is "on". The UAC feature was introduced in Windows Vista as a way to separate regular user's activities from administrative user activities. UAC is a security component that allows an administrator to enter credentials during a non-administrator's user session to perform occasional administrative tasks in Windows 7, Windows Server 2008, Windows Server 2008 R2, Windows Storage Server 2008 R2, Windows Vista.

UAC uses a security infrastructure feature called 'tokens'. A security token is a way to grant an object (a user, process, file, thread, etc.) a specific set of permissions for specific actions. Under UAC, regular users are granted a permission token that lets them do things allowed only to regular users. If the user tries to do something that requires admin privileges, UAC asks for admin credentials. If the credentials are valid, the user is given a security token for just that one action and nothing else.

An admin account running under UAC has two tokens: one for daily regular-user work and one for admin-level privileges. Most programs (e.g., Internet Explorer) are launched under the first token. If you want something run as admin, UAC will poll you for permission first, and then launch the app using the second token. In Windows 7, UAC was changed so that certain signed system binaries (like Control Panel apps) no longer required explicit UAC approval to run. Other system programs (like Internet Explorer) were rewritten to automatically poll the user for admin privileges when doing things like copying files into the Programs directory.

Windows 7 has ten Group Policy settings that can be configured for User Account Control (UAC):

| #  | MS Group Policy setting                                                   | MS Default                  |
|----|---------------------------------------------------------------------------|-----------------------------|
| 1  | Admin Approval Mode for the built-in Administrator account                | Disabled                    |
| 2  | Allow UI Access apps to prompt for elevation without using secure desktop | Disabled                    |
| 3  | Behavior of elevation prompt for admins in Admin Approval Mode            | Prompt for consent for non- |
|    |                                                                           | Windows binaries            |
| 4  | Behavior of the elevation prompt for standard users                       | Prompt for credentials on   |
|    |                                                                           | secure desktop              |
| 5  | Detect application installations and prompt for elevation                 | Enabled (home)              |
|    |                                                                           | Disabled (enterprise)       |
| 6  | Only elevate executables that are signed and validated                    | Disabled                    |
| 7  | Only elevate UIAccess applications that are installed in secure locations | Enabled                     |
| 8  | Run all administrators in Admin Approval Mode                             | Enabled                     |
| 9  | Switch to the secure desktop when prompting for elevation                 | Enabled                     |
| 10 | Virtualize file and registry write failures to per-user locations         | Enabled                     |

67

**Corrective Action:** Turn UAC Off using the following procedure:

- 1. Open User Account Control Settings by clicking the Start button and then clicking Control Panel.
- 2. In the search box, type uac, and then click Change User Account Control settings.
- 3. Turn UAC off. Move the slider to the **Never notify** position, and then click **OK**. If prompted for an administrator password or confirmation, type the password or provide confirmation.
- 4. Restart your computer to turn off UAC.

To turn UAC <u>on</u>, move the slider to choose when you want to be notified, and then click **OK**. If prompted for an administrator password or confirmation, type the password or provide confirmation.

#### See also:

http://msdn.microsoft.com/en-us/library/dd446675(v=ws.10).aspx http://technet.microsoft.com/en-us/library/dd835564(WS.10).aspx http://technet.microsoft.com/en-us/library/dd919180(WS.10).aspx

**Problem**: FP3.0.1/3.0.1\_110704 - doesn't work with Java jre1.6.0\_26 in Windows XP Both FP3.0.1 or FP3.0.1\_110704(2.2 integrated) don't work with JAVA jre1.6.0\_26. FP2.2 works. FP screen comes up for about 1 second and then closes. Can not launch FP at all with latest java 1.6.0 update 26 in Windows XP 64bit.

**Corrective Action:** Try replacing the latest Java with old version (i.e., 1.5.0\_22 or jdk1.6.0\_18) and make sure the version is not greater than 1.6.0\_18. Go to Focal Point installation home, and switch to sub directory bin, edit the FocalPointApp?.bat, replace the jre path with jre path of the old version in Line 2.

**Problem**: Can't launch in Windows Vista 64 bit **Meaning**: Windows Vista is not a supported OS.

## **Discovery Result Statuses**

Try the following procedures for the possible discovery result statuses. See "Discover Transition Agents" on page 38.

Status Displayed: Scanning...

Meaning: Indicate that discovery process is in progress. FP is trying to detect if the destination device can be found.

**Recovery**: 1. Wait for the status to change. 2. Refer to one of the statuses below.

Status Displayed: Already existing

Meaning: Displays if the device has already been discovered and is displayed on the tree view.

**Recovery:** 1. Verify the IP address of the destination system / device. 2. Verify the destination system / device is the one you want.

Status Displayed: Not reachable

Meaning: A network connection can not be made. The ping attempt failed.

Recovery: 1. Verify the IP address of the destination system / device. 2. Make sure the destination is properly

configured (to be discoverable). 3. Check the cabling. 4. Retry the operation.

Status Displayed: Unknown device

**Meaning**: The network is reachable, but the destination is not an SNMP agent or not a recognized ION System or Point System device.

**Recovery**: 1. Verify the IP address of the destination system / device. 2. Make sure the destination is properly configured (to be discoverable). 3. Make sure the SNMP version selected matches the SNMP version required (do this before you select the IP address). See "Accessing a Chassis via Focal Point" on page 22. 4. Retry the operation.

Status Displayed: Discovered

Meaning: An ION System or Point System device is found and is added to the tree view.

**Recovery**: None; the discovery succeeded.

Status Displayed: Timeout

Meaning: A timeout occurred to detect the destination.

Recovery: 1. Wait for the timeout period to end. 2. Verify the IP address of the destination system / device.

3. Retry the operation.

#### **Uninstall Procedure**

If necessary, use the procedure below to uninstall the existing FP instance. This procedure removes the FP folder from the install location (e.g., *C:\Program Files\FP 3.0*).

1. In Windows Explorer at C:\Program Files\FocalPoint3.0 double-click the Uninstall icon (You can also use the Start > All Programs > Transition Networks > Uninstall Focal Point 3.0 Management Application path.)

The Uninstall FP 3.0 screen displays.

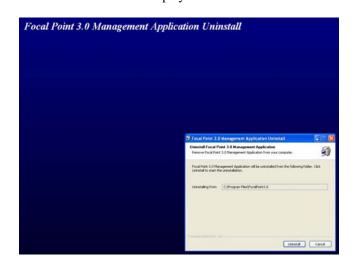

2. To quit the uninstall process, press the **Esc** key to display the message "Are you sure you want to quit ...?", and click the **Yes** button to return to normal FP operation.

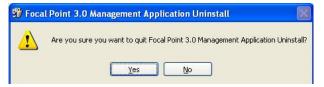

To continue the uninstall procedure, click the **Uninstall** button. The uninstall process runs for a short time, and then the "Uninstallation completed" screen displays.

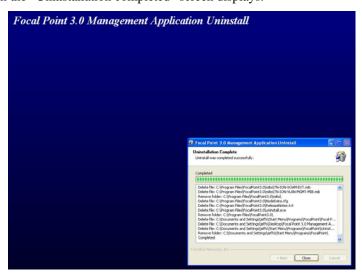

3. The uninstall procedure is complete. Click the **Close** button. See the "Focal Point Software Installation" section for information on how to re-install FP.

### **Re-Install Procedure**

After performing the Uninstall procedure, use the procedure below to install Focal Point 3.0.

1. If possible, close all other open applications before proceeding. This will avoid having to reboot your computer at the end of this procedure.

2. In Windows Explorer, locate the TN FP 3.0 icon (e.g., The initial "Welcome to the Focal Point 3.0 Management Application Setup Wizard" screen displays.

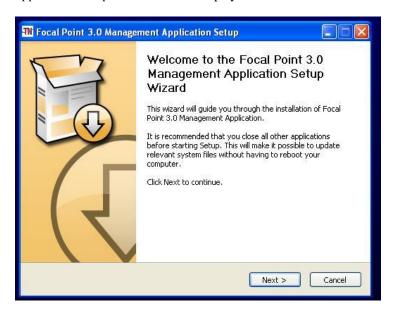

3. Click the **Next** button. The "Choose Install Location" screen displays.

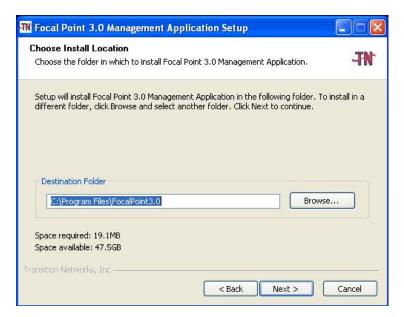

4. To install to the default location (e.g., *C:ProgramFiles\FocalPoint3.0*) click the **Next** button. To install to a different location, click Browse and scroll to an existing location or Make a New File, and then click the **Next** button.

5. If the message "Some files or directories are detected in the Destination Folder." displays, select "Yes" to keep just this new version of FP 3.0, or click "No" to keep the old version and this new version. If you select "No" you must select a new Destination Folder location.

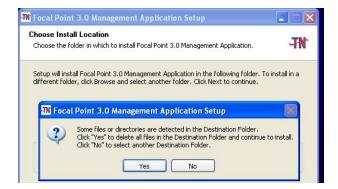

The "Choose a Start Menu Folder" screen displays.

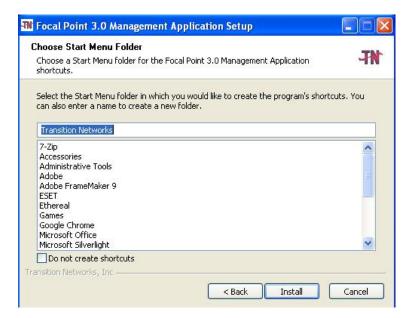

6. Select an existing shortcut, create a new one, or check the "Do not create shortcuts" checkbox. Click the "Install" button. The message "*Installing - Please wait* ..." displays momentarily.

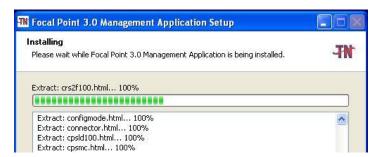

The "Installation Complete. Setup was completed successfully." screen displays.

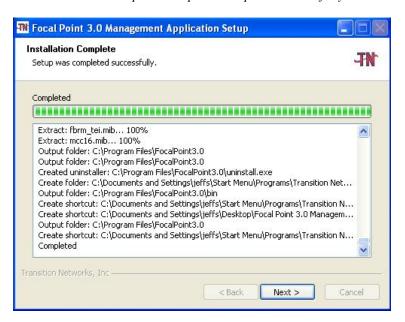

7. Click the **Next** button. The "Completing ..." screen displays.

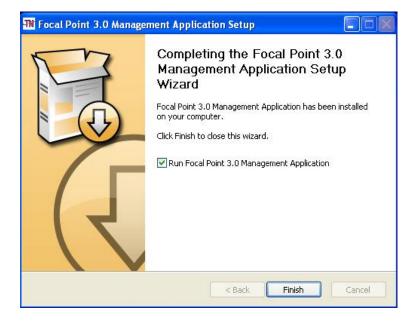

8. If you want to start / run the FP 3.0 application later, uncheck the "Run Focal Point 3.0 Management Application" checkbox. Otherwise, click the "Finish" button to complete the installation and start the application.

The FP application folder is created (e.g., at *C:\Program Files\FocalPoint3.0*) the FP 3.0 application launches, and the FP 3.0 startup screen displays.

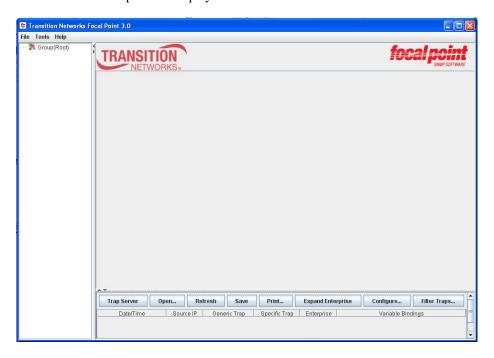

You can either review the "Main Window Pull-down Menu Descriptions" on page 13, or begin using the "Chapter 2 - Focal Point Management Software" as discussed on page 10.

# FP 3.0 Traps List

The FP 3.0 traps include:

- 1. authenticationFailure
- 2. coldStart
- 3. dot1agCfmFaultAlarm
- 4. dot3OamNonThresholdevent
- 5. dot3OamThresholdevent
- ionCardStateEvt
- 7. ionChassisDiscoveredEvt
- 8. ionChassisRemovedEvt
- 9. ionDMIRxIntrusionEvt
- 10. ionDMIRxPowerEvt
- 11. ionDMITxPowerEvt
- 12. ionDevSysAclIdsEvt
- 13. ionDyingGaspEvt
- 14. ionEntSensorThresholdNotification
- 15. ionSourceAddrChangeEvt
- 16. ionProvResultEvt
- 17. ionSlotStatusChangeEvt
- 18. ionSoamExtRemoteMepAddTrap
- 19. ionSoamExtRemoteMepRemoveTrap
- 20. ionUpgradeEvt
- 21. linkDown
- 22. mcc16Error
- 23. mcc16ErrorClear
- 24. mcc16PSState
- 25. newRoot
- 26. pSCabinetAdded
- 27. pSDeviceInserted
- 28. pSDeviceRemoved
- 29. pSError
- 30. pSErrorClear
- 31. pSPowerLost
- 32. sfbrm100ATUDbFull
- 33. sfbrm100ATUMemberViolation
- 34. sfbrm100ATUMissViolation
- 35. sfbrm100DMILowRxIntrusion
- 36. sfbrm100DMILowRxPower
- 37. sfbrm100DMILowTxBias
- 38. sfbrm100DMILowTxPower
- 39. sfbrm100DMIOnFiber
- 40. sfbrm100EEPROMOnFiber
- 41. sfbrm100LastGasp
- 42. sfbrm100LinkChanged
- 43. sfbrm1000AMPeerDyingGasp
- 44. sfbrm1000AMPeerLinkDown
- 45. sfbrm1000AMPeerLinkUp
- 46. sfbrm1000AMRemoteDetected
- 47. sfbrm1000AMThresholdEvent
- 48. sfbrm100PeerVersionMismatch
- $49. \ sfbrm 100 VTU Member Violation$
- 50. sfbrm100 VTUMissViolation
- 51. tnIntruderDetect

# FP 3.0 Rule Conditions on Receipt of ...

The **Trap Server** > **Trap Viewer** > **Traps** tab lets you define trap, notification, and alert details, and displays the status for each defined Rule governing these parameters.

In the **Rule Actions** section check one or more checkboxes for how you want to be notified of the conditions that you have selected (Alert by Audio Beep, Alert by E-mail, Process Group Control String, Alert by Hints).

The Rule Conditions are listed below.

- 1. authenticationFailure
- 2. coldStart
- 3. dot1agCfmFaultAlarm
- 4. dot3OamNonThresholdevent
- 5. dot3OamThresholdevent
- 6. entConfigChange
- 7. fallingAlarm
- 8. ifMauJabberTrap
- 9. ionCardStateEvt
- 10. ionChassisDiscoveredEvt
- 11. ionChassisRemovedEvt
- 12. ionDMIRxIntrusionEvt
- 13. ionDMIRxPowerEvt
- 14. ionDMITemperatureEvt
- 15. ionDMITxBiasEvt
- 16. ionDMITxPowerEvt
- 17. ionDevSysAclIdsEvt
- 18. ionDyingGaspEvt
- 19. ionEntSensorThresholdNotification
- 20. ionSourceAddrChangeEvt
- 21. ionIfTdmAlarmIndicationSignalEvt
- 22. ionProvResultEvt
- 23. ionSlotStatusChangeEvt
- 24. ionSoamExtRemoteMepAddTrap
- 25. ionSoamExtRemoteMepRemoveTrap
- 26. ionUpgradeEvt
- 27. linkDown
- 28. linkUp
- 29. lldpRemTablesChange
- 30. mcc16Error
- 31. mcc16ErrorClear
- 32. mcc16PSState
- 33. newRoot
- 34. pSCabinetAdded
- 35. pSCabinetRemoved
- 36. pSDeviceColdStart
- 37. pSDeviceInserted
- 38. pSDeviceRemoved
- 39. pSError
- 40. pSErrorClear
- 41. pSPowerLost
- 42. risingAlarm
- 43. rpMauJabberTrap

- 44. sfbrm100ATUDbFull
- 45. sfbrm100ATUMemberViolation
- 46. sfbrm100ATUMissViolation
- 47. sfbrm100DMILowRxIntrusion
- 48. sfbrm100DMILowRxPower
- 49. sfbrm100DMILowTemperature
- 50. sfbrm100DMILowTxBias
- 51. sfbrm100DMILowTxPower
- 52. sfbrm100DMIOnFiber
- 53. sfbrm100EEPROMOnFiber
- 54. sfbrm100LastGasp
- 55. sfbrm100LinkChanged
- 56. sfbrm1000AMPeerDyingGasp
- 57. sfbrm1000AMPeerLinkDown
- 58. sfbrm1000AMPeerLinkUp
- 59. sfbrm1000AMRemoteDetected
- 60. sfbrm1000AMThresholdEvent
- 61. sfbrm100PeerVersionMismatch
- 62. sfbrm100VTUMemberViolation
- 63. sfbrm100 VTUMissViolation
- 64. tnIntruderDetect
- 65. topologyChange
- 66. topologyChangeTrap
- 67. warmStart
- 68. Other Transition Traps
- 69. Non Transition traps

## FP3.0 MIBs

After successful FP 3.0 installation, the install folder (e.g., *C:\Program Files\FocalPoint3.0\mibs*) contains several MIB files, text files, and a sub-folder. The MIB files can be opened in Notepad, WordPad, MS Word, Open Office, etc.

If you are using the FP3.0 Trap Server to receive traps from Transition Networks devices (ION and Point System), you do <u>not</u> need to deal with MIBs.

If you are using the Trap Server to receive traps from external devices which are not from Transition Networks, you just need to put the related MIB files in a certain directory.

FP 3.0 users should know what MIB files are and what MIB files you must use for a device. The regular MIB definition files end with ".mib" and they are not .xml files; these .mib files comply with RFC 1212 and should be familiar to FP 3.0 users.

The \*.xml files are generated and used by the application itself, and users do not need to deal with them.

# FP 3.0 Logs

After successful FP 3.0 installation, the install folder (e.g.,  $C:\Pr{ogram\ Files} FocalPoint3.0 \setminus log\$ by default) contains 17 different log files in text format. Most of these log files are used for engineers to collect debug information, and you would only use them at the direction of a TN support specialist. The "TN\_TrapServer.log" may be an exception; it can be changed to save to another path and users could import/export it via the Trap Server.

Note that the logs can consume a fairly large amount of disk space over a period of time, and that you can configure both the location and maximum log file size for each type of log file. For information on how to configure log file location and maximum file size, see "Configure Trap Server" on page 32.

Log files are saved in .Zip file format. For example, if the current "TN\_TrapServer.log" is full, it will be zipped to a backup file named "TN\_TrapServer\_1.log.zip" and removed. Then a new empty log file will be generated. Also, if this new file is full again, it will be zipped to another zip file named "TN\_TrapServer\_2.log.zip".

Address C:\Program Files\FocalPoint\_3.0.1\FocalPoint3.0\log

☐ FocalPoint 3.0.1

☐ [☐] FocalPoint3.0

bin db

a help

🗷 🦳 jre

⊞ 🛅 lib

■ ☐ Intel Deskton Board

🗷 🧰 Internet Explorer

☐ HyperTerminal download
 ☐ InstallShield Installation Information

DiscoveryTask

MOhiert

NodeStatus

SnmpTask

focalpoint3

TN TrapServer

MIBble
MoConsistencyChecker

SnmpMoQueue

SnmpTransport

SnmpTransportable

Date Modified -

9/28/2011 1:38 PM

9/28/2011 1:38 PM

9/28/2011 1:38 PM

9/28/2011 1:38 PM

9/28/2011 1:38 PM

9/28/2011 1:38 PM

9/28/2011 1:38 PM

9/28/2011 1:38 PM

9/28/2011 1:38 PM

9/28/2011 1:38 PM

9/28/2011 1:38 PM

9/28/2011 1:53 PM

9/28/2011 2:46 PM

10/10/2011 2:11 PM

0 KB Text Document

0 KB Text Document

O.KB. Text Document

0 KB Text Document

0 KB Text Document

0 KB Text Document

0 KB Text Document

0 KB Text Document

0 KB Text Document

1 KB Text Document

1 KB Text Document

1 KB Text Document

0 KB Text Document

4 KB Text Document

The set of FP 3.0 logs is listed below.

- 1. ConfigChanges Log
- 2. DiscoveryTask Log
- 3. focalpoint3 Log
- 4. FPNotePad Log
- 5. **IONEntity Log**
- 6. MObject Log
- 7. MoConsistencyChecker Log
- 8. MOManager Log
- 9. NodeStatus Log
- 10. snmp Log
- 11. SnmpMoQueue Log
- 12. SnmpPolling Log
- 13. SnmpTask Log
- 14. SnmpTransport Log

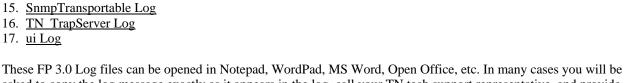

These FP 3.0 Log files can be opened in Notepad, WordPad, MS Word, Open Office, etc. In many cases you will be asked to copy the log message exactly as it appears in the log, call your TN tech support representative, and provide the log message information. Each of these FP 3.0 log files is described below.

# **ConfigChanges Log**

This log file provides a dated, indexed list of recent changes to the FP configuration. A sample ConfigChanges log in Notepad is shown below.

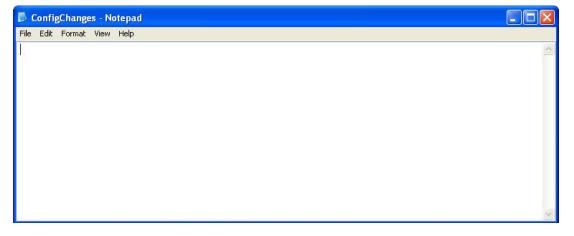

## DiscoveryTask Log

This log file provides a dated, indexed list of discovery tasks performed on the system. A DiscoveryTask log example in Notepad is shown below.

```
File Edit Format View Help

16:38:04,867 DEBUG DiscoveryTask:46 - DiscoveryTask finished self discover sysObjectID 1.3.6.1.4.1.8072.3.2.10
16:38:05,101 DEBUG DiscoveryTask:82 - DiscoveryTask find a new lonMStack 192.168.1.10
08:08:23,099 DEBUG DiscoveryTask:46 - DiscoveryTask finished self discover sysObjectID 1.3.6.1.4.1.8072.3.2.10
08:08:23,177 DEBUG DiscoveryTask:79 - DiscoveryTask find an old lonMStack 192.168.1.10
08:20:07,969 DEBUG DiscoveryTask:46 - DiscoveryTask finished self discover sysObjectID 1.3.6.1.4.1.8072.3.2.10
08:20:08,079 DEBUG DiscoveryTask:79 - DiscoveryTask find an old lonMStack 192.168.1.10
```

A DiscoveryTask log example for an ION system is shown below in plain text.

```
11:39:53,074 DEBUG DiscoveryTask:46 - DiscoveryTask finished self discover sysObjectID 1.3.6.1.4.1.8072.3.2.10
11:39:53,309 DEBUG DiscoveryTask:82 - DiscoveryTask find a new IonMStack 192.168.1.10
11:41:15,160 DEBUG DiscoveryTask:46 - DiscoveryTask finished self discover sysObjectID 1.3.6.1.4.1.8072.3.2.10
11:41:15,160 DEBUG DiscoveryTask:79 - DiscoveryTask find an old IonMStack 192.168.1.10
11:46:46,028 DEBUG DiscoveryTask:46 - DiscoveryTask finished self discover sysObjectID 1.3.6.1.4.1.8072.3.2.10
11:46:46,028 DEBUG DiscoveryTask:79 - DiscoveryTask find an old IonMStack 192.168.1.10
13:00:42,194 DEBUG DiscoveryTask:46 - DiscoveryTask finished self discover sysObjectID 1.3.6.1.4.1.8072.3.2.10
13:00:42,194 DEBUG DiscoveryTask:79 - DiscoveryTask find an old IonMStack 192.168.1.10
```

#### focalpoint3 Log

This log file provides a dated, indexed list of MO (managed objects) discovery tasks performed on the system. A focalpoint3 log example in Notepad is shown below.

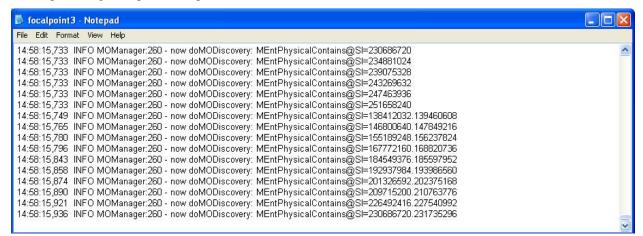

A focalpoint3 Log example for an ION system is shown below in plain text.

```
15:39:41,861 INFO MObject:220 - Add one IonMCard: IonMCard3231 at 177209344
15:39:41,861 WARN SnmpMoQueue:36 - IonMCard3231@SI=177209344 still in discovery, ignore...
15:39:50,064 INFO MOManager:260 - now doMODiscovery: IonMStack@IP=192.168.1.10
15:39:50,064 INFO MOManager:260 - now doMODiscovery: IonMChassis@SI=134217728
15:39:50,064 INFO MOManager:260 - now doMODiscovery: MEntPhysicalContains@SI=1
15:39:50,080 INFO MOManager:260 - now doMODiscovery: MEntPhysicalContains@SI=134217728
15:39:50,080 INFO MOManager:260 - now doMODiscovery: MEntPhysicalContains@SI=134217728.138412032
15:39:50,096 INFO MOManager:260 - now doMODiscovery: MEntPhysicalContains@SI=1.134217728
15:39:50,111 INFO MOManager:260 - now doMODiscovery: MEntPhysicalContains@SI=134217728.142606336
```

## FPNotePad Log

This log file contains data from the FP 3 Text Editor application. The files are created from **FP 3.0** > **Tools** > **Text Editor** following a **Save** operation.

An FPNotePad Log example is shown below.

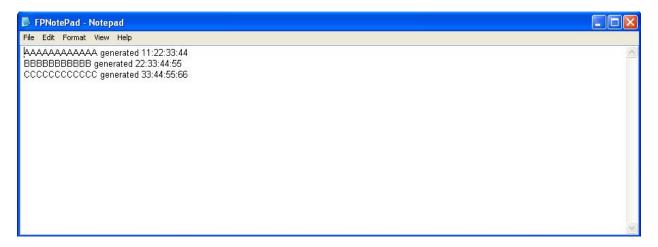

# **IONEntity Log**

This log file provides a dated, indexed list of managed entities (chassis and slots) for a system. An IONEntity log example in Notepad is shown below.

```
IONEntity - Notepad
                                                                                                                                     File Edit Format View Help
15:20:55,744 DEBUG lonMChassis:139 - lonMChassis@SI=134217728 onPreSnmpGetFinished round 1, walking all slots.
15:20:55,744 INFO lonMChassis:145 - ionSlots has a value of : lonMSlot@SI=138412032
15:20:55,744 INFO lonMChassis:145 - ionSlots has a value of : lonMSlot@SI=142606336
15:20:55,744 INFO lonMChassis:145 - ionSlots has a value of : lonMSlot@SI=146800640
15:20:55,744 INFO lonMChassis:145 - ionSlots has a value of : lonMSlot@SI=150994944
15:20:55,744 INFO lonMChassis:145 - ionSlots has a value of : lonMSlot@SI=155189248
15:20:55,744 INFO lonMChassis:145 - ionSlots has a value of : lonMSlot@SI=159383552
15:20:55,744 INFO lonMChassis:145 - ionSlots has a value of : lonMSlot@SI=163577856
15:20:55,744 INFO lonMChassis:145 - ionSlots has a value of : lonMSlot@SI=167772160
15:20:55,744 INFO lonMChassis:145 - ionSlots has a value of : lonMSlot@SI=171966464
15:20:55,744 INFO lonMChassis:145 - ionSlots has a value of : lonMSlot@SI=176160768
15:20:55,744 INFO lonMChassis:145 - ionSlots has a value of : lonMSlot@SI=180355072
15:20:55,744 INFO lonMChassis:145 - ionSlots has a value of : lonMSlot@SI=184549376
15:20:55,744 INFO lonMChassis:145 - ionSlots has a value of : lonMSlot@SI=188743680
15:20:55,744 INFO lonMChassis:145 - ionSlots has a value of : lonMSlot@SI=192937984
15:20:55.744 INFO lonMChassis:145 - ionSlots has a value of : lonMSlot@SI=197132288
15:20:55,744 INFO lonMChassis:145 - ionSlots has a value of : lonMSlot@SI=201326592
```

An IONEntity log example for an ION system is shown below in plain text.

```
15:42:40,974 DEBUG IonMChassis:97 - IonMChassis@SI=134217728onPreSnmpGetFinished
15:42:40,974 DEBUG IonMChassis:139 - IonMChassis@SI=134217728 onPreSnmpGetFinished
round 1, walking all slots.
15:42:40,974 INFO IonMChassis:145 - ionSlots has a value of : IonMSlot@SI=138412032
15:42:40,974 INFO IonMChassis:145 - ionSlots has a value of : IonMSlot@SI=205520896
15:42:41,365 DEBUG IonMChassis:97 - IonMChassis@SI=134217728onPreSnmpGetFinished
15:42:41,365 DEBUG IonMChassis:155 - IonMChassis@SI=134217728 onPreSnmpGetFinished
round 2, discovering all cards.
15:42:50,068 DEBUG IonMStack:90 - IonMStack@IP=192.168.1.10onStartDiscover
15:42:50,068 DEBUG IonMChassis:89 - IonMChassis@SI=134217728onStartDiscover
15:42:50,115 DEBUG IonMStack:98 - IonMStack@IP=192.168.1.10onPreSnmpGetFinished
```

## **MObject Log**

This log file provides a dated, indexed list of managed objects for a system. A MObject log example in Notepad is shown below.

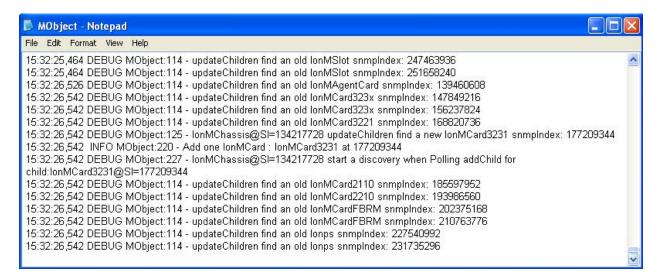

A MObject log example for an ION system is shown below in plain text.

```
15:44:21,913 DEBUG MObject:125 - IonMChassis@SI=134217728 updateChildren find a new IonMCard3231
snmpIndex: 177209344
15:44:21,913 INFO MObject:220 - Add one IonMCard: IonMCard3231 at 177209344
15:44:21,913 DEBUG MObject:227 - IonMChassis@SI=134217728 start a discovery when Polling addChild for
child:IonMCard3231@SI=177209344
15:44:21,913 DEBUG MObject:114 - updateChildren find an old IonMCard2110 snmpIndex: 185597952
15:44:21,913 DEBUG MObject:114 - updateChildren find an old IonMCard2210 snmpIndex: 193986560
15:44:21,913 DEBUG MObject:114 - updateChildren find an old IonMCardFBRM snmpIndex: 202375168
15:44:21,913 DEBUG MObject:114 - updateChildren find an old IonMCardFBRM snmpIndex: 210763776
15:44:21,913 DEBUG MObject:114 - updateChildren find an old Ionps snmpIndex: 227540992
15:44:21,913 DEBUG MObject:114 - updateChildren find an old Ionps snmpIndex: 231735296
15:44:30,117 DEBUG MObject:114 - updateChildren find an old IonMChassis snmpIndex: 134217728
15:44:30,570 DEBUG MObject:114 - updateChildren find an old IonMSlot snmpIndex: 138412032
15:44:30,570 DEBUG MObject:114 - updateChildren find an old IonMSlot snmpIndex: 142606336
15:44:30,570 DEBUG MObject:114 - updateChildren find an old IonMSlot snmpIndex: 146800640
15:44:31,757 DEBUG MObject:114 - updateChildren find an old IonMagentCard snmpIndex: 139460608
15:44:31,757 DEBUG MObject:114 - updateChildren find an old IonMCard323x snmpIndex: 147849216
15:44:31,757 DEBUG MObject:114 - updateChildren find an old IonMCard323x snmpIndex: 156237824
15:44:31,757 DEBUG MObject:114 - updateChildren find an old IonMCard3221 snmpIndex: 168820736
15:44:31,757 DEBUG MObject:114 - updateChildren find an old IonMCard2110 snmpIndex: 185597952
15:44:31,757 DEBUG MObject:114 - updateChildren find an old IonMCard2210 snmpIndex: 193986560
15:44:31,757 DEBUG MObject:114 - updateChildren find an old IonMCardFBRM snmpIndex: 202375168
```

## MoConsistencyChecker Log

This log file provides a dated, indexed list of managed object parameters for a system. A MoConsistencyChecker log example in Notepad is shown below.

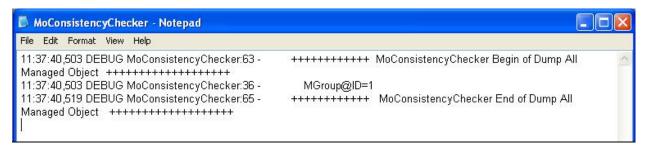

A MoConsistencyChecker log example for an ION system is shown below in plain text.

```
08:17:04.513 WARN MoConsistencyChecker:53 - MIfTDRTest@SI=147849728 has null value of ResultValid
08:17:04.513 DEBUG MoConsistencyChecker:36 -
                                                                  MIfMACSecurity@SI=147849728
08:17:04,513 DEBUG MoConsistencyChecker:36 -
                                                                  MIfPriority@SI=147849728
08:17:04,513 DEBUG MoConsistencyChecker:36 -
                                                                  MIfVLAN@SI=147849728
08:17:04,513 DEBUG MoConsistencyChecker:36 -
                                                                  MIfVLANTagMgmt@SI=147849728
                                                                  MDot3PauseEntry@SI=147849728
08:17:04,513 DEBUG MoConsistencyChecker:36 -
08:17:04,513 DEBUG MoConsistencyChecker:36 -
                                                                  MionLOAMIfMgmtEntry@SI=147849728
08:17:04,513 DEBUG MoConsistencyChecker:36 -
                                                                  MDot3OamStatsEntry@SI=147849728
                                                                  MDot3OamEntry@SI=147849728
08:17:04,513 DEBUG MoConsistencyChecker:36 -
08:17:04,513 DEBUG MoConsistencyChecker:36 -
                                                                  MDot3OamPeerEntry@SI=147849728
                                                                  MDot3OamLoopbackEntry@SI=147849728
08:17:04,528 DEBUG MoConsistencyChecker:36 -
08:17:04,528 DEBUG MoConsistencyChecker:36 -
                                                                  MDot3OamEventConfigEntry@SI=147849728
08:17:04,528 DEBUG MoConsistencyChecker:36 -
                                                                  MDot3OamEventLogEntry@SI=147849728.1
08:17:04,528 DEBUG MoConsistencyChecker:36 -
                                                                  MDot3OamEventLogEntry@SI=147849728.2
08:17:04,528 DEBUG MoConsistencyChecker:36 -
                                                                  MIonIfTNDPEntity@SI=147849728
08:17:04,528 DEBUG MoConsistencyChecker:36 -
                                                                    MifMauAutoNegEntry@ID=2901
08:17:04,528 DEBUG MoConsistencyChecker:36 -
                                                                    MInterface@SI=147849728
08:17:04,528 DEBUG MoConsistencyChecker:36 -
                                                                    MEthInterface@SI=147849728
08:17:04,528 DEBUG MoConsistencyChecker:36 -
                                                                    MDMInfo@SI=147849728
08:17:04,528 DEBUG MoConsistencyChecker:36 -
                                                                    MIfFwdPortList@SI=147849728
08:17:04,528 DEBUG MoConsistencyChecker:36 -
                                                                    MIfPriorityRemap@SI=147849728.0
                                                                      MIfX@SI=147849728
08:17:04,528 DEBUG MoConsistencyChecker:36 -
08:17:04,528 DEBUG MoConsistencyChecker:36 -
                                                                      MRmonEtherStats@SI=147849728
08:17:04,528 DEBUG MoConsistencyChecker:36 -
                                                                      MDot3StatsEntry@SI=147849728
08:17:04,528 DEBUG MoConsistencyChecker:36 -
                                                                        MEntityPhysical@SI=147849728
08:17:04,544 DEBUG MoConsistencyChecker:36 -
                                                                    MIfFwdPortList@SI=147849472
08:17:04.544 DEBUG MoConsistencyChecker:36 -
                                                                    MIfTDRResult@SI=147849472.1
08:17:04,544 DEBUG MoConsistencyChecker:36 -
                                                                    MIfTDRResult@SI=147849472.2
08:17:04,544 DEBUG MoConsistencyChecker:36 -
                                                                    MIfTDRResult@SI=147849472.3
08:17:04,544 DEBUG MoConsistencyChecker:36 -
                                                                    MIfTDRResult@SI=147849472.4
08:17:04,544 DEBUG MoConsistencyChecker:36 -
                                                                    MIfPriorityRemap@SI=147849472.0
                                                                    MDot3ControlEntry@SI=147849472
08:17:04,544 DEBUG MoConsistencyChecker:36 -
08:17:04,544 DEBUG MoConsistencyChecker:36 -
                                                                      MIfX@SI=147849472
08:17:04,544 DEBUG MoConsistencyChecker:36 -
                                                                      MRmonEtherStats@SI=147849472
08:17:04,544 DEBUG MoConsistencyChecker:36 -
                                                                      MDot3StatsEntry@SI=147849472
08:17:04,544 DEBUG MoConsistencyChecker:36 -
                                                                        MEntityPhysical@SI=147849472
08:17:04,544 DEBUG MoConsistencyChecker:36 -
                                                                  MEntityPhysical@SI=147849216
08:17:04,544 DEBUG MoConsistencyChecker:36 -
                                                        IonMChassisSlot@SI=134217728.1
08:17:04,560 DEBUG MoConsistencyChecker:36 -
                                                        IonMChassisSlot@SI=134217728.2
08:17:04,560 DEBUG MoConsistencyChecker:36 -
                                                        IonMChassisSlot@SI=134217728.24
08:17:04,560 DEBUG MoConsistencyChecker:36 -
                                                          MEntityPhysical@SI=134217728
08:17:04,560 DEBUG MoConsistencyChecker:36 -
                                                        MEntityPhysical@SI=1
08:17:04,560 DEBUG MoConsistencyChecker:65 -
                                               ++++++++ MoConsistencyChecker End of Dump All Managed
Object +++++++++++++++
```

# **MOManager Log**

This log file provides a dated, indexed list of managed objects' status for a system. A MOManager log example in Notepad is shown below.

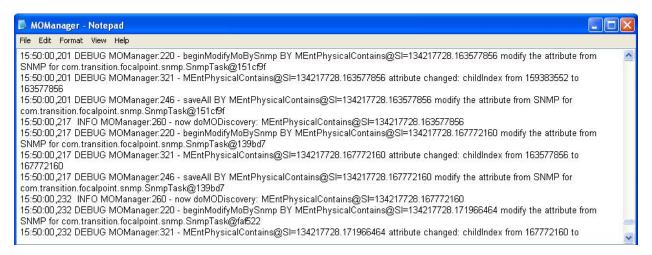

A MOManager log example for an ION system is shown below in plain text.

 $15:39:15,356\ DEBUG\ MOManager: 321-MEntPhysicalContains@SI=134217728.230686720\ attribute\ changed:\ childIndex\ from\ 226492416\ to\ 230686720$ 

15:39:15,356 DEBUG MOManager:246 - saveAll BY MEntPhysicalContains@SI=134217728.230686720 modify the attribute from SNMP for com.transition.focalpoint.snmp.SnmpTask@afe203

15:39:15,356 INFO MOManager:260 - now doMODiscovery: MEntPhysicalContains@SI=134217728.230686720

15:39:15,371 DEBUG MOManager:220 - beginModifyMoBySnmp BY MEntPhysicalContains@SI=134217728.234881024 modify the attribute from SNMP for com.transition.focalpoint.snmp.SnmpTask@b23610

 $15:39:15,371\ DEBUG\ MOManager: 321-MEntPhysicalContains @SI=134217728.234881024\ attribute\ changed:\ childIndex\ from\ 230686720\ to\ 234881024$ 

15:39:15,371 DEBUG MOManager:246 - saveAll BY MEntPhysicalContains@SI=134217728.234881024 modify the attribute from SNMP for com.transition.focalpoint.snmp.SnmpTask@b23610

15:39:15,371 INFO MOManager:260 - now doMODiscovery: MEntPhysicalContains@SI=134217728.234881024

 $15:39:15,387\ DEBUG\ MOManager: 220-begin Modify MoBySnmp\ BY\ MEntPhysical Contains @SI=134217728.239075328\ modify\ the\ attribute\ from\ SNMP\ for\ com.transition.focal point.snmp.Snmp Task @16ff53f$ 

 $15:39:15,387\ DEBUG\ MOManager: 321-MEntPhysicalContains@SI=134217728.239075328\ attribute\ changed:\ childIndex\ from\ 234881024\ to\ 239075328$ 

## **NodeStatus Log**

This log file provides a dated, indexed list of added and removed tasks for a system. A NodeStatus log example in Notepad is shown below.

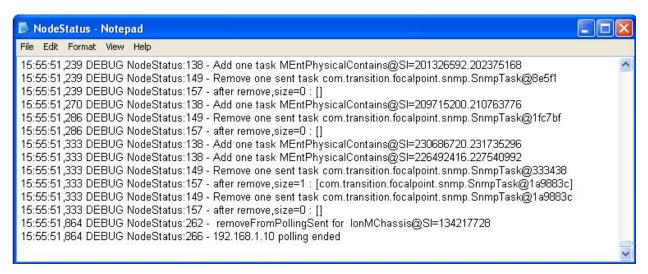

A NodeStatus log example for an ION system is shown below in plain text.

```
15:42:55,405 DEBUG NodeStatus:149 - Remove one sent task com.transition.focalpoint.snmp.SnmpTask@1dbac25
15:42:55,405 DEBUG NodeStatus:157 - after remove,size=0 : []
15:42:55,421 DEBUG NodeStatus:138 - Add one task MEntPhysicalContains@SI=134217728.247463936
15:42:55,421 DEBUG NodeStatus:149 - Remove one sent task com.transition.focalpoint.snmp.SnmpTask@c173f8
15:42:55,421 DEBUG NodeStatus:157 - after remove,size=0 : []
15:42:55,437 DEBUG NodeStatus:138 - Add one task MEntPhysicalContains@SI=134217728.251658240
15:42:55,437 DEBUG NodeStatus:149 - Remove one sent task com.transition.focalpoint.snmp.SnmpTask@14282a4
15:42:55,437 DEBUG NodeStatus:157 - after remove,size=0 : []
15:42:55,468 DEBUG NodeStatus:138 - Add one task MEntPhysicalContains@SI=138412032
15:42:55,468 DEBUG NodeStatus:138 - Add one task MEntPhysicalContains@SI=142606336
15:42:55,468 DEBUG NodeStatus:138 - Add one task MEntPhysicalContains@SI=146800640
15:42:55,468 DEBUG NodeStatus:138 - Add one task MEntPhysicalContains@SI=150994944
15:42:55,468 DEBUG NodeStatus:138 - Add one task MEntPhysicalContains@SI=155189248
15:42:55,468 DEBUG NodeStatus:138 - Add one task MEntPhysicalContains@SI=159383552
15:42:55,468 DEBUG NodeStatus:138 - Add one task MEntPhysicalContains@SI=163577856
15:42:55,468 DEBUG NodeStatus:138 - Add one task MEntPhysicalContains@SI=167772160
15:42:55,468 DEBUG NodeStatus:138 - Add one task MEntPhysicalContains@SI=171966464
```

# snmp Log

This log file provides a dated, indexed list of SNMP actions / status for a system. An snmp log example in Notepad is shown below.

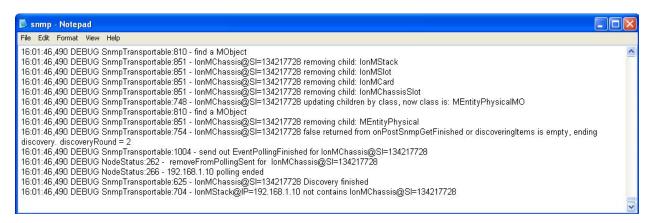

An snmp log example for an ION system is shown below in plain text.

```
14:02:51,703 DEBUG SnmpTransportable:810 - find a MObject
14:02:51,703 DEBUG SnmpTransportable:851 - IonMChassis@SI=134217728 removing child: IonMStack
14:02:51,703 DEBUG SnmpTransportable:851 - IonMChassis@SI=134217728 removing child: IonMSlot
14:02:51,703 DEBUG SnmpTransportable:851 - IonMChassis@SI=134217728 removing child: IonMCard
14:02:51,703 DEBUG SnmpMoQueue:32 - addDiscovery IonMCard3231@SI=177209344
14:02:51,703 WARN SnmpMoQueue:36 - IonMCard3231@SI=177209344 still in discovery, ignore...
14:02:51,703 DEBUG SnmpTransportable:545 - addToDiscoveryPool Mo: IonMCard3231@SI=177209344
14:02:51,718 DEBUG SnmpTransportable:851 - IonMChassis@SI=134217728 removing child: IonMChassisSlot
14:02:51,718 DEBUG SnmpTransportable:748 - IonMChassis@SI=134217728 updating children by class, now class is:
MEntityPhysicalMO
14:02:51,718 DEBUG SnmpTransportable:810 - find a MObject
14:02:51,718 DEBUG SnmpTransportable:851 - IonMChassis@SI=134217728 removing child: MEntityPhysical
14:02:51,718 DEBUG SnmpTransportable:754 - IonMChassis@SI=134217728 false returned from onPostSnmpGetFinished or
discoveringItems is empty, ending discovery. discoveryRound = 2
14:02:51,718 DEBUG SnmpTransportable:1004 - send out EventPollingFinished for IonMChassis@SI=134217728
14:02:51,718 DEBUG NodeStatus:262 - removeFromPollingSent for IonMChassis@SI=134217728
14:02:51,718 DEBUG NodeStatus:266 - 192.168.1.10 polling ended
14:02:51,718 DEBUG SnmpTransportable:625 - IonMChassis@SI=134217728 Discovery finished
14:02:51,718 DEBUG SnmpTransportable:704 - IonMStack@IP=192.168.1.10 not contains IonMChassis@SI=134217728
```

## SnmpMoQueue Log

This log file provides a dated, indexed list of managed object queue actions/ status for a system.

An snmp log example in Notepad is shown below.

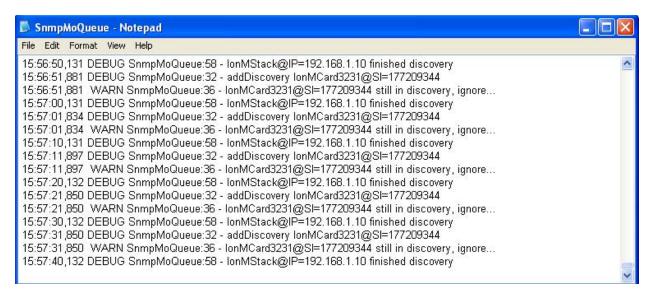

An SnmpMoQueue log example for an ION system is shown below in plain text.

```
16:38:05,101 DEBUG SnmpMoQueue:32 - addDiscovery IonMStack@IP=192.168.1.10
16:38:05,101 DEBUG SnmpMoQueue:45 - scheduleDiscovery IonMStack@IP=192.168.1.10
16:38:10,335 DEBUG SnmpMoQueue:58 - IonMStack@IP=192.168.1.10 finished discovery
16:38:10,335 DEBUG SnmpMoQueue:64 - Finished all discovery...
16:38:16,648 DEBUG SnmpMoQueue:58 - IonMStack@IP=192.168.1.10 finished discovery
16:38:16,648 DEBUG SnmpMoQueue:64 - Finished all discovery...
16:38:17,086 DEBUG SnmpMoQueue:58 - IonMStack@IP=192.168.1.10 finished discovery
16:38:17,086 DEBUG SnmpMoQueue:64 - Finished all discovery...
16:38:31,742 DEBUG SnmpMoQueue:58 - IonMStack@IP=192.168.1.10 finished discovery
16:38:31,742 DEBUG SnmpMoQueue:64 - Finished all discovery...
16:38:36,649 DEBUG SnmpMoQueue:58 - IonMStack@IP=192.168.1.10 finished discovery
16:38:36,649 DEBUG SnmpMoQueue:64 - Finished all discovery...
16:38:56,727 DEBUG SnmpMoQueue:58 - IonMStack@IP=192.168.1.10 finished discovery
16:38:56,727 DEBUG SnmpMoQueue:64 - Finished all discovery...
16:39:16,665 DEBUG SnmpMoQueue:58 - IonMStack@IP=192.168.1.10 finished discovery
16:39:16,665 DEBUG SnmpMoQueue:64 - Finished all discovery...
```

## **SnmpPolling Log**

This log file provides a dated, indexed list of known and unknown error messages / descriptions for a system.

An SnmpPolling log example in Notepad is shown below.

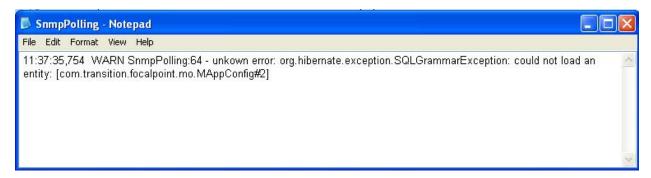

An SnmpPolling log example for an ION system is shown below in plain text.

15:27:48,926 WARN SnmpPolling:64 - unkown error: org.hibernate.exception.SQLGrammarException: could not load an entity: [com.transition.focalpoint.mo.MAppConfig#2]

### SnmpTask Log

This log file provides a dated, indexed list of SNMP task actions / descriptions for a system.

An SnmpTask log example in Notepad is shown below.

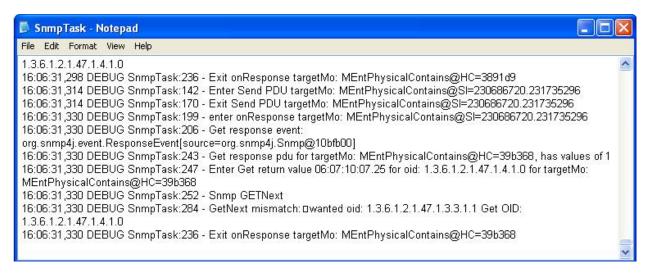

An SnmpTask log example for an ION system is shown below in plain text.

```
16:12:35,690 DEBUG SnmpTask:199 - enter onResponse targetMo: MEntPhysicalContains@SI=247463936
16:12:35,690 DEBUG SnmpTask:206 - Get response event:
org.snmp4j.event.ResponseEvent[source=org.snmp4j.Snmp@ee75b7]
16:12:35,690 DEBUG SnmpTask:243 - Get response pdu for targetMo: MEntPhysicalContains@HC=a705d3, has values of 1
16:12:35,690 DEBUG SnmpTask:247 - Enter Get return value 12:07:15:34.25 for oid: 1.3.6.1.2.1.47.1.4.1.0 for targetMo:
MEntPhysicalContains@HC=a705d3
16:12:35,690 DEBUG SnmpTask:252 - Snmp GETNext
16:12:35,690 DEBUG SnmpTask:284 - GetNext mismatch:
wanted oid: 1.3.6.1.2.1.47.1.3.3.1.1 Get OID: 1.3.6.1.2.1.47.1.4.1.0
16:12:35,690 DEBUG SnmpTask:236 - Exit onResponse targetMo: MEntPhysicalContains@HC=a705d3
16:12:35,690 DEBUG SnmpTask:142 - Enter Send PDU targetMo: MEntPhysicalContains@SI=146800640.147849216
16:12:35,690 DEBUG SnmpTask:170 - Exit Send PDU targetMo: MEntPhysicalContains@SI=146800640.147849216
16:12:35,690 DEBUG SnmpTask:199 - enter onResponse targetMo: MEntPhysicalContains@SI=251658240
16:12:35,690 DEBUG SnmpTask:206 - Get response event:
org.snmp4j.event.ResponseEvent[source=org.snmp4j.Snmp@ee75b7]
16:12:35,690 DEBUG SnmpTask;243 - Get response pdu for targetMo: MEntPhysicalContains@HC=16f9d87, has values of 1
16:12:35,690 DEBUG SnmpTask:142 - Enter Send PDU targetMo: MEntPhysicalContains@SI=155189248.156237824
16:12:35,690 DEBUG SnmpTask:247 - Enter Get return value 12:07:15:34.25 for oid: 1.3.6.1.2.1.47.1.4.1.0 for targetMo:
MEntPhysicalContains@HC=16f9d87
16:12:35,690 DEBUG SnmpTask:252 - Snmp GETNext
16:12:35,690 DEBUG SnmpTask:284 - GetNext mismatch:
wanted oid: 1.3.6.1.2.1.47.1.3.3.1.1 Get OID: 1.3.6.1.2.1.47.1.4.1.0
```

# SnmpTransport Log

This log file provides a dated, indexed list of SNMP transport actions for a system.

An SnmpTransport log example in Notepad is shown below.

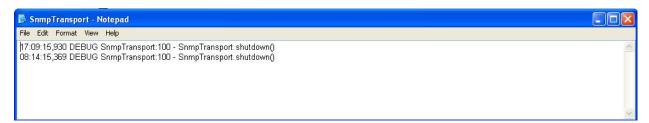

An SnmpTransport log example for an ION system is shown below in plain text.

```
17:09:15,930 DEBUG SnmpTransport:100 - SnmpTransport.shutdown()
08:14:15,369 DEBUG SnmpTransport:100 - SnmpTransport.shutdown()
```

## SnmpTransportable Log

This log file provides a dated, indexed list of SNMP debug messages for a system.

An SnmpTransportable log example in Notepad is shown below.

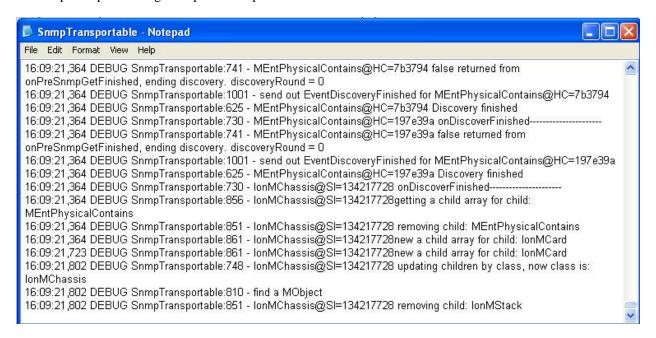

An SnmpTransportable log example for an ION system is shown below in plain text.

```
onStartDiscover-----
16:12:15,549 DEBUG SnmpTransportable:347 - Exit addToSnmpTaskMEntPhysicalContains
onStartDiscover----
16:12:15,549 DEBUG SnmpTransportable:347 - Exit addToSnmpTaskMEntPhysicalContains
16:12:15,564 DEBUG SnmpTransportable:686 - IonMChassis@SI=134217728 has a new child of
MEntPhysicalContains@SI=155189248.156237824
16:12:15,564 DEBUG SnmpTransportable:730 - MEntPhysicalContains@SI=155189248.156237824 onDiscoverFinished------
16:12:15,564 DEBUG SnmpTransportable:741 - MEntPhysicalContains@SI=155189248.156237824 false returned from
onPreSnmpGetFinished, ending discovery. discoveryRound = 0
16:12:15,564 DEBUG SnmpTransportable:1001 - send out EventDiscoveryFinished for
MEntPhysicalContains@SI=155189248.156237824
16:12:15,564 DEBUG SnmpTransportable:625 - MEntPhysicalContains@SI=155189248.156237824 Discovery finished
16:12:15,564 DEBUG SnmpTransportable:730 - MEntPhysicalContains@HC=11611c6 onDiscoverFinished-
16:12:15,564 DEBUG SnmpTransportable:741 - MEntPhysicalContains@HC=11611c6 false returned from
onPreSnmpGetFinished, ending discovery. discoveryRound = 0
```

# TN\_TrapServer Log

This log file provides descriptive text for a single trap. A TN\_TrapServer log example in Notepad is shown below, with one PS trap.

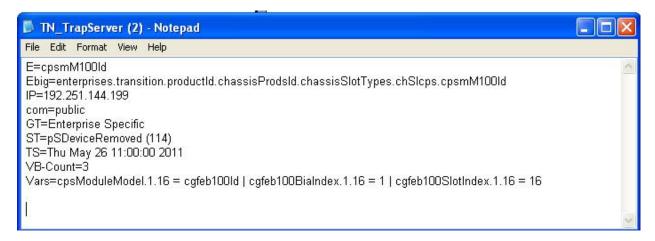

A TN\_TrapServer log example for an ION system is shown below in plain text.

```
E=cpsmM100Id
Ebig=enterprises.transition.productId.chassisProdsId.chassisSlotTypes.chSlcps.cpsmM100Id
IP=192.251.144.199
com=public
GT=Enterprise Specific
ST=pSDeviceRemoved (114)
TS=Thu May 26 11:00:00 2011
VB-Count=3
Vars=cpsModuleModel.1.16 = cgfeb100Id | cgfeb100BiaIndex.1.16 = 1 | cgfeb100SlotIndex.1.16 = 16
```

The log parameters are explained below.

| Category  | Meaning                                                                                                    | Example                                                                                    |
|-----------|----------------------------------------------------------------------------------------------------|--------------------------------------------------------------------------------------------|
| E=        | Endian                                                                                                    | cpsmM100ld                                                                                 |
| Ebig=     | bigEndian                                                                                                    | enterprises.transition.productld.chassisProdsld.chassisSlotTypes.chSlcps.cpsmM100ld        |
| IP=       | IP address                                                                                                    | 192.251.144.199                                                                            |
| com=      | public                                                                                                    |                                                                                            |
| GT=       | Generic Trap                                                                                                    | Enterprise Specific                                                                        |
| ST=       | Specific Trap                                                                                                    | pSDeviceRemoved (114)                                                                      |
| TS=       | Timestamp – the log date that the file was recorded                                                                                                    | Thu May 26 11:00:00 2011                                                                   |
| VB-Count= | The number of Varbinds (Variable bindings)                                                                                                    | 3                                                                                          |
| Vars=     | Varbinds (Variable bindings) - the variable number of values that are included in an SNMP packet. Each varbind has an OID, type, and value (the value for/from that Object ID). | cpsModuleModel.1.16 = cgfeb100ld   cgfeb100BiaIndex.1.16 = 1   cgfeb100SlotIndex.1.16 = 16 |

## ui Log

This log file provides a dated, indexed list of debug exceptions for a system.

A ui log example in Notepad is shown below.

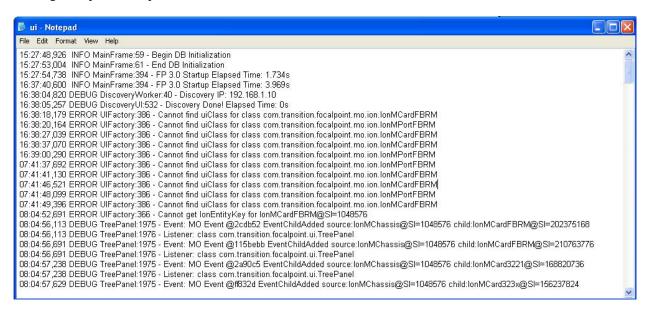

A ui log example for an ION system is shown below in plain text.

```
13:21:48,640 DEBUG TreePanel:1718 - insertNodesByMos, mo is: IonMCard3231@SI=177209344parentNode is:
IonMChassis@SI=134217728
13:21:48,640 ERROR UIFactory:572 - Cannot find constructor for class com.transition.focalpoint.ui.ion.card.button.IonCardC2x2xBtn
java.lang.reflect.InvocationTargetException
         at sun.reflect.NativeConstructorAccessorImpl.newInstanceO(Native Method)
         at sun.reflect.NativeConstructorAccessorImpl.newInstance(Unknown Source)
         at sun.reflect.DelegatingConstructorAccessorImpl.newInstance(Unknown Source)
         at java.lang.reflect.Constructor.newInstance(Unknown Source)
         at com.transition.focalpoint.ui.UIFactory.createIonCardBtn(UIFactory.java:567)
         at com.transition.focalpoint.ui.ion.IonChasUI.updateCardBtn(IonChasUI.java:199)
         at com.transition.focalpoint.ui.ion.IonChasUI.<init>(IonChasUI.java:70)
         at sun.reflect.NativeConstructorAccessorImpl.newInstanceO(Native Method)
         at sun.reflect.NativeConstructorAccessorImpl.newInstance(Unknown Source)
         at sun.reflect.DelegatingConstructorAccessorImpl.newInstance(Unknown Source)
         at java.lang.reflect.Constructor.newInstance(Unknown Source)
         at com.transition.focalpoint.ui.UIFactory.createIonEntityUI(UIFactory.java:378)
         at com.transition.focalpoint.ui.DetailPanel.showIonEntityUI(DetailPanel.iava:299)
         at com.transition.focalpoint.ui.PanelManager.showIonEntity(PanelManager.java:113)
         at com.transition.focalpoint.ui.TreePanel.showNode(TreePanel.java:543)
         at com.transition.focalpoint.ui.TreePanel.access$1500(TreePanel.java:88)
         at java.awt.LightweightDispatcher.retargetMouseEvent(Unknown Source)
         at java.awt.LightweightDispatcher.processMouseEvent(Unknown Source)
         at java.awt.Window.dispatchEventImpl(Unknown Source)
         at java.awt.Component.dispatchEvent(Unknown Source)
         at java.awt.EventQueue.dispatchEvent(Unknown Source)
Caused by: java.lang.NullPointerException
         at com.transition.focalpoint.ui.ion.card.button.IonCardC2x2xBtn.initButton(IonCardC2x2xBtn.java:77)
         at com.transition.focalpoint.ui.ion.card.button.IonCardC2x2xBtn.<init>(IonCardC2x2xBtn.java:65)
         ... 56 more
13:22:21,859 DEBUG TreePanel:1975 - Event: MO Event @906429 EventChildRemoved source:IonMChassis@SI=134217728
child:IonMCard3231@SI=177209344
13:22:21,859 DEBUG TreePanel:1976 - Listener: class com.transition.focalpoint.ui.TreePanel
```

# **Chapter 5 - Contact & Warranty Information**

#### Introduction

This chapter explains how to contact Transition Networks via phone, fax, email, and direct mail. It also explains what the warranty covers, who to contact to return product, and how and where to return the product.

### **Contact Us**

# **Technical Support**

Technical support is available 24-hours a day at:

United States: 1-800-260-1312 International: 00-1-952-941-7600

Web-based training Transition Networks provides 12-16 seminars per month via live web-

based training.

Log onto www.transition.com and click the Learning Center link at the top

of the page.

E-Mail Ask a question anytime by sending an e-mail message to our technical

support staff: techsupport@transition.com

**Address** Transition Networks

10900 Red Circle Drive

Minnetonka, MN 55343, U.S.A.

Telephone: 952-941-7600

Toll free U.S.A & Canada: 800-526-9267

Fax: 952-941-2322

# Warranty

# warranty

**Limited lifetime** Effective for products shipped May 1, 1999 and after. Every Transition Networks labeled product purchased after May 1, 1999 will be free from defects in material and workmanship for its lifetime. This warranty covers the original user only and is not transferable.

# What the warranty does not cover

This warranty does not cover damage from accident, acts of God, neglect, contamination, misuse or abnormal conditions of operation or handling, including over-voltage failures caused by use outside of the specified ratings of the product, or normal wear and tear of its mechanical components. If the user is unsure about the proper means of installing or using the equipment, contact Transition Networks' free technical support services.

# Establishing original ownership

To establish original ownership and provide date of purchase, please complete and return the registration card accompanying the product or register the product on-line on our product registration page.

Transition Networks will, at its option:

- Repair the defective product to functional specifications at no charge
- Replace the product with an equivalent functional product
- Refund the purchase price of a defective product

# Who to contact for returns

To return a defective product for warranty coverage, contact Transition Networks' technical support department for a return authorization number. Transition's technical support department can be reached through any of the following means:

Mon thru Fri 7 AM - 6 PM CST:

Contact Tech Support via telephone at 800-260-1312 or 952-941-7600 or Fax 952-941-2322

Email techsupport@transition.com

Live web chat: Transition Now

Any Other Time

Service Hours

Voice Mail 800-260-1312 x 579 or 952-941-7600 x 579

How and where to send the returns Send the defective product postage and insurance prepaid to the following address:

Transition Networks, Inc. 10900 Red Circle Drive Minnetonka, MN 55343 USA

Attn: RETURNS DEPT: CRA/RMA # \_\_\_\_\_

Failure to properly protect the product during shipping may void this warranty. The return authorization number must be written on the outside of the carton to ensure its acceptance. We cannot accept delivery of any equipment that is sent to us without a CRA or RMA number.

CRA's are valid for 60 days from the date of issuance. An invoice will be generated for payment on any unit(s) not returned within 60 days.

Upon completion of a demo/ evaluation test period, units must be returned or purchased within 30 days. An invoice will be generated for payment on any unit(s) not returned within 30 days after the demo/ evaluation period has expired.

The customer must pay for the non-compliant product(s) return transportation costs to Transition Networks for evaluation of said product(s) for repair or replacement. Transition Networks will pay for the shipping of the repaired or replaced in-warranty product(s) back to the customer (any and all customs charges, tariffs, or/and taxes are the customer's responsibility).

Before making any non-warranty repair, Transition Networks requires a \$200.00 charge plus actual shipping costs to and from the customer. If the repair is greater than \$200.00, an estimate is issued to the customer for authorization of repair. If no authorization is obtained, or the product is deemed 'not repairable', Transition Networks will retain the \$200.00 service charge and return the product to the customer not repaired. Non-warranted products that are repaired by Transition Networks for a fee will carry a 180-day limited warranty. All warranty claims are subject to the restrictions and conventions set forth by this document.

Transition Networks reserves the right to charge for all testing and shipping incurred, if after testing, a return is classified as "No Problem Found."

THIS WARRANTY IS YOUR ONLY REMEDY. NO OTHER WARRANTIES, SUCH AS FITNESS FOR A PARTICULAR PURPOSE, ARE EXPRESSED OR IMPLIED. TRANSITION NETWORKS IS NOT LIABLE FOR ANY SPECIAL, INDIRECT, INCIDENTAL OR CONSEQUENTIAL DAMAGES OR LOSSES, INCLUDING LOSS OF DATA, ARISING FROM ANY CAUSE OR THEORY. AUTHORIZED RESELLERS ARE NOT AUTHORIZED TO EXTEND ANY DIFFERENT WARRANTY ON TRANSITION NETWORKS'S BEHALF.

Customer pays non-compliant return costs The customer must pay for the non-compliant product(s) return transportation costs to Transition Networks for evaluation of said product(s) for repair or replacement. Transition Networks will pay for the shipping of the repaired or replaced in-warranty product(s) back to the customer (any and all customs charges, tariffs, or/and taxes are the customer's responsibility).

# Non-warranty repair costs

Before making any non-warranty repair, Transition Networks requires a \$200.00 charge plus actual shipping costs to and from the customer. If the repair is greater than \$200.00, an estimate is issued to the customer for authorization of the repair. If no authorization is obtained, or the product is deemed not repairable, Transition Networks will retain the \$200.00 service charge and return the product to the customer not repaired.

# Repaired nonwarranty products

Non-warranted products that are repaired by Transition Networks for a fee will carry a 180-day limited warranty. All warranty claims are subject to the restrictions and conventions set forth by this document.

Transition Networks reserves the right to charge for all testing and shipping incurred, if after testing, a return is classified as "No Problem Found."

# This warranty is your only remedy

This warranty is your only remedy. No other warranties, such as fitness for a particular purpose, are expressed or implied. Transition Networks is not liable for any special, indirect, incidental or consequential damages or losses, including loss of data, arising from any cause or theory. Authorized resellers cannot extend any different warranty on behalf of transition networks.

# **Appendix A: Messages & Responses**

This Appendix lists the messages that can be displayed at the GUI (graphical user interface) and the CLI (command-line interface) and provides recommended recovery procedures where applicable.

# **ION System and PS CLI Commands**

See the applicable System CLI Reference manual for the full set of ION CLI commands and messages.

# FP 3.0 Messages and Descriptions

This section lists the messages that can be displayed at the GUI (graphical user interface). Each item in the list includes an explanation of the probable cause/source of the message and suggested corrective actions in response to the message.

Are you sure you want to quit Focal Point 3.0 Management Application Uninstall?

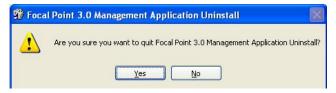

You started to uninstall the FP 3.0 Management application. 1) If you are sure you want to finish the FP 3.0 uninstall, click **OK**. Otherwise, click **No** to quit the FP 3.0 uninstall process. 2) Refer to the "Uninstall Procedure" on page 50 for more details. 3) If the problem persists, contact Technical Support. US/Canada: 1-800-260-1312, International: 00-1-952-941-7600.

Confirmation - Some values of this window have been modified. System detects that some remote values have also been modified. Do you want to get remote values now?

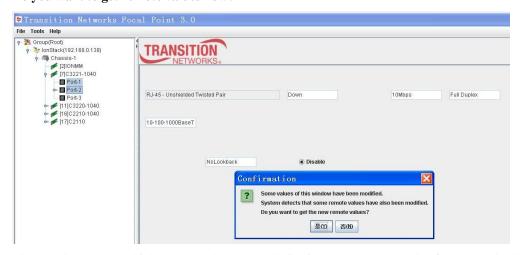

The Local port page which connects the remote device is not shown correctly after FP 3.0 has been running so many hours. For example, after FP3.0 has been running 24 hours, the C3221-1040 Port 2 MAIN tab displays incorrectly with the error message.

- 1) Click the **Yes** button to clear the confirmation message and start the rediscover process.
- 2) Delete this stack: the IONMM is re-discovered, and the C3221-1040 Port 2 MAIN page will recover.
- **3**) If the problem persists, contact Technical Support. US/Canada: 1-800-260-1312, International: 00-1-952-941-7600.

# Confirmation - Some values of this window have been modified. Do you want to save?

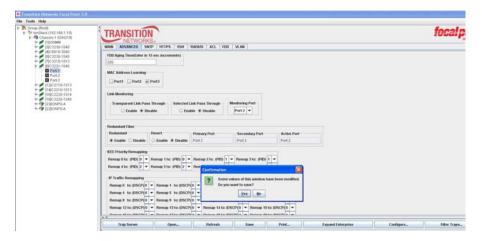

Confirmation message only. You made some changes and the clicked another device or port location.

- 1) Either click the **Yes** button to clear the confirmation message and save the changes, or click the No button to continue without saving the changes that you just made.
- 2) If the problem persists, contact Technical Support. US/Canada: 1-800-260-1312, International: 00-1-952-941-7600.

# "C:\Program Files\FocalPoint3.0\binb\TrapServer.exe" must be closed during this installation.

Close it now, or press "Retry" to automatically close it and continue or press "Cancel" to cancel the installation entirely.

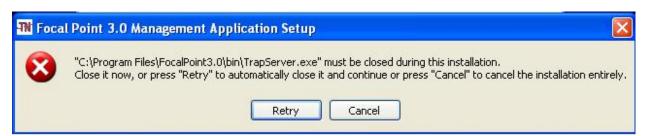

During FP 3.0 installation, you had a Focal Point 3 application open, which is causing problems with the FP 3.0 install process.

- 1) Close any running FP 3. 0 application (e.g., TrapServer), or click the **Retry** button to have the FP 3.0 install close the running program for you.
- 2) to cancel the FP 3.0 install process click the Cancel button.
- 3) If the problem persists, contact Technical Support. US/Canada: 1-800-260-1312, International: 00-1-952-941-7600.

# Error opening SNMP session, port may be in use

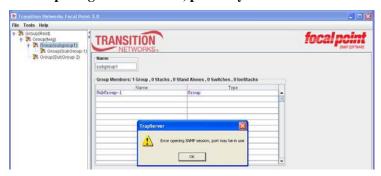

You tried to open the Trap Server application, but another instance of the application may already be open.

- 1) Click **OK** to clear the TrapServer Error dialog box.
- 2) Close any previous version of the Trap Server application.
- **3**) Try a different port number.
- **4)** If the problem persists, contact Technical Support. US/Canada: 1-800-260-1312, International: 00-1-952-941-7600.

# Error - Save operation fails in UI: ->Port->Main Snmp response error: Commit failed

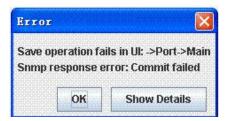

You tried to Set Port Admin mode from 1000BaseX to 100BaseFX, but the attempt failed.

- 1) Click the **Show Details** button and look for failure reasons.
- 2) Click the **OK** button to clear the message.
- 3) Check the related section of the documentation / helps and retry the operation.
- 4) Verify that this device supports the attempted operation. If not, switch to a device that does.
- 5) If the problem persists, contact Technical Support. US/Canada: 1-800-260-1312, International: 00-1-952-941-7600.

### Initiate System will delete all the information in the system. Are you sure to initiate system?

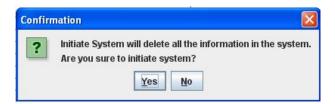

At the Tools dropdown, you selected Initiate System.

- 1) At this confirmation message, either click the <u>Yes</u> button to continue the Initiate System process (which deletes all system data) or click the **No** button to end the Initiate System process.
- 2) If the problem persists, contact Technical Support. US/Canada: 1-800-260-1312, International: 00-1-952-941-7600.

# **Install Program as Other User**

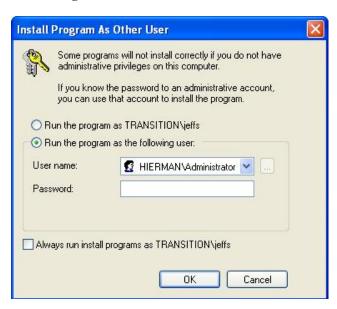

Install message advising of admin privilege issues.

- 1) Select one of the Run radio button options: either:
  - a) the "Run the program as XXXXXX\user" radio button if you do not have admin privileges or do not know the password to the admin account.

<u>or</u>:

- **b**) the "*Run the program as the following user:*" xxxxxx/*Administrator*" radio button if you <u>have</u> admin privileges. Enter the password to the admin account.
- 2) Click the **OK** button.
- 3) Continue the install process.
- **4**) If the problem persists, contact Technical Support. US/Canada: 1-800-260-1312, International: 00-1-952-941-7600.

# Invalid Configuration File Log file size must be between 10 and 10000 KB

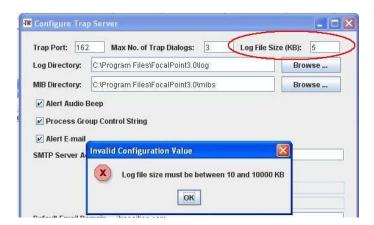

- At Configure Traps Server, you selected a Log File Size outside the valid range of 1-10,000 KB.
- 1) Click the **OK** button to clear the error message.
- 2) Enter a valid Log File Polling Interval in the range of 1 KB to 10,000 KB (10 Mb).
- **3**) If the problem persists, contact Technical Support. US/Canada: 1-800-260-1312, International: 00-1-952-941-7600.

# Invalid Configuration File Value must be between 0 and 1000

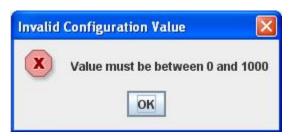

- At Configure Traps Viewer, you selected a Log File Polling Interval outside the valid range of 1-1000.
- 1) Click the **OK** button to clear the error message.
- 2) Enter a valid **Log File Polling Interval** in the range of 1-1000.
- 3) If the problem persists, contact Technical Support. US/Canada: 1-800-260-1312, International: 00-1-952-941-7600.

# **Network Timeout**

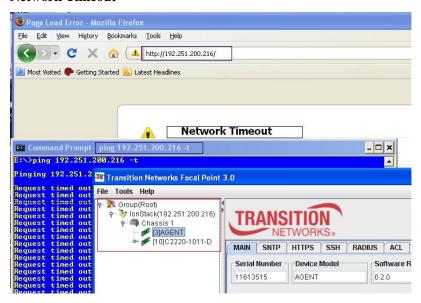

The attempted operation (e.g., ping) could not be completed and the web browser network timeout occurred.

- 1) Refresh the browser screen.
- 2) Verify the procedure in the related section of the manual or helps.
- 3) Try the operation again.
- **4)** If the problem persists, contact Technical Support. US/Canada: 1-800-260-1312, International: 00-1-952-941-7600.

## Ping request timed out

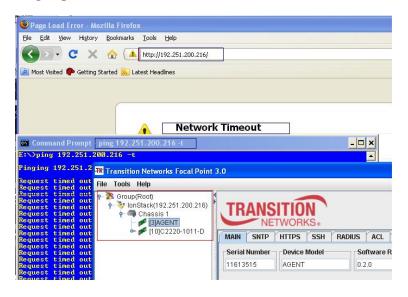

The attempted ping operation could not be completed in the time allotted, and a web browser timeout occurred.

- 1) Refresh the browser screen.
- 2) Verify the procedure in the related section of the manual or helps.
- **3)** Try the operation again.
- **4)** If the problem persists, contact Technical Support. US/Canada: 1-800-260-1312, International: 00-1-952-941-7600.

### Refreshing data, please wait for a while ...

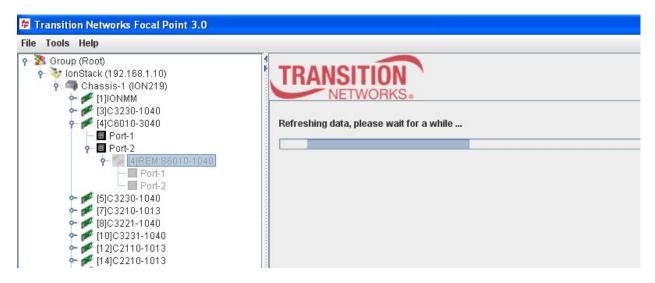

You clicked on a chassis device, but it was not immediately recognized / discovered.

- 1) Wait a few seconds for the message to clear and the slot view to re-display.
- 2) Unplug and re-plug the card in the ION chassis.
- 3) Cycle power to the device.
- 4) If a remote device, click the **Refresh** button at the bottom of the local (chassis) device's **MAIN** tab.
- 5) Check the device's DIP switch settings and jumper settings (e.g., the Hardware/Software Mode jumper on the x6010).
- **6)** Contract and then expand the Group (Root) tree node.
- 7) Try an alternate connection method (e.g., ION CLI, ION System web interface, or Telnet).
- **8)** Try a different device / port for the intended operation.
- 9) If the problem persists, contact Technical Support. US/Canada: 1-800-260-1312, International: 00-1-952-941-7600.

# Some files or directories are detected in the Destination Folder.

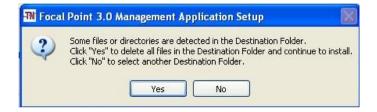

The FP 3.0 Management Application Setup Wizard detected one or more FP directories or files, indicating a previous FP install.

- 1) Determine if you want to keep the old FP version. If you want to <u>remove</u> all of the existing FP files, click the **Yes** button; if you want to <u>keep</u> the old FP version, click the **No** button.
- 2) Continue with the "Re-Install Procedure" on page 63.
- 3) If the problem persists, contact Technical Support. US/Canada: 1-800-260-1312, International: 00-1-952-941-7600.

# System initializing or SNMP service busy, please wait...

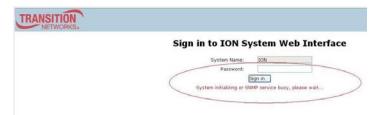

**Meaning**: The system password was accepted, but the system message displays at the 'Sign in to ION System Web Interface' screen.

**Recovery**: Sign in using the correct password. The default password is *private*. Note that the password is case sensitive.

- 1. Make sure the keyboard's "Caps Lock" is off.
- 2. Wait one to several minutes (how long depends on the population of the chassis) for the password to be accepted and the login to proceed.
- 3. Verify the SNMP configuration.
- 4. Remove the ION Stack from Focal Point and then add it back.
- 5. Close and then re-open the Focal Point 3.0 application.
- 6. If the problem persists, contact Technical Support. US/Canada: 1-800-260-1312, International: 00-1-952-941-7600.

### The device in this slot is not recognized by his application.

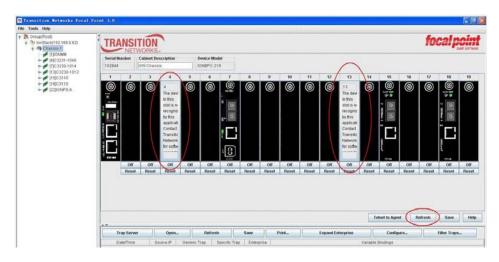

You tried to access a chassis device that is not working or is not yet discovered.

- 1) Wait a few seconds for the message to clear and the slot view to re-display.
- 2) Click the **Reset** button below the particular slot.
- 3) Contract and then expand the stack /chassis tree view.
- **4)** Select **Tools** > **Discover Transition Agents ...**, enter an IP address or range, and then click the **Start** button to retry the discovery process.
- 5) If the problem persists, contact Technical Support. US/Canada: 1-800-260-1312, International: 00-1-952-941-7600.

### This Stack can't be connected!

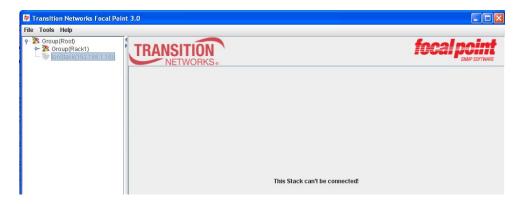

You tried to select a Group or Stack that is not connected / discovered, or you tried to expand the stack, but the stack entry grayed out and the message displayed.

- 1) Wait a few seconds for the message to clear and the chassis view to re-display.
- 2) Click the **Refresh** button to try to clear the message.
- 3) Select another Group from the Stack.
- 4) Contract and then expand the stack /chassis tree view.
- 5) Click the **Reset** button below the particular slot.
- **6)** Select **Tools** > **Discover Transition Agents ...**, enter an IP address or range, and then click the **Start** button to re-try the discovery process.
- 7) If the problem persists, contact Technical Support. US/Canada: 1-800-260-1312, International: 00-1-952-941-7600.

This stack is still discovering its chassis. Please wait a minute... Attention: Please don't shutdown Focal Point when it is discovering data.

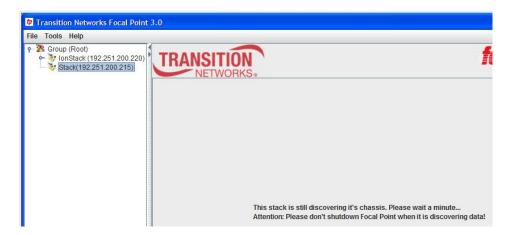

You selected SNMPv1 under **Discovering Transition Agents** > **Config** button before you started to discover Point System chassis (**Tools** > **Discover Transition Agents ...**). The system hung while discovering the PS chassis.

- 1) Wait 2-3 minutes.
- 2) Manually collapse and expend the Group (Root) tree.
- 3) Try selecting SNMPv2 and try the discovery process again.
- **4)** If the problem persists, contact Technical Support. US/Canada: 1-800-260-1312, International: 00-1-952-941-7600.

# Windows cannot find - 'drive\"path\filename"

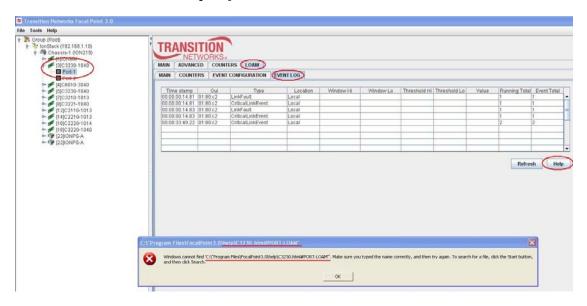

For example, you clicked the **Help** button, but the required file does not exist, or is not located where expected.

- 1) Click the **OK** button to clear the message.
- 2) Verify that the default install location was used, and that the listed file/location exists.
- 3) Retry the operation.
- **4**) If the problem persists, contact Technical Support. US/Canada: 1-800-260-1312, International: 00-1-952-941-7600.

**Windows Security Alert** – To help protect your computer, Windows Firewall has blocked some features of this program for you.

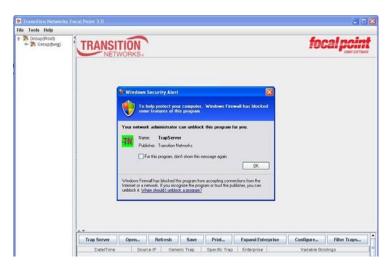

- 1) Check your Windows Firewall settings.
- 2) Check the "For this program, don't show this message again" checkbox.
- 3) Click the **OK** button to clear the Windows Security Alert message and continue operation.
- **4**) If the problem persists, contact Technical Support. US/Canada: 1-800-260-1312, International: 00-1-952-941-7600.

# The server port has been used.

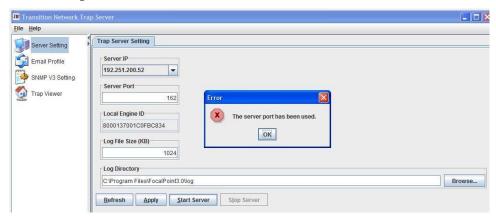

At **Trap Server** > **Server Setting** in the **Server Port** field you entered a port number that is not currently available.

- 1) Click the **OK** button to clear the error message.
- 2) Enter an available (unused) port number.
- 3) Continue operation.

# The card in this slot is not recognized by the application.

**Description**: Power off 2 cards slot 6\_C3221 and slot 7\_C2110. Then power on both slots 6 & 7. No longer recognize the card C3221 in slot 6 after power on/off test.

Example:

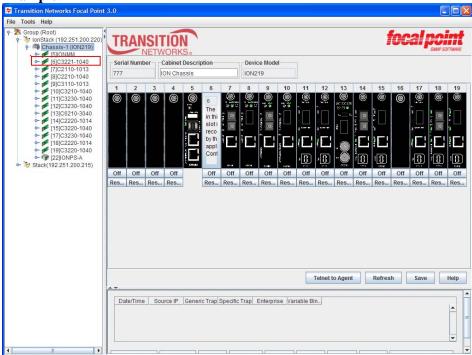

## **Recovery**:

- 1. Make sure you have the latest firmware for all cards. Upgrade to a more current version if available.
- 2. Continue operation.
- 3. If the problem persists, contact Technical Support.

Message: The connection to the equipment "x.x.x.x" is lost. Please make sure the cable is connected and the user is authorized correctly.

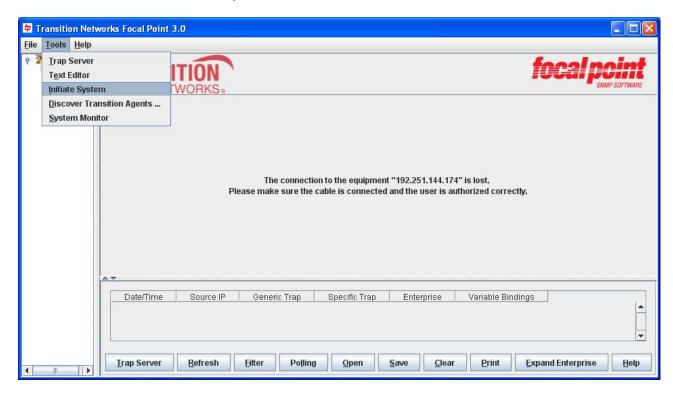

Meaning: A connection problem occurred.

# Recovery:

- 1. Make sure the cable is properly connected.
- 2. Make sure the user is authorized correctly.
- 3. Use the **Tools** > **Initiate System** menu path. A confirmation message displays.

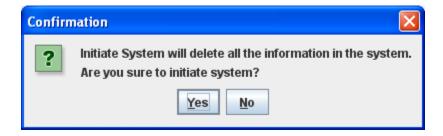

- 4. Click **Yes**. The message clears.
- 5. Perform the **Tools** > **Discover Transition Agents** ... menu path again.

# **Trap Server Messages**

This section lists the messages that can be displayed using the FP3.0 Trap Server application.

Message: Are you sure to clear all traps?

*Meaning*: At **Trap Server** > **Trap Viewer** > **Traps**, you clicked the **Clear** button.

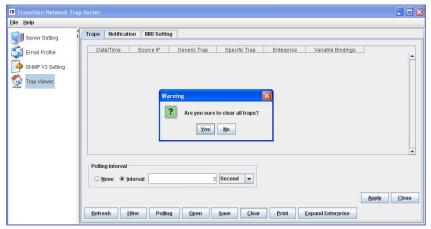

### Recovery:

- 1. If you are sure you want to clear the traps, click the Yes button. Otherwise click No.
- 2. See "Configure Notification" on page 48 for more information.

Message: Are you sure to clear the selected entry?

*Meaning*: At **Trap Server** > **Trap Viewer** > **Notification**, you clicked the **Delete** button.

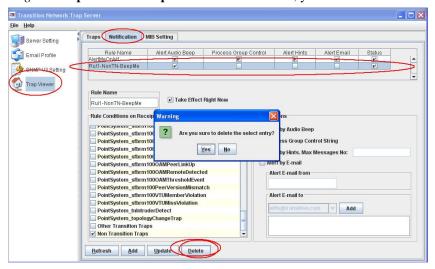

### Recovery:

- 1. If you are sure you want to delete this entry, click the Yes button. Otherwise click No.
- 2. See "Configure Notification" on page 52.

Message: Are you sure to exit?

*Meaning*: At the **Trap Server** > **Trap Viewer** > **MIB Setting** tab, you clicked the **File** > **Exit** path.

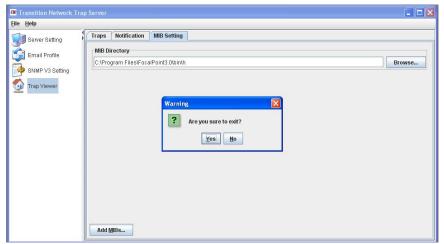

#### Recovery:

- 1. If you are sure you want to exit, click the **Yes** button. Otherwise click **No**.
- 2. See Configure MIB Setting on page 19.

Message: Error in C:\Program Files\FocalPoint3.\xxxx0 - unexpected character "y"

*Meaning*: At **Trap Server** > **Trap Viewer** > **MIB Setting** tab, you selected a MIB Directory and clicked "**Add MIBs..**", but the entry failed.

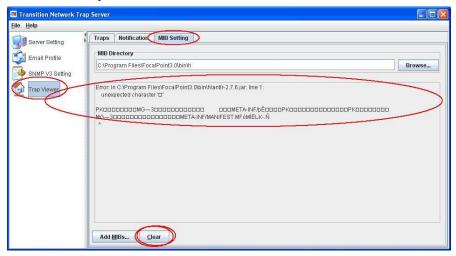

- 1. Click the **Clear** button to clear the Error message.
- 2. Browse to and select an existing, valid MIB.
- 3. Click the **Add MIBs...** button
- 4. See Configure MIB Setting on page 19.

Message: File Not Found Exception - Trap Viewer - MIB Setting tab

java.io.FileNotFoundException: C:\Program Files\FocalPoint\_3.0.1\FocalPoint3.0 (Access is Denied)

*Meaning*: At **Trap Server** > **Trap Viewer** > **MIB Setting** tab, you selected a MIB Directory and clicked "**Add MIBs..**", but the entry failed.

Example:

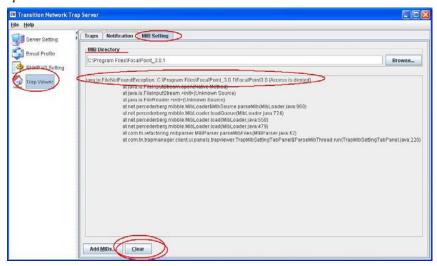

#### Recovery:

- 1. Click the Clear button to clear the Error message.
- 2. Browse to and select an existing, valid MIB.
- 3. Click the Add MIBs... button
- 4. See 'Configure MIB Setting' on page 19.

Message: Internet Explorer Script Error - An error occurred in the script on this page.

Meaning: A web browser detected an error on a particular web page.

Example:

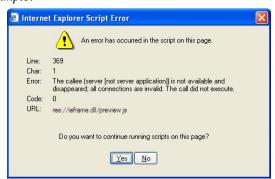

- 1. To continue running the script, click **Yes**; to stop, click **No**.
- 2. Verify the FP 3.0 operation; see the related section of this document.
- 3. Check the OS and web browser vendor's website (e.g., for Windows: <a href="http://support.microsoft.com/kb/308260">http://support.microsoft.com/kb/308260</a>), for Firefox: <a href="http://support.mozilla.com/en-US/kb/Warning%20Unresponsive%20script">http://support.mozilla.com/en-US/kb/Warning%20Unresponsive%20script</a>, for Chrome <a href="http://www.google.com/chrome/intl/en/webmasters-faq.html">http://www.google.com/chrome/intl/en/webmasters-faq.html</a>)
- 4. If the problem recurs, note the FP3.0 page and contact TN support.

Message: Error - The email sent from is invalid

Meaning: At Trap Server > Trap Viewer > Notification tab, you entered an invalid email address.

#### Example:

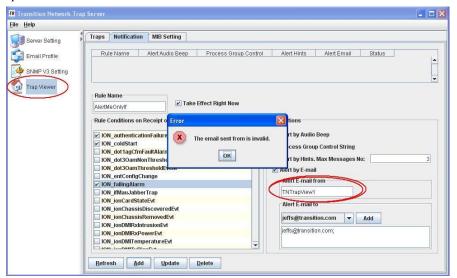

#### Recovery:

- 1. Click the **OK** button to clear the Error message.
- 2. Enter a valid email address in the format **xxxx@yyyy.zz**z.
- 3. See "Configure Notification" on page 52 for more information.

Message: The password length of authentication must be between 8 and 16.

Meaning: You entered too many or too few password characters.

### Example:

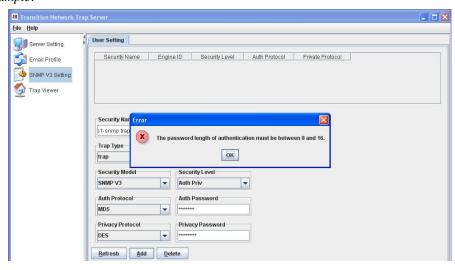

#### Recovery:

- 1. Click the **OK** button to clear the Error message.
- 2. Enter a valid password of 8-16 characters.
- 3. See "Configure Notification" on page 52 for more information.

111 33293 Rev. E <a href="http://www.transition.com">http://www.transition.com</a>

Message: Error - The rule name is empty.

Meaning: At Trap Server > Trap Viewer > Notification tab, you did not enter a Rule Name.

Example:

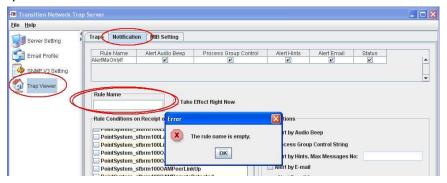

#### Recovery:

- 1. Click the **OK** button to clear the Error message.
- 2. Enter a valid Rule Name. See "Configure Notification" on page 52.

Message: Do you want to allow this following program to make changes to this computer?

Meaning: User Account Control Settings ON

Example:

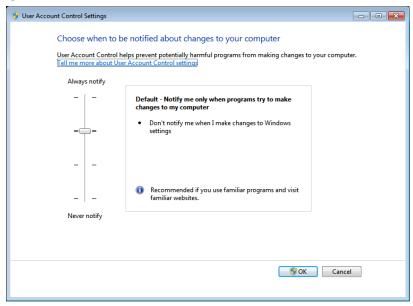

#### Recovery:

In Microsoft Windows 7, turn off UAC (User Account Control), or from Windows **Task Manager** > **Processes Properties** > **Compatibility**, set the check mark on privilege level to run this program as an Administrator. With this modification, now the window pops up to confirm "do you want to allow this following program to make changes to this computer" every time launching FP. Click "**OK**", and then FP will launch without issue.

# To turn off UAC in MS Vista:

- 1. Click **Start**, and then click **Control** Panel.
- 2. In Control Panel, click User Accounts.
- 3. In the User Accounts window, click **User Accounts**.
- 4. In the User Accounts tasks window, click **Turn User Account Control** on or off.
- 5. If UAC is currently configured in Admin Approval Mode, the UAC message appears. Click Continue.

6. Clear the Use User Account Control (UAC) to help protect your computer check box, and then click **OK**.

Click Restart Now to apply the change right away, or click Restart Later and close the User Accounts tasks window.

Message: The MIB directory is empty.

*Meaning*: At **Trap Server** > **Trap Viewer** > **MIB Setting** you clicked the **Add MIBS ...** button without a MIB selected from the **MIB Directory** field.

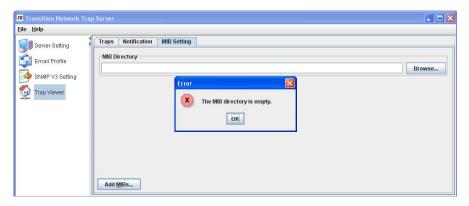

#### Recovery:

- 1. Click the **OK** button to clear the Error dialog.
- 2. Browse to and select a valid MIB (e.g., with a .bin file extension).
- 3. Click the **Add MIBS** ... button.
- 4. See 'Configure MIB Setting' on page 19.

Message: The server port has been used.

*Meaning*: If a UDP port has been occupied by another OS process, SNMP can not set up a UDP socket on that port to receive traps.

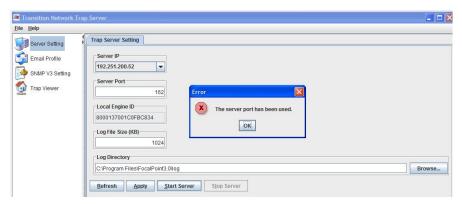

#### Recovery:

- 1. Click the **OK** button to clear the Error dialog.
- 2. Either stop the process or use another "free" port.
- 3. To check if a port has been used by a process, try the command **netstat -ano** | **find "162"** (where 162 is the port you are checking). For example:

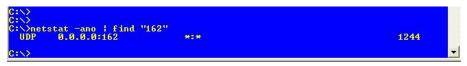

4. See "1. Trap Server Setup' on page 42.

Message: Can not delete the selected entry, because it is being used by current login user.

Message: The connection to the equipment "192.168.0.10" is lost. Please make sure the cable is connected and the user is authorized correctly.

*Meaning*: You started to delete the current SNMP login community string; if you delete it, FP3.0 will lose connection. Deleting the current login community string in FP is not allowed.

Example: Message - IONMM > SNMP - Can not delete the selected entry, because it is being used by current login user.

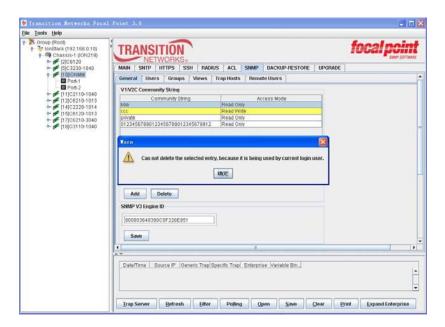

*Meaning*: If the login user is removed from another place, e.g. the Web interface, the left tree nodes will display gray and the right panel will display the message but nothing else.

Example: Message - Point System - The connection to the equipment "192.168.0.10" is lost. Please make sure the cable is connected and the user is authorized correctly.

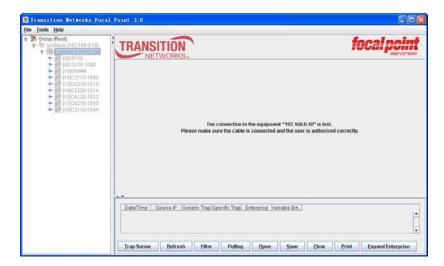

#### Recovery:

- 1. Select another entry or select another function.
- 2. Make sure the cable is connected and the user is authorized correctly.
- 3. Try the **Tools** > **Initiate System** menu path to clear the error condition and retry the operation.
- 4. If possible, log out the current login user.
- 5. See "1. Trap Server Setup' on page 42.

*Problem*: Your attempt to add a new SNMP local user failed. A new SNMP local user only can be created by cloning the FP login user, and setting its security level to be equal or lower than the login user's level. *Recovery*:

- 1. Make sure the new SNMP local user being created is properly configured. Refer to 'SNMP V3 User Settings' on page 45.
- 2. Verify the ION system or Point System SNMP configuration settings. Refer to the related manual for additional information.

# Message: The security name and engine ID are repeated

*Meaning*: At **Trap Server** > **SNMP V3 Setting** > **User Setting** you tried to add a new user setting with a Security Name and Engine ID that match an existing user.

### Example:

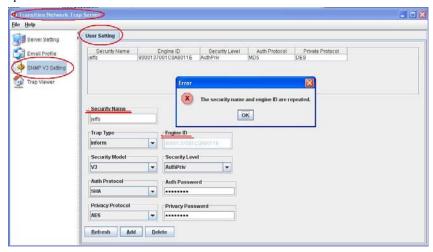

- 1. Click the **OK** button to clear the Error message.
- 2. Enter a unique Security Name and Engine ID.
- 3. Click the **Add** button.
- 4. See 'SNMP V3 User Settings' on page 45.

#### Message: Windows Security Alert

Meaning: Windows Firewall has blocked some features of this program

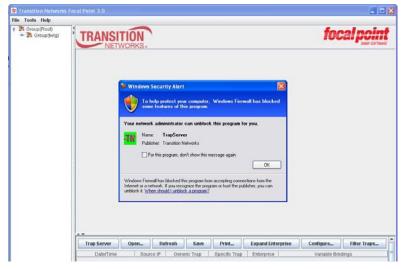

#### Recovery:

- 1. This can be resolved in either of two ways:
- a) Select **Start** -> **Control Panel** -> **Security Center**. Then click on the "**Windows Firewall**" option, click on "**Recommendations**", and, then check the "**I have a firewall solution that I'll monitor myself**" checkbox. Verify that this is what you really want to do and the Windows Security Alert message will not display again. <u>or</u>:
- b) If you still want to have the Windows firewall running even though it's redundant, just set it to "loose monitoring" for some additional system security.

# Message: Please select the notification traps for the rule.

*Meaning*: At the **Trap Server** > **Trap Viewer** > **Notification** tab menu path you clicked the **Add** button to create a Rule without first selecting one or more Rule Conditions.

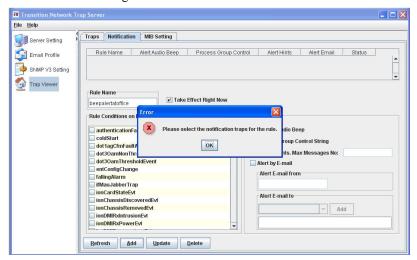

- 1. Click the **OK** button to clear the Error message.
- 2. Select one or more Rule Conditions in the **Rule Conditions on Receipt of ...** section.
- 3. Click the **Add** button.
- 4. See 'Configure Notifications' on page 52.

# Problem: CPU Utilization High

# IONMM card %CPU up to 98%

Meaning: Focal Point, used as an SNMP manager connecting with the IONMM, will consume resources on agent side.

The more Focal Point clients connected, the more resources are consumed. If you unplug one/more card(s) from the chassis or cut off the remote card from local one after rebooting it, any snmp get/get-next/get-bulk operations will issue high CPU utilization on agent side.

### Example:

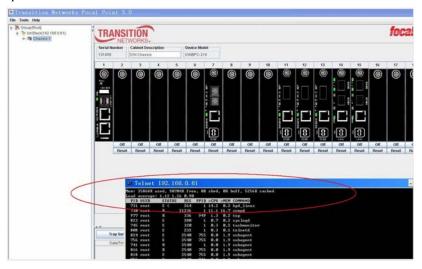

#### Recovery:

- 1. The issue is fixed after an IONMM firmware upgrade to revision 1.1.0 or higher.
- 2. See "Upgrade" on page 33.

### Problem: System can't send trap or inform after IONMM reboot

*Meaning*: After IONMM reboot finished, system can't send trap or inform; you have to remove the current trap host and re-add it from FP, after this trap/inform can be sent normally.

- 1. The issue is fixed after an IONMM firmware upgrade to revision 1.1.0 or higher.
- 2. See "Upgrade" on page 33.

#### SMTP Server Status Codes

SMTP success conditions are indicated by the **Authentication Succeeded** response to the AUTH command to indicate that the authentication was successful.

The following error codes indicate SMTP failure conditions (i.e., these enhanced status codes are returned if the authentication is unsuccessful).

#### Message: A password transition is needed

*Meaning*: This response to the AUTH command indicates that the user needs to transition to the selected authentication mechanism. This is typically done by authenticating once using the Plain authentication mechanism. *Recovery*:

- 1. Verify the operation.
- 2. See 'SMTP Server Setting' on page 44.

#### Message: Temporary authentication failure

*Meaning*: This response to the AUTH command indicates that the authentication failed due to a temporary server failure. The client will notify the user of server failure.

- Recovery:
- 1. Verify the operation.
- 2. See 'SMTP Server Setting' on page 44.

#### Message: Authentication mechanism is too weak

*Meaning*: This response to the AUTH command indicates that the selected authentication mechanism is weaker than server policy permits for that user.

#### Recovery:

- 1. Verify the operation.
- 2. See 'SMTP Server Setting' on page 44.

#### Message: Authentication credentials invalid

*Meaning*: This response to the AUTH command indicates that the authentication failed due to invalid or insufficient authentication credentials.

#### Recovery:

- 1. Verify the operation.
- 2. See 'SMTP Server Setting' on page 44.

# Message: Authentication Exchange line is too long

*Meaning*: This response to the AUTH command indicates that the authentication failed due to the client sending a Base-64 response that is longer than the maximum buffer size available for the currently selected SASL mechanism. *Recovery*:

- 1. Verify the operation.
- 2. See 'SMTP Server Setting' on page 44.

#### Message: Authentication required

*Meaning*: This response is returned when server policy requires authentication in order to perform the requested action and authentication is not currently in force.

- 1. Verify the operation.
- 2. See 'SMTP Server Setting' on page 44.

# **Appendix B: SNMP Primer**

This document contains descriptions of SNMP concepts that explain the behind the scenes workings of SNMP Agents and Applications. For most users, the amount of effort required to understand these arcane details will outweigh the benefits. The fact of the matter is that SNMP is anything but "Simple." Fortunately, these details are masked by Network Management Station software such as Transition Networks' Focal Point and Embedded Web Server. If this document is insufficient to allow you to understand SNMP to your satisfaction, then you should either read "Understanding SNMP MIBs" by David Perkins and Evan McGinnis (Prentice Hall), or just relax and allow Focal Point or the Web interface to take care of things for you.

# **Basic SNMP Concepts and Terms**

As new terms are introduced, they will be displayed in **bold** font. Pay special attention to these terms, because after their introduction, it will be assumed that you understand them.

The primary purpose of SNMP is to allow the network administrator to monitor and configure devices on the network, remotely via the network. These configuration and monitoring capabilities are collectively referred to as **Management**.

The network-attached computer that resides within a manageable device and performs management functions is called the SNMP **Agent**.

A computer that is used by the network administrator to work with various Agents around the network is known as a **Network Management Station** or **NMS**. High-level Management software (like Focal Point) that runs on a NMS is referred to as a **Management Application**. Usually, a single NMS will manage multiple Agents.

Designers of network equipment decide which features of their products will be accessible via SNMP, and then create hardware and software to support this management. The collection of the descriptions of all of these features is called a **Management Information Base** or **MIB**, and a description of an individual manageable feature in the MIB is referred to as a **MIB Variable**.

In order for the NMS to be able to carry on meaningful conversations with the Agent, the NMS must have a description of all of the manageable features the Agent knows about. To this end, each type of agent has an associated document called a **MIB Module**, which contains these descriptions. MIB Module files are loaded into the NMS. The primary purpose of the MIB Module is to provide documentation of the name and description of each and every manageable feature a particular type of Agent knows about. Of course, some Management Applications (like Transition Networks' Focal Point) are provided with a large amount of custom information (in addition to the MIB Module document) so that they can provide advanced features such as graphical representation of the equipment.

Note that strictly speaking, the MIB is nothing but a set of ideas. However, since the MIB Module is the most tangible representation of the MIB, the terms "MIB" and "MIB Module" are used interchangeably by many.

To prevent naming conflicts and provide organization, all of the manageable features of all products from all vendors are arranged into one enormous tree structure referred to as the **MIB Tree** or "**The MIB**," which is managed by the Internet Assigned Numbers Authority (IANA). Each vendor of SNMP equipment has an exclusive section of The MIB Tree that they control.

Each branch of the MIB Tree has a number and a name, and the complete path from the top of the tree down to the point of interest forms the name of that point. A name created in this way is known as an **Object ID** or **OID**.

Nodes near the top of the MIB Tree have names that *extremely* general in nature. (You have to move all the way down to the fourth level before you get to "Internet"!) The names get more and more specific as you move down, until you reach the bottom, where each node represents a particular feature on a specific piece of installed hardware known to a particular Agent.

# A sample OID

The remainder of this document uses examples from the Transition Networks Point System product to illustrate SNMP concepts that are applicable to all SNMP compliant products.

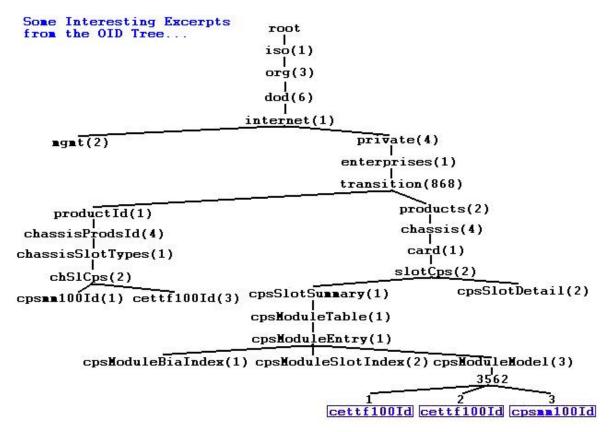

**This figure** shows just a few of the thousands of items (i.e. Variables) in the MIB Tree. We will now take a close look at one of them, called <code>cpsModuleModel.cpsModuleModel</code> is the MIB Variable that allows us to ask the Point System Agent what type of device is in a particular slot in a particular cabinet.

Looking at this example, it becomes evident that some portions of the MIB Tree are fixed, and others are dynamic. In our example, the path through the tree from the root (at the top) down to <code>cpsModuleModel</code> never changes because (to that point) it is a generic reference to a Manageable Feature possessed by every example of the product. This unchanging portion of the tree is clearly insufficient, since a specific user can install one or more cabinets in a Point System stack, and each cabinet can have from 2 to 19 slots - and we need to be able to talk <code>specifically</code> about each of those slots. To make the leap from 'generic references to features' to 'specific pieces of installed equipment,' we need a dynamic section on our tree. This dynamic section, which appears at the bottom of the tree, is built by the Agent in response to the hardware it sees. In this example, we have a single cabinet with a serial number of 3562, and the first three slots of this cabinet are shown.

If we wanted to know what type of card was installed in the second slot of our cabinet, what OID would the NMS need to ask for? To find the answer, trace from the top of the tree down to the item we want, recording all of the names/numbers as we go:

```
iso(1).org(3).dod(6).internet(1).private(4).transition(868).products(2).chassis(4).\\ card(1).slotCps(2).cpsSlotSummary(1).cpsModuleTable(1).cpsModuleEntry(1).cpsModuleMode 1(3).3562.3\\ or \\ 1.3.6.1.4.868.2.4.1.2.1.1.1.3.3562.3
```

120 33293 Rev. E http://www.transition.com

In day-to-day practice, these long-form OIDs are rarely seen. It is far more common to start from the lowest "fixed" branch of the MIB Tree like so:

```
cpsModuleModel.3562.3
```

This is theoretically ambiguous since there is nothing to stop two different vendors from each having MIB variables called <code>cpsModuleModel</code>, but in actual practice problems due to conflicts are very rare, primarily because the OIDs are shortened only for use by people. Behind the scenes, the Agents and Management Applications continue to use the long form OIDs.

#### **MIB Table Indices**

**Indices** are the means through which the "dynamic" portion of the MIB tree mentioned above are constructed.

The definition for each variable in a MIB Module contains both a description of the "fixed" portion of that variable's OID and (where applicable) a list of indices that make up the dynamic portion of the OID. To form a complete OID, we take the "fixed" portion of the OID and append the index values. This forms a complete OID that (assuming that it exists) has a data value associated with it.

So, for example, the variable cpsModuleModel has a "fixed" OID of

```
1.3.6.1.4.1.868.2.4.1.2.1.1.1.3
```

If we ask the Agent about this OID, the Agent will return an error, because the OID is ambiguous; <code>cpsModuleModel</code> is used to tell us the model of a device in a particular slot in a particular cabinet, but we haven't yet specified which cabinet or which slot. The MIB Module definition for <code>cpsModuleModel</code> contains two indices to help us out of this predicament: <code>BIA</code> and <code>slot</code>. To form a complete OID about which the Agent is able to answer questions, we append a value for BIA and a value for slot. Assuming that our cabinet serial number and slot are the same as in the previous example, we get the following OID:

```
1.3.6.1.4.1.868.2.4.1.2.1.1.1.3.3562.3
```

which is usually expressed this way:

```
cpsModuleModel.3562.3
```

The fixed portion of the OID represents everything about the object's location in the tree that is known to the vendor at the time of manufacture. The dynamic portion of the OID represents that portion of the object's location in the MIB tree which cannot be determined until the equipment is installed and initialized.

### What if there aren't any indices?

MIB Variables that occur only once in the entire Agent (rather than being repeated for each of several devices) have no indices. When the definition of a MIB Variable does not contain any indices, the placeholder value ".0" is used to indicate this. For example, it is neither necessary nor permissible to specify a cabinet or slot when asking about the Group Control String. There is one Group Control String for the entire system, and its complete OID is:

```
cpsGroupCtrl.0
or
1.3.6.1.4.1.868.2.4.2.2.3.1.0
```

The ".0" at the end says "no indices are required."

### **Values**

The Value of a MIB Variable can take on many forms. Strings and integers are very common, but the most common type is an enumeration.

The values of normal integers don't have any particular meaning beyond perhaps a count of some sort. '3' just means that there are three of something. An enumeration is a special integer that doesn't count anything. Instead, each integer value corresponds to some particular meaning which is reflected in a label that is associated with that integer value.

For example, the MIB variable cettf100FiberLink indicates the link status of the fiber port on the device, and it has an enumerated value of either 1 for linkUp or 2 for linkDown.

The combination of a complete OID and the value and data type associated with that OID is called a **Variable Binding**. For example:

```
cettf100FiberLink.3562.3 is an integer with a value of linkDown(2)
```

If an OID does not have any data associated with it (this is fairly common), it is impossible to create a variable binding for that OID. For example, the OID '1.3.6.1.4.1.868.2.4.1.2.1.1.3' (from our MIB Table Indices example above) cannot be bound because it is incomplete.

#### **Notation**

There are many situations in SNMP where a numeric value has a text label associated with it in the MIB Module file. When such a values is written about or displayed, it is common to list both, with the text label followed by the numeric value in parenthesis. This notation is used both for values of MIB variables and for branches of the MIB Tree.

Several examples can be found in this document. Our sample OID contains "cpsModuleModel(3)" and many other label/numeric pairs. In this case, the "3" refers to the 3rd branch of the OID tree from the above level, and "cpsModuleModel" is the text label assigned to this branch in the MIB Module file.

The above 'Values' example contains linkDown(2). This is a value of "2" which has a text label of "linkDown".

#### **SNMP Operations**

In SNMPv1, there are four types of transactions that can occur between the Agent and the NMS:

#### Get

The Get operation is performed by NMS when it wants to retrieve management information contained in an Agent. To use this request, the Agent must know exactly what it is looking for. In the Get Request, the NMS provides a complete OID to the Agent. Unless there is an error, the Response from the Agent contains a variable binding containing the same OID and the data associated with it. If the OID does not exist or does not have any data associated with it, the operation fails.

#### Getnext

Like a Get, this is a request by an NMS to retrieve management information contained in an Agent. The difference is that the NMS doesn't need to know the complete OID to make the request. This is useful in stepping through dynamic lists of MIB variables (which cannot be not fully specified in the MIB Module), like the list of cabinets in a Point System stack. In the Getnext request, the NMS provides either a complete OID or a fragment of an OID. Unless there is an error, the Response from the Agent is a binding containing the OID and Data of the item immediately to the right of the specified OID in the tree. The Agent will move up or down the tree as required to find the next OID that can be bound.

The Getnext operation can be used repeatedly to retrieve all of the information in the portion of the MIB Tree that the agent knows about. This is known as a **MIB Walk**.

#### • Set

A Set operation is used by an NMS to tell the Agent to change a piece of management information contained in that Agent. In the Set Request, the NMS provides a complete variable binding to the Agent, expecting the Agent to write the provided data into the data area associated with the provided OID. If the OID does not exist, does not have any writable data associated with it, or for any reason cannot accept the provided data, the operation fails.

# • Trap

A trap is a one way notification from the Agent to the NMS, when some urgent condition occurs, such as the failure of a communications channel. It is the only operation that is initiated by the Agent rather than the NMS.

# **Summary**

- The term **Management** refers to the ability to monitor and configure equipment remotely via the network.
- The computing entity within the managed equipment that performs management functions is called the Agent.
- Each piece of equipment has a vendor-defined list of manageable features. This list is called a **MIB**, or Management Information Base.
- **Object ID**s are names used to refer to particular items of interest within an SNMP agent. Usually, these items are individual pieces of management data. All OIDs have a fixed portion, and some also have a dynamic portion.
- The MIB Module document is a human and machine readable description of a MIB. Equipped with this document (at a minimum), a network management application can be used to manage a device.
- The four basic SNMPv1 operations **GET**, **GETNEXT**, **SET**, and **TRAP** are used to exchange information between an Agent and a network management application.

123

# **SNMP Versions Supported**

Simple Network Management Protocol (SNMP) is a network management protocol that provides a means to monitor and control network devices, and to manage configurations, statistics collection, performance, and security.

FP3.0 supports three security models: SNMPv1, SNMPv2c, and SBNMv3.

**SNMPv1** (SNMP version 1) is the original Internet-standard Network Management Framework, as described in IETF RFCs 1155, 1157, and 1212.

**SNMPv2c** (Community-based SNMP version 2) is a SNMP Framework which supplements the SNMPv2 Framework, as described in RFC 1901. It adds the SNMPv2c message format, which is similar to the SNMPv1 message format. The second version of SNMP, it supports centralized and distributed network management strategies, and includes improvements in the Structure of Management Information (SMI), protocol operations, management architecture, and security.

Both versions (SNMPv1 and SNMPv2) of the Internet Standard Management SNMP Framework share the same basic structure and components, and all versions follow the same architecture. The SNMP framework consists of 1) a data definition language, 2) definitions of management information (the Management Information Base, or MIB), 3) a protocol definition, and 4) security and administration.

**SNMPv3** (Simple Network Management Protocol Version 3) is an interoperable standards-based protocol for network management. SNMPv3 provides secure access to devices by a combination of authenticating and encrypting packets over the network. Although SNMPv3 makes no changes to the protocol aside from the addition of cryptographic security, its developers have managed to make things look much different by introducing new textual conventions, concepts, and terminology.

SNMPv3 provides important security features: 1) Confidentiality - Encryption of packets to prevent snooping by an unauthorized source. 2) Integrity - Message integrity to ensure that a packet has not been tampered with in transit including an optional packet replay protection mechanism. 3) Authentication - to verify that the message is from a valid source.

# SNMP Version v1, v2c, v3 Considerations

1. SNMPv3 provides secure access to the ION system by a combination of authenticating and encrypting packets over the network. With the SNMPv3 feature, users can enable SNMPv1/v2c or SNMPv3 access to ION system as follows:

| SNMP Access         | How To Configure                                                                                                    | Description                                                                                                    |
|---------------------|----------------------------------------------------------------------------------------------------|----------------------------------------------------------------------------------------------------|
| SNMP v1/v2c<br>only | <ul><li>Add SNMPv1/v2c community strings.</li><li>Remove all SNMPv3 users.</li></ul>                                                                                                    | Only allow SNMPv1/v2c access to ION system though community strings.                                                       |
| SNMPv3 only         | <ul> <li>Remove all SNMPv1/v2c community strings.</li> <li>Add SNMPv3 users, assign the users to groups, enable the groups to have access to views, add views to have access to MIBs.</li> </ul> | Only allow SNMPv3 access to ION system though SNMPv3 users.                                                                |
| SNMPv1/v2c/v3       | <ul> <li>Add SNMPv1/v2c community strings</li> <li>Add SNMPv3 users, assign the users to groups, enable the groups to have access to views, add views to have access to MIBs.</li> </ul>         | Allow SNMPv1/v2 access to ION system though community strings. Also allow SNMPv3 access to ION system though SNMPv3 users. |

2. You can configure the SNMPv1/v2c write community string and read only community string. SNMPv1 and v2c share the same community strings.

3. You can set the local SNMPv3 engine ID in the **SNMP** > **GENERAL** tab. An SNMPv3 engine is an independent SNMP agent that resides on the IONMM. This engine protects against message replay, delay, and redirection. The engine ID is also used in combination with user passwords to generate the security keys for authenticating and encrypting SNMPv3 packets.

A local engine ID is automatically generated that is unique to the IONMM. The input engine ID is referred to as the default engine ID. If the local engine ID is deleted or changed, all SNMP users are cleared, and you must reconfigure all existing users.

A new engine ID can be specified by entering 9 to 64 hexadecimal characters. An engineID can not be empty. At default the SNMPv3 engine ID string of an IONMM is "80 00 03 64 03 00 c0 f2 xx xx xx" ("03 64" is the enterprise number of Transition Networks; "00 c0 f2 xx xx xx" is the MAC address of an ION device). In other words, the default IONMM SNMPv3 engine ID string is: *the MAC address of the IONMM* + 'Transition Networks'.

The engine ID is specified by hexadecimal characters. Each two input characters correspond to one octet character. For engine ID "80 00 03 64 03 00 c0 f2 00 01 02", the first two characters '80' correspond to the first octet character '\128' with ASCII value of 128 (8\*16 + 0 = 128). The second two characters "00" correspond to the second octet character '\0' with ASCII value of 0 (0\*16+0=0).

# **SNMP v3 Concepts and Terms**

Simple Network Management Protocol Version 3 (SNMPv3) is an interoperable standards-based protocol for network management. SNMPv3 provides secure access to devices by a combination of authenticating and encrypting packets over the network. Although SNMPv3 makes no changes to the protocol aside from the addition of cryptographic security, its developers have managed to make things look much different by introducing new textual conventions, concepts, and terminology.

SNMPv3 primarily added security and remote configuration enhancements to SNMP. Security has been the biggest weakness of SNMP since the beginning. Authentication in SNMP Versions 1 and 2 amounts to nothing more than a password (community string) sent in clear text between a manager and agent. Each SNMPv3 message contains security parameters which are encoded as an octet string. The meaning of these security parameters depends on the security model being used.

SNMPv3 provides important security features:

**Confidentiality** - Encryption of packets to prevent snooping by an unauthorized source.

**Integrity** - Message integrity to ensure that a packet has not been tampered with in transit including an optional packet replay protection mechanism.

**Authentication** - to verify that the message is from a valid source.

SNMPv3 provides for both security models and security levels. A security model is an authentication strategy that is set up for a user and the group in which the user resides. A security level is the permitted level of security within a security model. A combined security model / security level determines which security mechanism is used when

handling an SNMP packet. Three security models are available: SNMPv1, v2c, and v3. The table below shows the combinations of security models / levels.

SNMPv3 Private MIB Levels / Auth / Encryption

| Model | Level        | Authentication   | Encryption | Results                                                                                                    |
|-------|--------------|------------------|------------|----------------------------------------------------------------------------------------------------|
| v1    | noAuthNoPriv | Community String | None       | Uses a community string match for authentication.                                                                                                    |
| v2c   | noAuthNoPriv | Community String | None       | Uses a community string match for authentication.                                                                                                    |
| v3    | noAuthNoPriv | Username         | None       | Uses a username match for authentication.                                                                                                    |
| v3    | authNoPriv   | MD5 or SHA       | None       | Provides authentication based on the HMAC-MD5 or HMAC-SHA algorithms.                                                                                          |
| v3    | authPriv     | MD5 or SHA       | DES/AES    | Provides authentication based on the HMAC-MD5 or HMAC-SHA algorithms. Provides DES/AES encryption in addition to authentication based on the DES/AES standard. |

# SNMPv3 Summary and Key Features

SNMPv3 includes the following key features:

- SNMPv3 EngineID
- SNMPv3 USM
- SNMP VACM
- SNMP Trap/Inform (v1/v2c/v3 trap, v2c/v3 inform)

### SNMPv3 Services Provided

The SNMPv3 function supports these services:

- SNMP v3 user management, authentication and encryption.
- SNMP VACM management.
- SNMP v1/v2c/v3 selection.
- SNMP notification (v1/v2c/v3 trap, v2c/v3 inform) functionality.

SNMPv3 features can be configured via the Web interface, CLI, Telnet, or SSH. The SNMPv3 configuration can be backed up and restored. These services are further detailed below.

#### **SNMPv3 Services**

| No. | Function                         | Description                           | Reference   |
|-----|----------------------------------|---------------------------------------|-------------|
| 1   | SNMP v3 USM                      | SNMP v3 User-based Security Model.    | RFC 3414    |
| 2   | SNMP VACM                        | SNMP View-based Access Control Model. | RFC 3415    |
| 3   | SNMP v1/v2c/v3 version selection | SNMP v1/v2c/v3 version selection      | Private MIB |
| 4   | SNMP v1/v2c/v3 Trap              | SNMP v1/v2c/v3 Trap functionality     | Private MIB |
| 5   | SNMP v1/v2c/v3 Inform            | SNMP v1/v2c/v3 Inform functionality   | Private MIB |
| 6   | Web for SNMP v3                  | Configure SNMP v3 via Web             | None        |
| 7   | CLI for SNMP v3                  | Configure SNMP v3 via CLI             | None        |
| 8   | Backup/Restore for SNMP v3       | Backup/Restore SNMP v3 configuration. | None        |

# SNMP v3 EngineID Concept

An SNMP engine provides services for sending and receiving messages, authenticating and encrypting messages, and controlling access to managed objects. There is a one-to-one association between an SNMP engine and the SNMP entity which contains it. The SNMP v3 engine contains:

- a Dispatcher
- a Message Processing Subsystem
- a Security Subsystem, and
- an Access Control Subsystem.

Within an administrative domain, an snmpEngineID is the unique and unambiguous identifier of an SNMP engine. Since there is a one-to-one association between SNMP engines and SNMP entities, it also uniquely and unambiguously identifies the SNMP entity within that administrative domain. Note that it is possible for SNMP entities in different administrative domains to have the same value for snmpEngineID. Federation of administrative domains may necessitate assignment of new values.

The User-based Security Model requires a discovery process to obtain enough information about other SNMP engines in order to communicate with them. Discovery requires a non-authoritative SNMP engine to learn the authoritative SNMP engine's snmpEngineID value before starting communication.

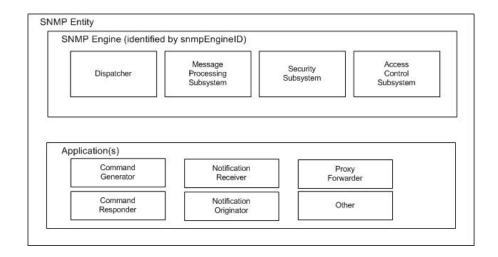

Figure 27. SNMP v3 Entity / Engine / Applications

#### Local engineID:

- The engineID for the local SNMP engine.
- The engineID for the SNMP engine residing in the managed IONMM or standalone S2x2x/S3x2x/S3240.

### Remote engineID:

- The engineID for a remote SNMP engine.
- In the ION system, the remote engineID is only used to configure the engineID of the remote SNMPv3 inform receipt server.

RFC standard: RFC 3411.

# SNMPv3 EngineID MIBs

Public MIB for enginID: snmpEngine

- OID is 1.3.6.1.6.3.10.2.1
- For local engineID
- Read-only

#### Private MIB for local enginID:

- OID is 1.3.6.1.4.1.868.2.5.3.1.1.14.3.1
- Read-write
- Used to modify the local engineID.
- When modifying the local engineID, all the local SNMPv3 USM users will be deleted.

# Private MIB for remote enginID:

- OID is 1.3.6.1.4.1.868.2.5.3.1.1.14.4.1
- Read-write
- The combination of *ionDevSysSnmpTrapManagerAddrTDomain* and *ionDevSysSnmpTrapManagerAddrTAddress* must be unique.
- The engineID in this table must be unique (it can not be the same as the local engineID).
- Used to add/delete remote engineIDs.
- When deleting a remote engineID, all the SNMPv3 USM users belonging to the SNMP engine will be deleted.

You must add a remote engine before you can add remote users for this engine.

# SNMPv3 USM (User-Based Security Model)

The ION SNMP v3 implementation uses the traditional concept of a user (identified by a *userName*) with associated security information. This is a key SNMPv3 security feature implemented per RFC 3414.

#### **SNMP v3 USM Service**: USM provides the following security service:

- Data Integrity is the provision of the property that data has not been altered or destroyed in an unauthorized manner, nor have data sequences been altered to an extent greater than can occur non-maliciously.
- Data Origin Authentication is the provision of the property that the claimed identity of the user on whose behalf received data was originated is corroborated.
- Data Confidentiality is the provision of the property that information is not made available or disclosed to unauthorized individuals, entities, or processes.
- Message timeliness and limited replay protection is the provision of the property that a message whose
  generation time is outside of a specified time window is not accepted. Note that message reordering is not dealt
  with and can occur in normal conditions too.

**SNMP v3USM User:** Management operations using this Security Model make use of a defined set of user identities. For any user on whose behalf management operations are authorized at a particular SNMP engine, that SNMP engine must have knowledge of that user. An SNMP engine that wishes to communicate with another SNMP engine must also have knowledge of a user known to that engine, including knowledge of the applicable attributes of that user.

# SNMPv3 USM User and SNMP Engine

- A USM user must belong to a SNMP engine.
- You must add a remote engine before you can add remote users for this engine.
- If a user belongs to the <u>local SNMP</u> engine, it is called a <u>local USM</u> user.
- If a user belongs to a <u>remote</u> SNMP engine, it is called a <u>remote</u> USM user.
- If an engineID of a SNMP engine is changed or deleted, its USM users are deleted.

#### SNMPv3 USM MIB

Public MIB for USM: usmUser

- OID is 1.3.6.1.6.3.15.1.2
- Used to add/modify/delete USM users
- Store information for both local USM users and remote USM users

# SNMPv3 VACM (View-based Access Control Model)

The View-based Access Control Model defines a set of services that an application (such as a Command Responder or a Notification Originator application) can use for checking access rights.

Access Control occurs (either implicitly or explicitly) in an SNMP entity when processing SNMP retrieval or modification request messages from an SNMP entity.

Access Control also occurs in an SNMP entity when an SNMP notification message is generated (by a Notification Originator application).

VACM includes these elements:

- Groups
- SecurityLevel
- Contexts
- MIB Views and View Families
- Access Policy

# SNMPv3 USM - VACM MIBs

Public MIB for VACM: snmpVacmMIB

- OID is 1.3.6.1.6.3.16
- Used to manage VACM configurations including the mapping from user to groups, groups access, view table.
- RFC 3415

#### **SNMP v3 Default Values**

|             | vacmContextTable          | The table of locally available contexts.              |
|-------------|---------------------------|-------------------------------------------------------|
|             | vacmSecurityToGroup Table | Mapping USM user or v1/v2c community string to Group. |
| snmpVacmMIB | vacmAccess Table          | Group access right to View                            |
| (RFC 3415)  | vacmViewSpinLock          | Lock for creating and modifying Views.                |
|             | vacmViewTree Family Table | View to OID tree management table.                    |

# **SNMPv3 VACM – Groups**

A Group is a set of zero or more < securityModel, securityName> tuples on whose behalf SNMP management objects can be accessed. A Group defines the access rights afforded to all securityNames which belong to that group. The combination of a securityModel and a securityName maps to at most one Group. A Group is identified by a groupName.

The Access Control module assumes that the *securityName* has already been authenticated as needed and provides no further authentication of its own.

The View-based Access Control Model uses the *securityModel* and the *securityName* as inputs to the Access Control module when called to check for access rights. It determines the *groupName* as a function of *securityModel* and *securityName*.

Note that when the security model is v1 or v2c, the groups "public" and "private" can not be removed, but when the security model is v3 the groups "public" and "private" can be removed.

### SNMPv3 VACM - Views

Views are used to restrict the access rights of some groups to only a subset of the management information in the management domain.

A view subtree is the set of all MIB object instances which have a common ASN.1 OBJECT IDENTIFIER prefix to their names.

A family of view subtrees is a pairing of an OBJECT IDENTIFIER value (called the family name) with a bit string value (called the family mask). The family mask indicates which sub-identifiers of the associated family name are significant to the family's definition.

# **SNMPv3 Traps and Informs**

A Trap is an SNMP message sent from one application to another (which is typically on a remote host). Their purpose is merely to notify the other application that something has happened, has been noticed, etc. The big problem with Traps is that they're unacknowledged, so you don't actually know if the remote application received your -important message. The trap is available for SNMP v1, v2c and v3.

**An Inform** is an acknowledged Trap. When the remote application receives an inform it sends back an acknowledgement message. Inform is available for SNMP v2c and v3. For SNMP v3, an inform must be sent to a specific remote USM user resided in the inform receiver.

# **Appendix C - Cable & Connector Specifications**

# **Cable Specifications**

**Null Modem Cable**: Use the Null Modem cable for connecting a terminal or terminal emulator to the DB-9 of the management module to access the CLI. The table below shows the pin assignments for the DB9 cable.

| Function            | Mnemonic | Pin |
|---------------------|----------|-----|
| Carrier Detect      | CD       | 1   |
| Receive Data        | RXD      | 2   |
| Transmit Data       | TXD      | 3   |
| Data Terminal Ready | DTR      | 4   |
| Signal Ground       | GND      | 5   |
| Data Set Ready      | DSR      | 6   |
| Request To Send     | RTS      | 7   |
| Clear To Send       | CTS      | 8   |

#### 9-Pin RS232 Null Modem Cable:

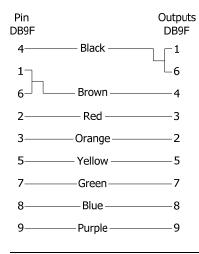

#### RJ-45 cable (Category 5):

Gauge: 24 to 22 AWG

Attenuation: 22.0 dB/100m @ 100 MHz

Max. Cable Distance: 100 meters

- Straight-Through or Crossover cable can be used.
- Shielded Twisted-Pair (STP) or Unshielded Twisted-Pair (UTP) can be used.
- All pin pairs (1&2, 3&6, 4&5, 7&8) are active in a Gigabit Ethernet network.
- Use only dedicated wire pairs for active pins (e.g., blue/white & white/blue, orange/white & white/orange, etc.)
- DO NOT use flat or silver satin wire.

# **Point System Connector Types**

The types of connectors that can be built into a Point System converter are listed below. No type of converter uses all of these connector types. Some converters return 16 bit connector style values that contain additional information on the connector in the upper byte. In these cases, the lower byte is one of the values below.

# **Point System Connector Types**

| Value          | Connector Description                       |
|----------------|---------------------------------------------|
| rj-45 (10)     | RJ-45, unshielded twisted pair              |
| stmm (11)      | ST fiber, multimode                         |
| stsm (12)      | ST fiber, singlemode                        |
| scmm (13)      | SC fiber, multimode                         |
| scsm (14)      | SC fiber, singlemode                        |
| scsmlh (15)    | SC fiber, singlemode, long haul             |
| scsmelh (16)   | SC fiber, singlemode, extra long haul       |
| scsmlhlw (17)  | SC fiber, long haul, long wavelength        |
| mtrjmm (18)    | MT-RJ multimode fiber                       |
| Ic (19)        | LC fiber, singlemode                        |
| bnc (20)       | BNC coax                                    |
| stsmlh (21)    | ST Singlemode Long Haul                     |
| stsmelh (22)   | ST Singlemode Extra Long Haul               |
| scmm1300 (23)  | SC Multimode 1300nm                         |
| stmm1300 (24)  | ST Multimode 1300nm                         |
| mtrjsm (25)    | MTRJ singlemode fiber                       |
| serial26 (26)  | Universal 26-pin Serial Interface Connector |
| stmmlh (27)    | ST Multimode Long Haul                      |
| scsmsh (28)    | SC Singlemode Short Haul                    |
| scsimplex (29) | SC Simplex                                  |
| bncdual (30)   | Dual BNC coax connectors                    |
| db9rsxxx (31)  | DB9 for RS232 and RS485                     |
| termblock (32) | Terminal Block for RS485                    |
| rj11 (33)      | RJ-11, unshielded twisted pair              |
| sc40km (34)    | SC fiber, 1550nm 40km                       |
| sc125km (35)   | SC fiber, 1 x 9, 125km Gigabit              |
| din6 (38)      | DIN 6-Pin for RS232                         |
| cmm(39)        | LC Multimode Fiber                          |
| sfp(40)        | SFP Small Form Factor Pluggable             |
| sfmmlh(42)     | Single-Fiber Multimode                      |
| scmmlh(43)     | SC Multimode (long haul)                    |
| lcmmlh(44)     | LC Singlemode (long haul)                   |
| xfp(47)        | XFP 10 Gigabit                              |
| sfpPlus(48)    | SFP+ 10 Gigabit                             |

# Appendix D - ION System and PointSystem / FocalPoint 3.0 Restrictions

# Introduction

The ION System (Chassis III) and Point System (Chassis II) operate differently under FocalPoint 3.0 (FP3.0) software.

This section presents a series of known issues and descriptions, and possible workarounds for the supported FP3.0 environments.

### **Environments**

- 1. ION Chassis and ION cards with FP3.0 software
- 2. ION Chassis and Point System cards with FP3.0 software
- 3. Point Systems chassis and PS cards with FP3.0 software

# Point System Issues, Descriptions, and Workarounds

See below for specific Point System issues, descriptions, and suggested workarounds.

# Issue: Must have At Least 1 PS Card if Running CPSMM120 Management Card

**Description**: If you install a PS Management card with no other PS cards, the system is inoperable.

Workaround: Install and run the PS Management card with other PS cards.

### Issue: Can not turn off PS Card's Power in ION Chassis / IONADP with FP3.0

**Description**: FP3.0 and Agent II can not change the power in a ION Chassis running Point System cards (e.g., with the CPSMM-120 used in the ION chassis). When you view the ION Chassis and Point System cards in FP3.0, the power option is grayed out. You can not click the power button below the card and power off the card. You can not turn on/off each Point System module connected by an IONADP to an ION Chassis under Focal Point 3.0. The Off switches are grayed out / not functional.

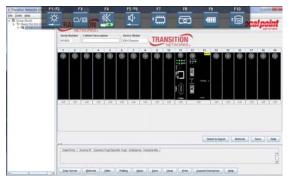

Workaround: Use another means to power off the card.

# ION System Issues, Descriptions, and Workarounds

See below for specific ION system issues, descriptions, and suggested workarounds.

# Issue: Can not run more than One Instance of FP Concurrently

**Description**: Connecting more than one Focal Point system to one IONMM or standalone converter card will make the IONMM or standalone inoperable.

**Workaround**: Run just one instance of FP at a time.

#### Issue: The "unknown" value in Line Build Out is modified to "".

**Description**: FP\_Compatability\_C6x10: please unite some parameters of C6x10 in FP for "Software Revision 1.2.1".

Workaround: Be aware of the LBO change.

# Issue: The "Refresh" button inside the loopback frame is ignored in FP.

**Description**: FP\_Compatability\_C6x10: please unite some parameters of C6x10 in FP for "Software Revision 1.2.1". All refresh functions are based on the one **Refresh** button in the tab (refer to #3090).

**Workaround**: Avoid using the "Refresh" button inside the loopback frame when using FocalPoint v 1.2.1 with the C6x10 NIDs.

#### Issue: ION SNMP v3 user can view all of the OIDs

When you login to FP with a SNMP v3 user, view OID is "1.3.6", and verify if this user can only access this view defined OIDs, the view OIDs limitation don't work effectively, no matter the OIDs are what, this user can still access all of the OIDs.

**Description**: The problem is that FP cannot "hide" the GUI components for the unauthorized OIDs; the unauthorized values are impossible to be displayed in these components, because they cannot read from or write to the devices.

Workaround: Be aware of the issue with SNMP v3 users logging in to FP.

#### Issue: Can not turn off PS Card's Power in ION Chassis / IONADP with FP3.0

**Description**: FP3.0 and Agent II can not change the power in a ION Chassis running Point System cards (e.g., with the CPSMM-120 used in the ION chassis). When you view the ION Chassis and Point System cards in FP3.0, the power option is grayed out. You can not click the power button below the card and power off the card. You can not turn on/off each Point System module connected by an IONADP to an ION Chassis under Focal Point 3.0. The Off switches are grayed out / not functional.

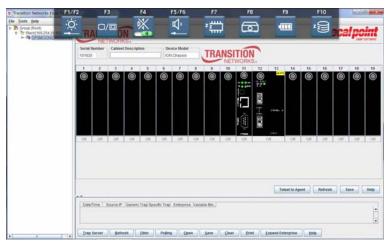

**Workaround**: Use another means to power off the card.

# **Issue: SNMP User Level Restrictions**

**Description**: ION system restrictions in FP when using SNMP user level management:

Low revision ION system SNMP can't create high revision SNMP user.

Workaround: Restrict in FP interface to disable SNMPv1/v2 user can clone SNMPv3 user.

**Description**: Lower level ION system SNMPv3 user (NoAuthNoPriv) can not clone a higher level SNMPv3 user (AuthPriv).

Workaround: Check user level in FP interface before sending the SNMP requirement.

# **Issue: SNMP User Level Restrictions**

**Description**: ION system restrictions in FP when Power Supply input = 0V, FP should display a warning (gray).

Workaround: Check power supply levels.

# **Glossary**

This section describes many of the terms and mnemonics used in this manual. Note that the use of or description of a term does not in any way imply support of that feature or of any related function(s).

#### **AES**

(Advanced Encryption Standard) A privacy protocol; one of two encryption algorithms used for ION system data privacy. AES is a symmetric-key encryption standard adopted by the U.S. government. The standard comprises three block ciphers, AES-128, AES-192 and AES-256, adopted from a larger collection originally published as Rijndael. Each cipher has a 128-bit block size, with key sizes of 128, 192 and 256 bits, respectively. AES ciphers were analyzed extensively and are now used worldwide (as was its predecessor, DES). AES was announced by NIST as U.S. FIPS PUB 197 (FIPS 197) in 2001 after a 5-year standardization process. AES was implemented as a Federal government standard in 2002 after approval by the U.S. Secretary of Commerce. AES is available in many different encryption packages. See also "DES".

### Agent

In SNMP, a software module that performs the network management functions requested by network management stations.

#### Authentication

The process of ensuring message integrity and protection against message replays. Authentication includes both data integrity and data origin authentication.

#### **Authenticated SMTP Server**

A computer used for or dedicated to SMTP server functions that provides user authentication. See also "SMTP server".

### **Authoritative SNMP engine**

SNMPv3 introduced the concept of an authoritative SNMP engine that lets you create authorized users for specific SNMPv3 agents. One of the SNMP copies involved in network communication designated as the allowed SNMP engine to protect against message replay, delay, and redirection. The security keys used for authenticating and encrypting SNMPv3 packets are generated as a function of the authoritative SNMP engine's engine ID and user passwords. When an SNMP message expects a response (e.g., get exact, get next, set request), the receiver of these messages is authoritative. When an SNMP message does not expect a response, the sender is authoritative. See also "SNMP engine".

#### **BPC**

(Back Plane Controller) the ION chassis component that provides communication between the SIC cards and the IONMM. The BPC is an active device with a microprocessor and management software used to interconnect IONMM and SIC cards via the Ethernet management plane. The BPC has knowledge of the cards that are present in the system, and is responsible for managing the Ethernet switch that interconnects all the chassis slots.

#### **BPDU**

(Bridge Protocol Data Unit) Data messages that are exchanged across the switches within an extended LAN that uses a spanning tree protocol topology. BPDU packets contain information on ports, addresses, priorities and costs and ensure that the data ends up where it was intended to go.

#### **Bridge**

A device that connects one local area network (LAN) to another LAN.

#### ciphertext

Ciphertext is encrypted text. Plaintext is what you have before encryption, and ciphertext is the encrypted result.

#### **Community**

In SNMP, a relationship between an agent and a set of SNMP managers that defines security characteristics. "Community" is a local concept, defined at the agent. The agent establishes on community for each required combination of authentication, access control, etc. Each community is given a unique name within the agent, and the management stations within that community must employ that community name in all 'get' and 'set' operations.

Two levels of ION system access privileges are password protected:

- Read access (Read ONLY) a Community Name with a particular set of privileges to monitor the network without the right to change any of its configuration.
- Read/Write (Read <u>and</u> make changes) a Community Name with an extended set of privileges to monitor the network as well as actively change any of its configuration.

#### **Community string**

A string that is used as the name of the community; acts as a password by controlling access to the SNMP community. A text string used to authenticate messages between a management station and an SNMP v1/v2c engine.

**DES** 

(Data Encryption Standard) A privacy protocol; one of two encryption algorithms used for ION system data privacy. DES is a block cipher that uses shared secret encryption. It was selected by the National Bureau of Standards as an official FIPS standard for the US in 1976 and has since enjoyed widespread use internationally. DES is based on a symmetric-key algorithm that uses a 56-bit key. Despite criticism, DES was approved as a federal standard in 1976, and published in 1977 as FIPS PUB 46, authorized for use on all unclassified data. DES was confirmed as the standard in 1983, 1988 (revised as FIPS-46-1), 1993 (FIPS-46-2), and in 1999 (FIPS-46-3, as "Triple DES"). See also "AES".

#### **Discovering / Discovery**

Discovery allows a Service OAM capable NID to learn sufficient information (e.g. MAC addresses etc.) regarding other SOAM capable NIDs so that OAM frames can be exchanged with those discovered NIDs.

#### **EGP**

(Exterior Gateway Protocol) is a protocol for exchanging routing information between two neighbor gateway hosts (each with its own router) in a network of autonomous systems. EGP is commonly used between hosts on the Internet to exchange routing table information. The routing table contains a list of known routers, the addresses they can reach, and a cost metric associated with the path to each router so that the best available route is chosen. Each router polls its neighbor at intervals between 120 to 480 seconds and the neighbor responds by sending its complete routing table. EGP-2 is the latest version of EGP. A more recent exterior gateway protocol, the Border Gateway Protocol (BGP), provides additional capabilities.

#### **Encryption**

A method of hiding data from an unauthorized user by scrambling the contents of an SNMP packet. See also "DES" and "AES".

#### **Engine ID**

In SNMP v3, each agent has an engine ID that uniquely identifies the agent in the device. The engine ID can be set by the network administrator and is unique to that internal network (or it may be pre-configured by the device manufacturer). Each packet contains two engine IDs. One is used to identify security information (e.g., user name, key location). The second one specifies where the packet payload is coming from and going to. SNMPv1 and v2c did not use the engine ID concept; they relied instead on the IP address or the domain name of the device. However, IP addresses may be changed and the Domain Name System may be down. Also, IP addresses and domain names may be known outside the organization, which can cause security vulnerabilities. A single device can have multiple engine IDs, with each Engine ID associated with one of the SNMP agents in the device.

#### **Group Views**

The ION system supports three SNMP v3 Views: notifview, readview, and writeview.

#### **ICIF**

(Interconnection of Cabinets) Multiple Point System cabinets can be managed by a single Base Management Module if the Inter-Cabinet Interface (ICIF) ports of the Management Modules in all of the cabinets are connected with straight-through RJ-45 cables.

#### **Informs**

One of two types of SNMP notifications that can be sent. See also "traps".

An SNMP notification can be sent as a 'trap' or an 'inform'. Traps are less reliable since the trap receiver does not send acknowledgments when it receives traps. The trap sender cannot determine if the traps were received. However, an SNMP entity that receives an inform request acknowledges the message with an SNMP response PDU. If the sender never receives the response, the inform request can be sent again, making informs more likely to reach their intended destination. However, informs use more agent and network resources. Unlike a trap, which is discarded as soon as it is sent, an inform request must be held in memory until a response is received, otherwise the request times out. Also, a trap is sent only once, while an inform may be retried several times.

The ION SNMPv3 feature provides users SNMP v1/v2c/v3 access to manage the ION system through the IONMM. Any ION defined traps can be sent to the configured trap servers in v1 or v2c or v3 format through the IONMM. If the IONMM sends out v2c/v3 informs, the trap servers will send responses.

#### MD5

(Message-Digest algorithm 5) An authentication protocol; one of two cryptography methods used for ION system user authentication. MD5 is a widely used cryptographic hash function with a 128-bit hash value. Specified in RFC 1321, MD5 is used in a wide range of security applications, and is also commonly used to check file integrity. However, it has been shown that MD5 is not collision resistant; as such, MD5 is not suitable for applications like SSL certificates or digital signatures that rely on this property. MD5 was designed by Ron Rivest in 1991 to replace the earlier hash function MD4. See also "SHA".

#### **MIB**

(Management Information Base) The set of variables that are used to monitor and control a managed device. A formal description of a set of network objects that can be managed using the Simple Network Management Protocol (SNMP). The format of the MIB is defined as part of the SNMP.

MIBs stems from the OSI/ISO Network management model and are a type of database used to manage the devices in a communications network. A MIB comprises a collection of objects in a (virtual) database used to manage entities (such as routers and switches) in a network. Objects in the MIB are defined using a subset of Abstract Syntax Notation One (ASN.1) called "Structure of Management Information Version 2 (SMIv2)" RFC 2578. The database is hierarchical (tree-structured) and entries are addressed through object identifiers. IETF RFCs discuss MIBs, notably RFC 1155, "Structure and Identification of Management Information for TCP/IP based internets", RFC 1213, "Management Information Base for Network Management of TCP/IP-based internets", and RFC 1157, "A Simple Network Management Protocol".

#### MIB Module

Strictly speaking, a MIB is just a set of ideas; however, since the MIB Module is the most tangible representation of the MIB, the terms "MIB" and "MIB Module" are used interchangeably by many. To prevent naming conflicts and provide organization, all of the manageable features of all products from all vendors are arranged into one enormous tree structure referred to as the MIB Tree or "The MIB," which is managed by the Internet Assigned Numbers Authority (IANA). Each vendor of SNMP equipment has an exclusive section of The MIB Tree that they control.

#### MIB object identifier

See "OID".

#### MIB variable

See "OID".

#### MIB walk

Performing an "SNMP MIB walk" discovers MIBs and OIDs on devices, and determines which MIBs and OIDs are supported on a particular device.

Some MIB applications can produce a complete listing of the supported MIBs and OIDs and report the current setting for each OID. They can also recognize MIBs from various vendors (private MIBs) and public MIB sources, and walk the SNMP tree for a target device and pull the value of each OID in the supported MIBs, to find out which MIBs and OIDs are supported on a particular device. Most commercial MIB browser tools can perform an "SNMP MIB walk".

#### MO

(Managed Object, or "Object") the term 'managed object' can have multiple meanings:

- 1. In SNMP, a data variable that represents some resource or other aspect of a managed device.
- 2. In telecom management, a resource within the telecommunications environment that can be managed via the OAMP application protocols.
- 3. In networking, an abstract representation of network resources that are managed. The 'MIB' is the database that stores all managed objects. A managed object is 'dynamic' and it communicates with other managed network recourses. A managed object may represent a physical entity, a network service, or an abstraction of a resource that exists independently of its use in management.
- 4. The OOP programming language model is organized around "objects" rather than "actions" and data rather than logic.

#### **NID**

(Network Interface Device) A device that serves as the demarcation point between the carrier's local loop and the customer's premises wiring. In telecommunications, a NID is a device that serves as the demarcation point between

the carrier's local loop and the customer's premises wiring. In fiber-to-the-premises systems, the signal is transmitted to the customer premises using fiber optic technologies.

In general terms, a NID may also be called a Network Interface Unit (NIU), Telephone Network Interface (TNI), Slide-in-card (SIC), or a slide-in-module.

#### **NMS**

(Network Management Station) A high-end workstation that, like the Managed Device, is also connected to the network. A station on the network that executes network management applications that monitor and control network elements such as hosts, gateways and terminal servers. See also "SNMP".

#### **Notification**

An SNMP trap or inform message. See also "traps" and "informs". SNMP notifications can be sent as traps or informs. Traps are less reliable since the receiver does not send an acknowledgment when it receives a trap (the sender cannot tell if the traps were received). However, an SNMP entity that receives an inform request acknowledges the message with an SNMP response PDU. If the sender never receives the response, the inform request can be sent again (making informs more likely to reach their intended destination). On the other hand, informs use more agent and network resources. While a trap is discarded as soon as it is sent, an inform request is held in memory until a either response is received or the request times out. Note also that traps are sent only once, while an inform may be resent several times. These inform retries increase traffic and contribute to a higher overhead on the network.

#### Notifview

An SNMP v3 string of up to 64 characters that is the name of the view that enables you to specify a notify, inform, or trap. The default notifview is 'nothing' (i.e., the null OID). If a view is specified, any notifications in that view that are generated are sent to all users associated with the group (provided an SNMP server host configuration has been created for the user).

#### Notify view

A view name (not to exceed 64 characters) for each group that defines the list of notifications that can be sent to each user in the group.

#### **Object**

See "Managed object".

#### **OID**

(Object Identifier) Known as a "MIB object identifier" or "MIB variable" in the SNMP network management protocol, an OID is a number assigned to devices in a network for identification purposes. Each branch of the MIB

Tree has a number and a name, and the complete path from the top of the tree down to the point of interest forms the name of that point. A name created in this way is known as an Object ID or OID.

In SNMP, an Object Identifier points to a particular parameter in the SNMP agent.

#### PDU

(Protocol Data Unit) information delivered as a unit between network peer entities; may contain data, address information, or control information.

### plaintext

Ciphertext is encrypted text. Plaintext is what you have before encryption, and ciphertext is the encrypted result.

#### Port-based Authentication

802.1X allows each user's access to the LAN to be conditioned on who the user is, not which Ethernet receptacle the user happens to plug into. (Standard: IEEE 802.1X.)

#### **Privacy**

An encrypted state of the contents of an SNMP packet where they are prevented from being disclosed on a network. Encryption is performed with algorithms called DES or AES.

#### **RADIUS**

(Remote Authentication Dial In User Service) a networking protocol that provides centralized authentication, authorization, and accounting management for computers to connect and use a network service.

#### Read view

An SNMP View name (not to exceed 64 characters) for each group that defines the list of object identifiers (OIDs) that are accessible for reading by users belonging to the SNMP Group.

#### Readview

A string of up to 64 characters that is the name of the view that enables you only to view the contents of the agent. The default readview is assumed to be every object belonging to the Internet (1.3.6.1) OID space, unless you use the read option to override this state.

#### Security model

The security strategy used by the SNMP agent. Currently, ION supports three security models: SNMPv1, SNMPv2c, and SNMPv3.

#### Security model

The security strategy used by the SNMP agent. Currently, FP supports three security models: SNMPv1, SNMPv2c, and SNMPv3.

#### **SHA**

(Secure Hash Algorithm) An authentication protocol; one of two cryptography methods used for ION system user authentication. SHA-1 is a cryptographic hash function designed by the National Security Agency (NSA) and published by the NIST as a U.S. FIPS standard. SHA-1 is part of many widely accepted security applications and protocols (e.g., TLS, SSL, PGP, SSH, S/MIME, and IPSec). See also "MD5".

#### **SMI**

(Structure of Management Information) one of two parts of the Managed Object Bas for TCP/IP protocol networks (along with SNMP). The SMI defines the general framework within which an SNMP MIB can be defined. An SMI identifies the data types that can be used in the MIB, how objects within the MIB are named and specified, and guidelines for extending the MIB.(The SMI, however, does not define any actual MIB objects.) See also "SNMP SMI".

### **SMTP** server

A computer used for or dedicated to SMTP server functions; may or may not use authentication. See also "Authenticated SMTP Server".

### **SNMP**

(Simple Network Management Protocol) A request-response protocol that defines network communication between a Managed Device and a Network Management Station (NMS). A set of protocols for managing complex IP networks. (Standard: RFC 1157.) A protocol for network management that provides a means to monitor and control network devices, and to manage configurations, statistics collection, performance, and security. Various SNMP versions exist.

#### **SNMP Community String**

An Octet String that may contain a string used to add security to SNMP devices.

#### **SNMP** engine

SNMPv3 introduced the concept of an authoritative SNMP engine that lets you create authorized users for specific SNMPv3 agents. A copy of SNMP can reside either on the local or remote device. See also "Engine ID", "Authoritative SNMP engine".

# **SNMP Group**

A collection of SNMP users that belongs to a common SNMP list that defines an access policy, in which OIDs are both read-accessible and write-accessible. Users belonging to a particular SNMP Group inherit all of the attributes defined by the group.

#### **SNMP Message**

A sequence representing the entire SNMP message, which consists of the SNMP version, Community String, and SNMP PDU.

#### **SNMP PDU**

An SNMP PDU contains the body of an SNMP message. There are several types of PDUs (e.g., GetRequest, GetResponse, and SetRequest).

### **SNMP SMI**

(SNMP Structure of Management Information) a collection of managed objects, residing in a virtual information store. The SMI is divided into three parts: module definitions, object definitions, and, notification definitions. There are two types of SMI: SMIv1 and SMIv2. For additional information see IETF RFC 1155 v1 and RFC 2578 v2.

#### **SNMP User**

The person for which an SNMP management operation is performed. For informs, the user is a person on a remote SNMP engine who receives the informs.

#### **SNMP View**

A mapping between SNMP objects and the access rights available for those objects. An object can have different access rights in each view. Access rights indicate whether the object is accessible by either a community string or a user.

#### **SNMP Version**

An integer that identifies the version of SNMP (e.g., SNMPv1 = 0).

#### SNMPv1

(SNMP version 1) the original Internet-standard Network Management Framework, as described in RFCs 1155, 1157, and 1212.

#### SNMPv2

(SNMP version 2) the SNMPv2 Framework as derived from the SNMPv1 Framework. SNMP v2 is described in STD 58, RFCs 2578, 2579, 2580, and RFCs 1905-1907. SNMPv2 has no message definition.

#### SNMPv2c

(Community-based SNMP version 2) an experimental SNMP Framework which supplements the SNMPv2 Framework, as described in RFC 1901. It adds the SNMPv2c message format, which is similar to the SNMPv1 message format. The second version of SNMP, it supports centralized and distributed network management strategies, and includes improvements in the Structure of Management Information (SMI), protocol operations, management architecture, and security.

#### SNMPv3

(SNMP version 3) an extensible SNMP Framework which supplements the SNMPv2 Framework by supporting a new SNMP message format, Security for Messages, Access Control, and Remote configuration of SNMP parameters. The SNMPv3 protocol adds encryption and authentication mechanisms into the SNMP protocol for a secure management protocol where SNMP agents can not be accessed by unauthorized parties.

#### **SNMP View**

A mapping between SNMP objects and the access rights available for those objects. An object can have different access rights in each view. Access rights indicate whether the object is accessible by either a community string or a user.

#### Trap

In SNMP, a trap is a type of PDU used to report an alert or other asynchronous event about a managed subsystem.

Also, a place in a program for handling unexpected or unallowable conditions - for example, by sending an error message to a log or to a program user. If a return code from another program was being checked by a calling program, a return code value that was unexpected and unplanned for could cause a branch to a trap that recorded the situation, and take other appropriate action.

An ION system trap is a one-way notification (e.g., from the IONMM to the NMS) that alerts the administrator about instances of MIB-defined asynchronous events on the managed device. It is the only operation that is initiated by the IONMM rather than the NMS. For a management system to understand a trap sent to it by the IONMM, the NMS must know what the object identifier (OID) defines. Therefore, it must have the MIB for that trap loaded. This provides the correct OID information so that the NMS can understand the traps sent to it.

#### **Traps**

One of two types of SNMP notifications that can be sent. An unsolicited message sent by an agent to a NMS to notify it of some unusual event. See also "informs".

### **USM**

(User-Based Security Model) The SNMPv3 USM lets you implement authentication and privacy in SNMP communication between agents and managers. For example, IETF RFC 2574 defines the User-based Security Model (USM) for SNMPv3. Contrast with "VACM".

#### VACM

(View-Based Access Control Model) a new security feature defined by SNMPv3. Like User-based Security Model (USM) it authenticates, encrypts, and decrypts SNMPv3 packets, as specified in RFC 2575. An SNMP entity's Access Control subsystem checks if a specific type of access to a specific managed object is allowed. Access control occurs in the agent when processing SNMP retrieval or modification request messages from a manager, and when a notification message is sent to the manager. VACM concepts are based the problems with SNMPv1 and SNMPv2c community strings. A community string identifies the requesting entity, the location of the requesting entity, and determines access control information and MIB view information. A single community string variable provides low flexibility and functionality. VACM builds on the community string concept with a stricter, and more dynamic, more easily administered access control model. Contrast with "USM".

#### Varbind

In SNMP, a sequence of two fields, an Object ID and the value for/from that Object ID. The term 'Varbinds' is short for Variable bindings. It's the variable number of values that are included in an SNMP packet. Each varbind is made of an OID, type, and value.

#### **Well Known Ethernet Multicast Addresses**

Some common Ethernet multicast MAC addresses are shown below with their related Field Type and typical usage.

| Ethernet Multicast<br>Address | Usage                                                        |
|-------------------------------|--------------------------------------------------------------|
| 01-00-0C-CC-CC                | CDP (Cisco Discovery Protocol), VTP (VLAN Trunking Protocol) |
| 01-00-0C-CC-CC-CD             | Cisco Shared Spanning Tree Protocol Address                  |
| 01-80-C2-00-00-00             | Spanning Tree Protocol (for bridges) (IEEE 802.1D)           |
| 01-80-C2-00-00-01             | Ethernet OAM Protocol (IEEE 802.3ah)                         |
| 01-80-C2-00-00-02             | IEEE Std 802.3 Slow Protocols multicast address              |
| 01-80-C2-00-00-03             | IEEE Std 802.1X PAE address                                  |
| 01-80-C2-00-00-04             | IEEE MAC-specific control protocols                          |
| 01-80-C2-00-00-08             | Spanning Tree Protocol (for provider bridges) (IEEE 802.1AD) |
| 01-00-5E-xx-xx                | IPv4 Multicast (RFC 1112)                                    |
| 33-33-xx-xx-xx                | IPv6 Multicast (RFC 2464)                                    |

#### **Well Known Ports**

The set of all available port numbers are divided into three ranges: Well Known Ports, Registered Ports, and Dynamic and/or Private Ports. The Well Known Ports are those from 0 through 1023. The Registered Ports are those from 1024 through 49151. Registered ports require IANA registration. The Dynamic and/or Private Ports are those from 49152 through 65535. Port 443 is reserved for the HTTPS, port 179 for the BGP Border Gateway Protocol, and port 161 for SNMP.

To see all the used and listening ports on your computer, use the **netstat** (or similar) command line command. For further port assignment information, see IETF RFC 1700.

| Port Number | Description                                  |
|-------------|----------------------------------------------|
| 20          | FTP                                          |
| 22          | SSH Remote Login Protocol                    |
| 23          | Telnet                                       |
| 25          | Simple Mail Transfer Protocol (SMTP)         |
| 53          | Domain Name System (DNS)                     |
| 69          | Trivial File Transfer Protocol (TFTP)        |
| 80          | HTTP                                         |
| 143         | Interim Mail Access Protocol (IMAP)          |
| 161         | SNMP /TCP                                    |
| 161         | SNMP /UDP                                    |
| 161         | SNMPTRAP /TCP                                |
| 162         | SNMPTRAP /UDP                                |
| 179         | Border Gateway Protocol (BGP)                |
| 190         | Gateway Access Control Protocol (GACP)       |
| 389         | Lightweight Directory Access Protocol (LDAP) |
| 443         | HTTPS                                        |
| 546         | DHCP Client                                  |
| 547         | DHCP Server                                  |

#### Write View

A view name (up to 64 characters) for each SNMP group that defines the list of object identifiers (OIDs) that are able to be created or modified by users of the group.

### Writeview

A string of up to 64 characters that is the name of the view that lets you enter data and configure the contents of the agent. The default writeview is 'nothing' (i.e., the null OID). You must configure write access.

#### **XML**

(Extensible Markup Language) is a simple, very flexible text format. XML was derived from SGML (ISO 8879). XML was originally designed for large-scale electronic publishing; XML also plays an important and growing role in the exchange of a wide variety of data on the Web and elsewhere.

149 33293 Rev. E <a href="http://www.transition.com">http://www.transition.com</a>

# Index

| Cable                                    |              |
|------------------------------------------|--------------|
| category 5                               | G            |
| RJ-45132                                 |              |
| specifications                           |              |
| null modem132                            | I            |
| RJ-45132                                 |              |
| Card Details Dialog Box32                |              |
| Chassis View                             | $\mathbf{M}$ |
| details screen button32, 33              | P            |
| module yellow alert tags28               | _            |
| power supplies one and two check boxes31 |              |
| <b>Device Details</b>                    | S            |
| data sheet button33                      | 31           |
| group management                         |              |
| group string text box35                  |              |
| product manual button33                  | C            |
| Engine ID125                             | S            |
| <b>Focal Point</b>                       | SI<br>SI     |
| chassis view                             | -            |
| available modules28                      | $\mathbf{S}$ |
| main window16                            | $\mathbf{S}$ |
| main window pulldown menus               | T            |
| file                                     | T            |
| exit17                                   | 1.           |
| help                                     |              |
| about21                                  | W            |
| contents21                               |              |
| tools                                    |              |
| start trap server17                      |              |
| text editor18                            |              |
| menu tree                                | W            |
| see IP address history26                 |              |
| tech support63                           |              |

| telnet to agent button29 |
|--------------------------|
| <b>Group Management</b>  |
| group string text box35  |
| help button35            |
| ION System Chassis       |
| models and slot counts11 |
| number of slots7         |
| Management Methods8      |
| Point System Chassis     |
| hardware setup10         |
| number of slots7         |
| SNMP                     |
| definition9              |
| management9              |
| terms9                   |
| SNMP v1124               |
| CNIMID 2 -               |
| SNMP v2c124              |
| SNMP v3124               |
|                          |
| SNMP v3126               |
| SNMP v3                  |
| SNMP v3                  |
| SNMP v3                  |
| SNMP v3                  |
| SNMP v3                  |
| SNMP v3                  |
| SNMP v3                  |
| SNMP v3                  |
| SNMP v3                  |

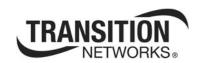

**Transition Networks** 

10900 Red Circle Drive

Minnetonka, MN 55343 USA

Tel: 952-941-7600 or 1-800-526-9267

Fax: 952-941-2322

Copyright © 2010, 2011, 2012 Transition Networks

All rights reserved.

Printed in the U.S.A.

Focal Point<sup>™</sup> 3.0 Management Application for the ION System and Point System User Guide, 33293 Rev E